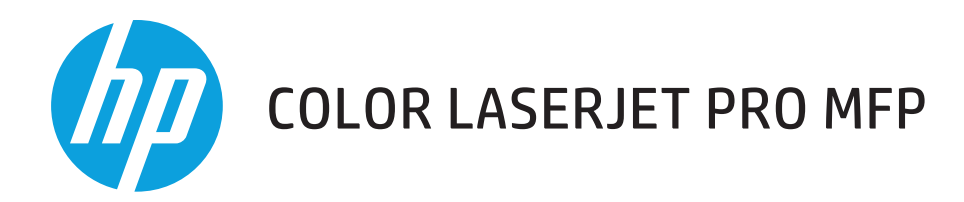

# **Пайдаланушы нұсқаулығы**

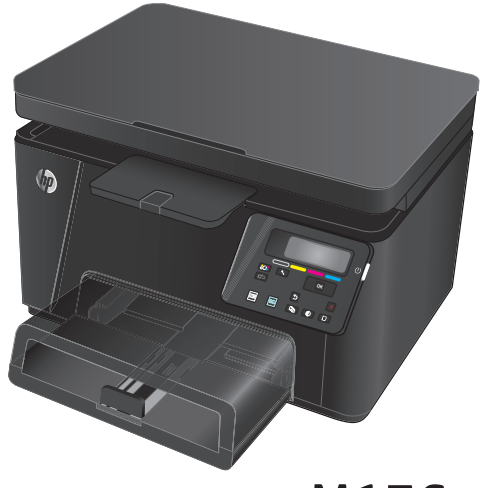

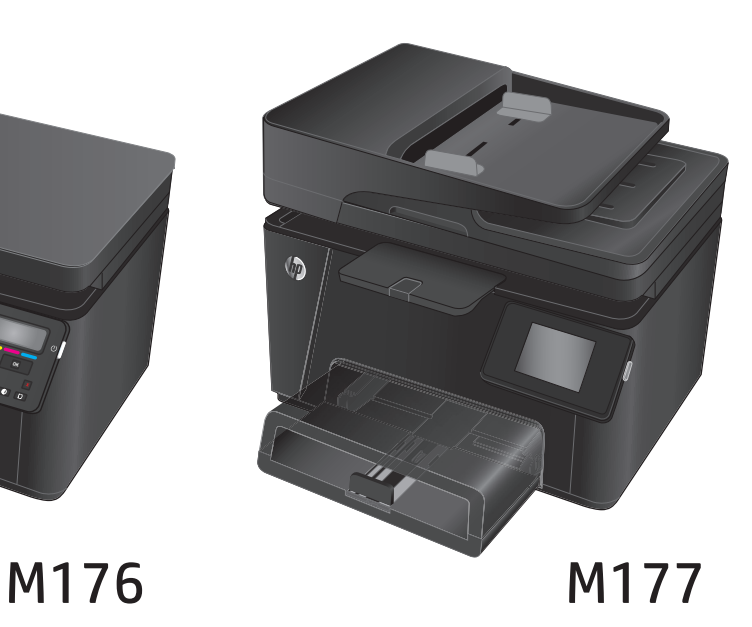

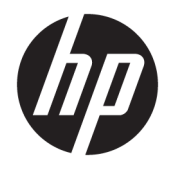

# HP Color LaserJet Pro MFP M176, M177

Пайдаланушы нұсқаулығы

#### **Авторлық құқық және лицензия**

© Copyright 2015 HP Development Company, L.P.

Авторлық құқық жөніндегі заңдарға сәйкес жағдайлардан басқа кезде, алдын ала жазбашатүрдеалынғанрұқсатсыз, көшіруге, бейімдендіруге немесе аударуға рұқсат етілмейді.

Мұнда берілген ақпарат ескертусіз өзгертілуі мүмкін.

НР өнімдері мен қызметтеріне берілетін кепілдіктер осындай өнімдер мен қызметтерге берілетін тікелей кепілдік жөніндегі мәлімдемелерде ғана көрсетілген. Бұл құжаттағы мәлімдемелер қосымша кепілдік ретінде қабылданбауы тиіс. НР бұл құжаттағы техникалық немесе редакторлық қателер немесе кемшіліктер үшін жауап бермейді.

Edition 1, 11/2015

#### **Тауар белгілерінің тізімі**

Adobe® , Acrobat® және PostScript® - Adobe Systems Корпорациясының тауар белгілері.

Apple және Apple логотипі — Apple Computer, Inc. компаниясыныңАҚШпенбасқаелдердегі сауда белгілері. iPod — Apple Computer, Inc компаниясының сауда белгісі. iPod белгісі заңды немесе құқық иесі рұқсат еткен көшірме үшін қолданылады. Музыканы ұрламаңыз.

Bluetooth өзиесінетиесілі саудабелгісіболып табылады және оны HP компаниясы лицензияға сай пайдаланады.

Microsoft®, Windows®, Windows® XP және Windows Vista® — Microsoft корпорациясының АҚШ-та тіркелген сауда белгілері.

# **Мазмуны**

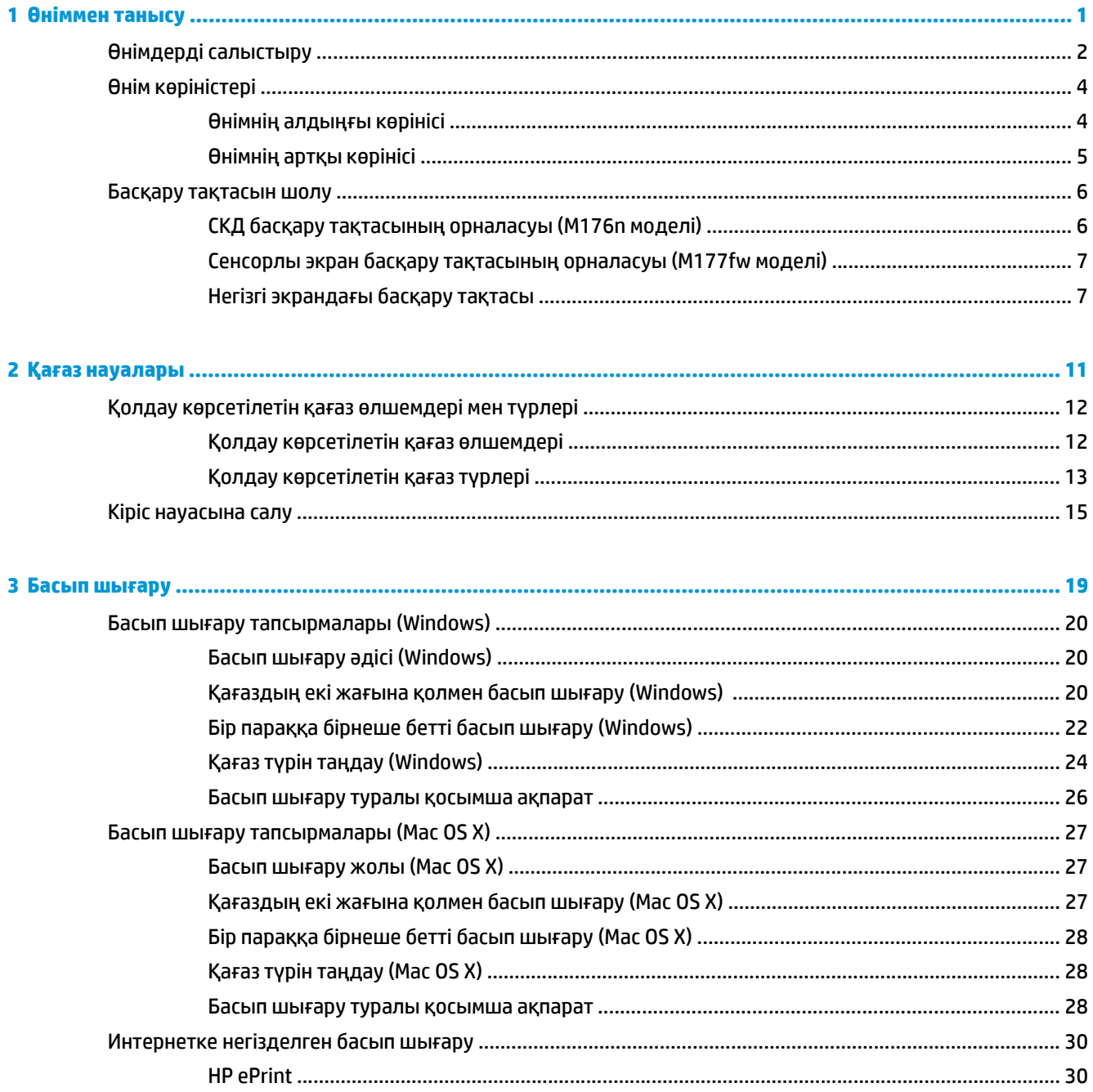

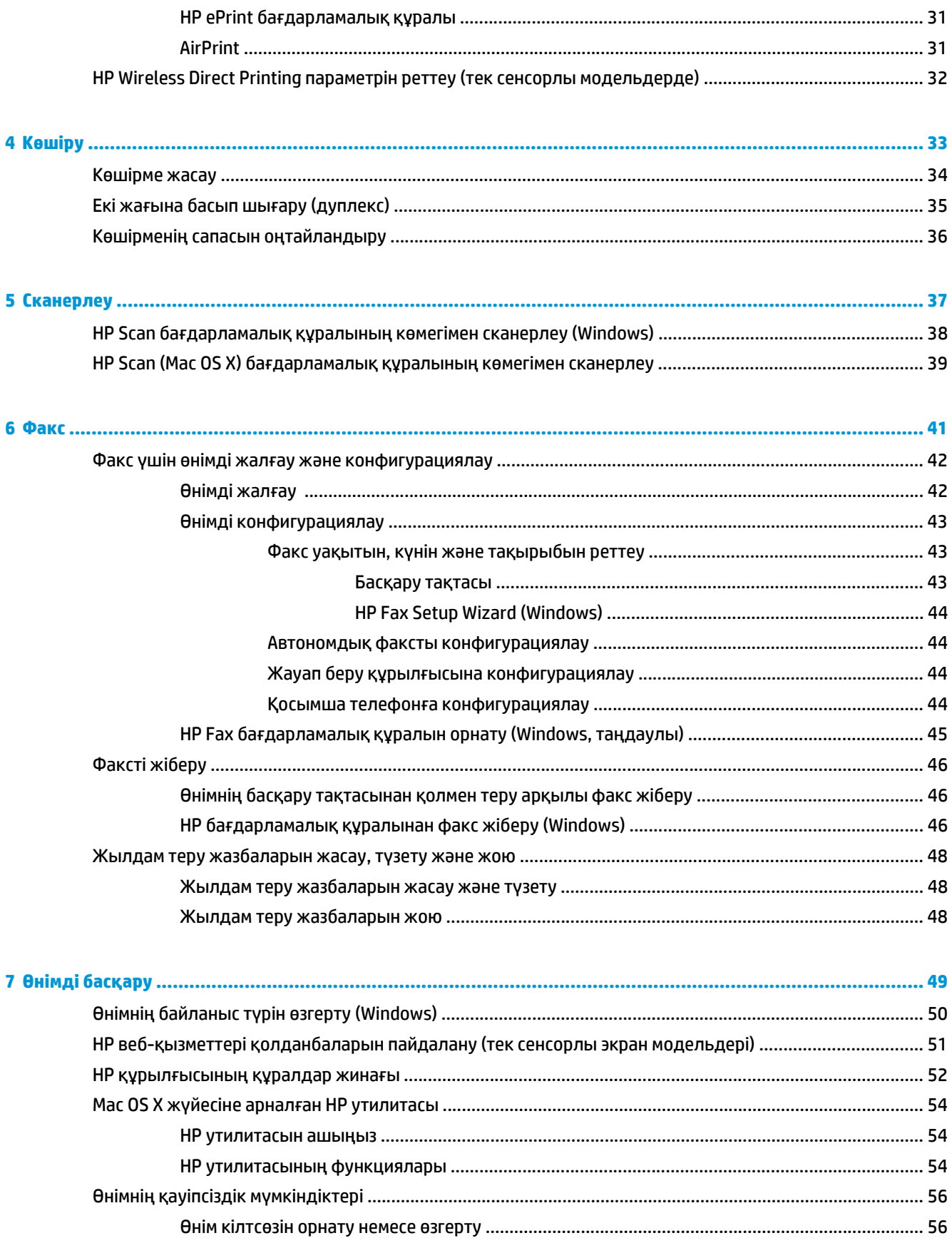

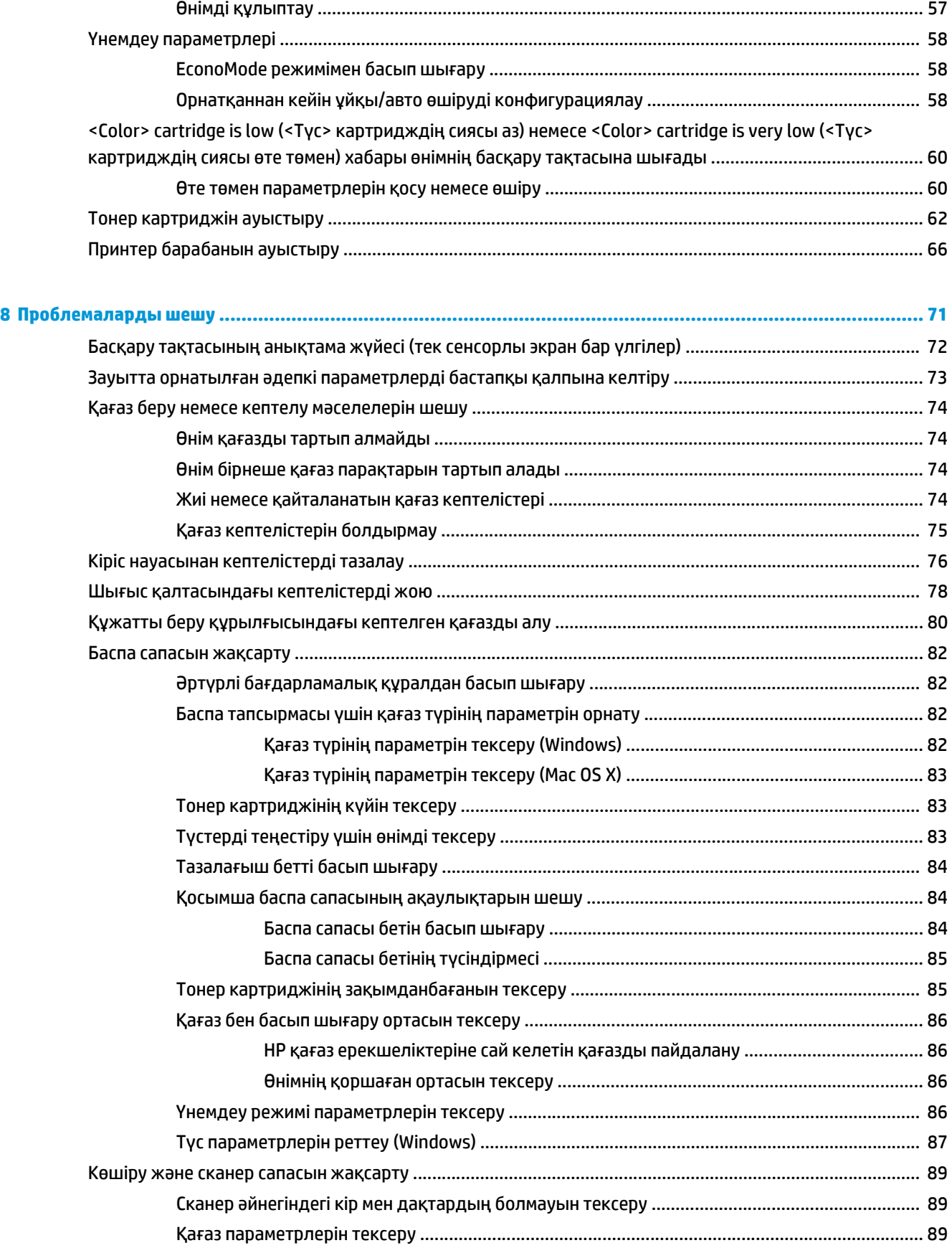

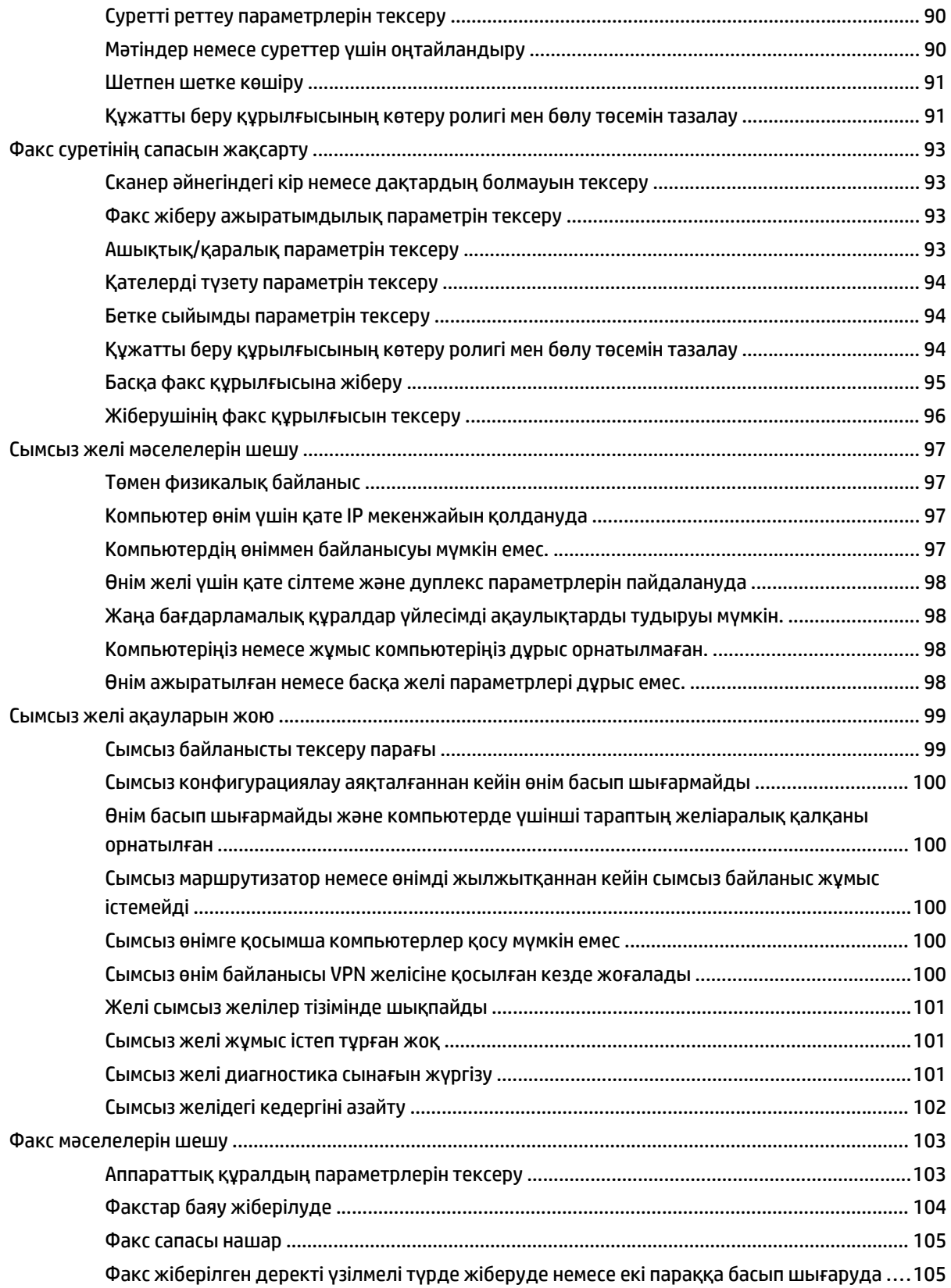

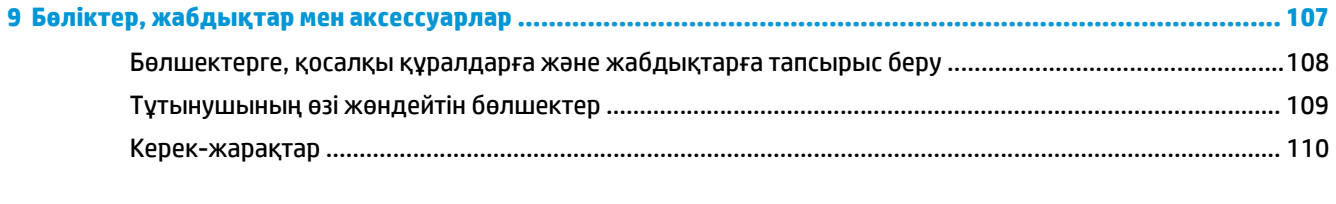

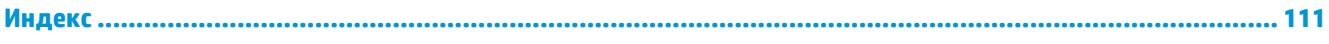

# <span id="page-10-0"></span>**1 Өніммен танысу**

- Өнімдерді [салыстыру](#page-11-0)
- Өнім [көріністері](#page-13-0)
- Басқару [тақтасын](#page-15-0) шолу

Өнім туралы HP барлығы қосылған анықтаманы алу үшін [www.hp.com/support/ljMFPM176series](http://www.hp.com/support/ljMFPM176series) немесе [www.hp.com/support/ljMFPM177series](http://www.hp.com/support/ljMFPM177series) мекенжайына өтіңіз:

- Мәселелерді шешу.
- Бағдарламалық құрал жаңартуларын жүктеу.
- Қолдау форумдарына қосылу.
- Кепілдік туралы және құқықтық ақпаратты табу.

Сондай-ақ, дүние жүзілік қолдау алу және басқа HP өнімдерін көру үшін [www.hp.com/support](http://www.hp.com/support) бетіне өтуге болады.

# <span id="page-11-0"></span>**Өнімдерді салыстыру**

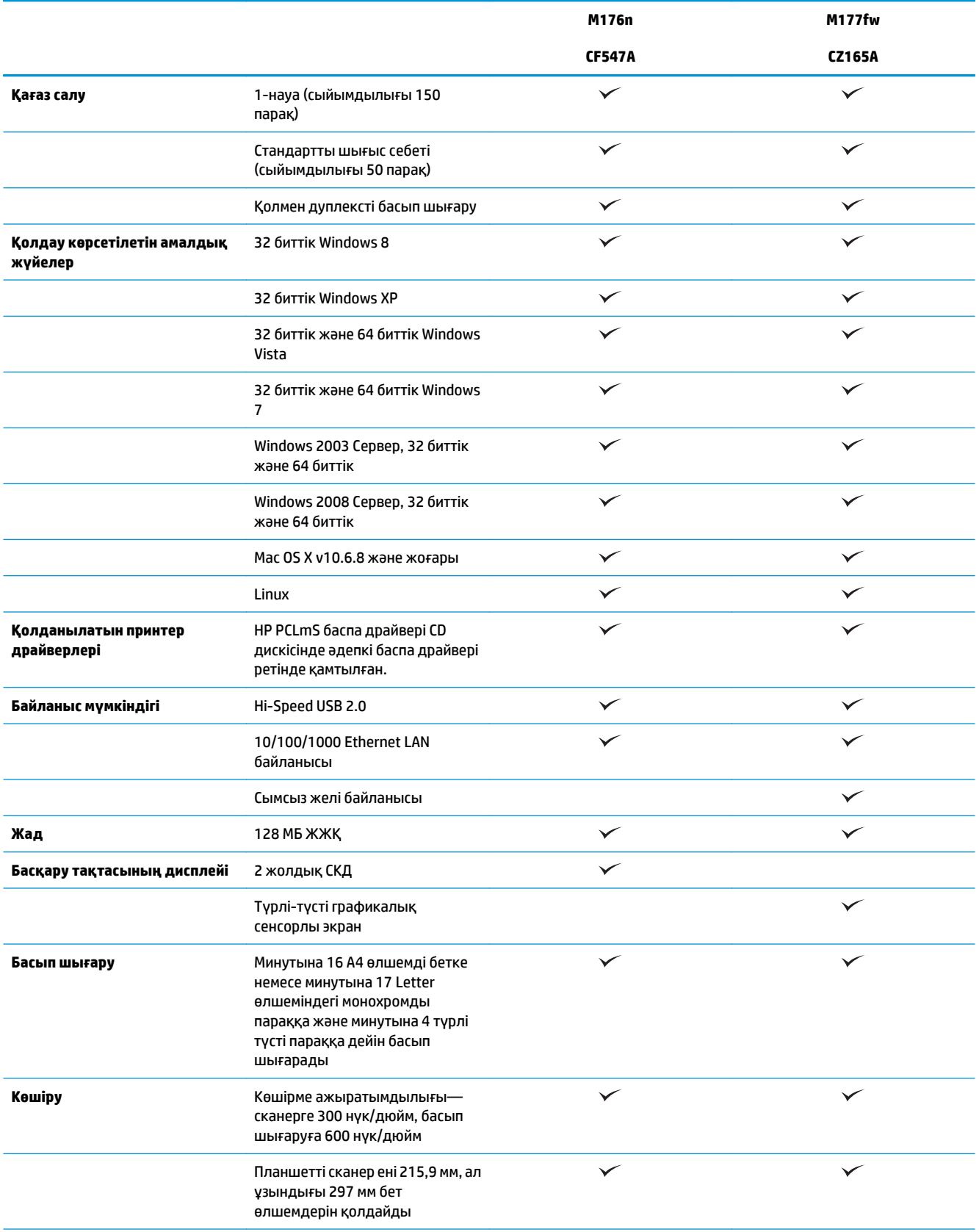

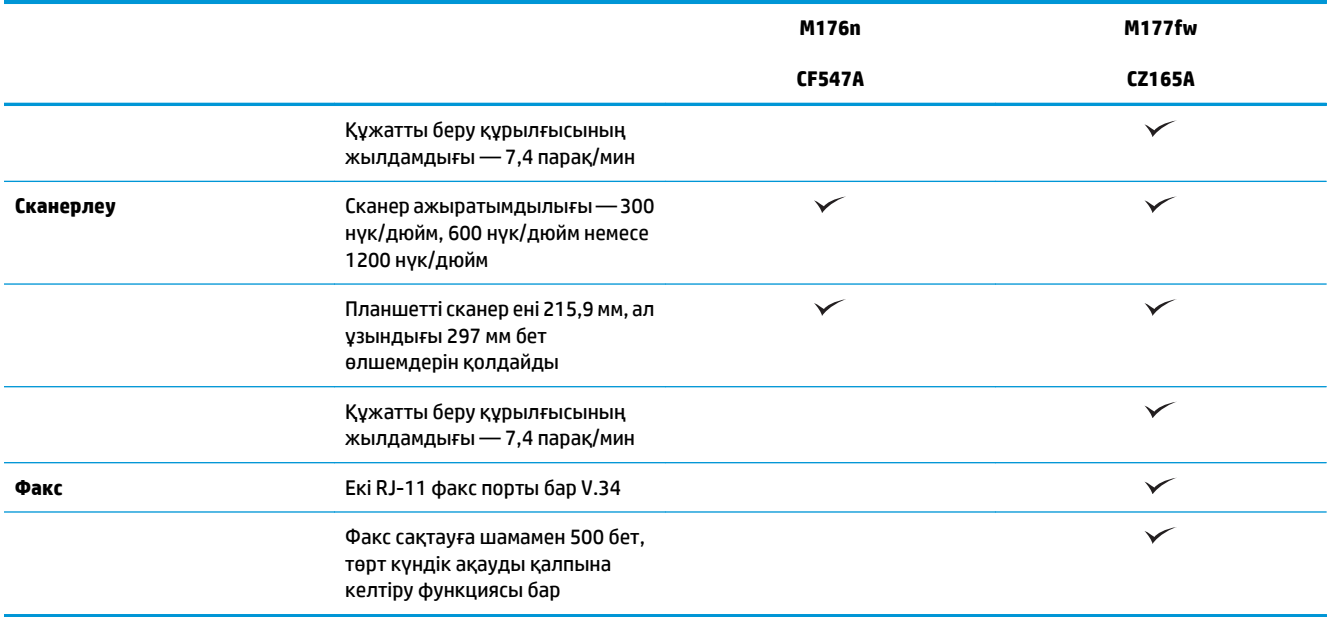

# <span id="page-13-0"></span>**Өнім көріністері**

## **Өнімнің алдыңғы көрінісі**

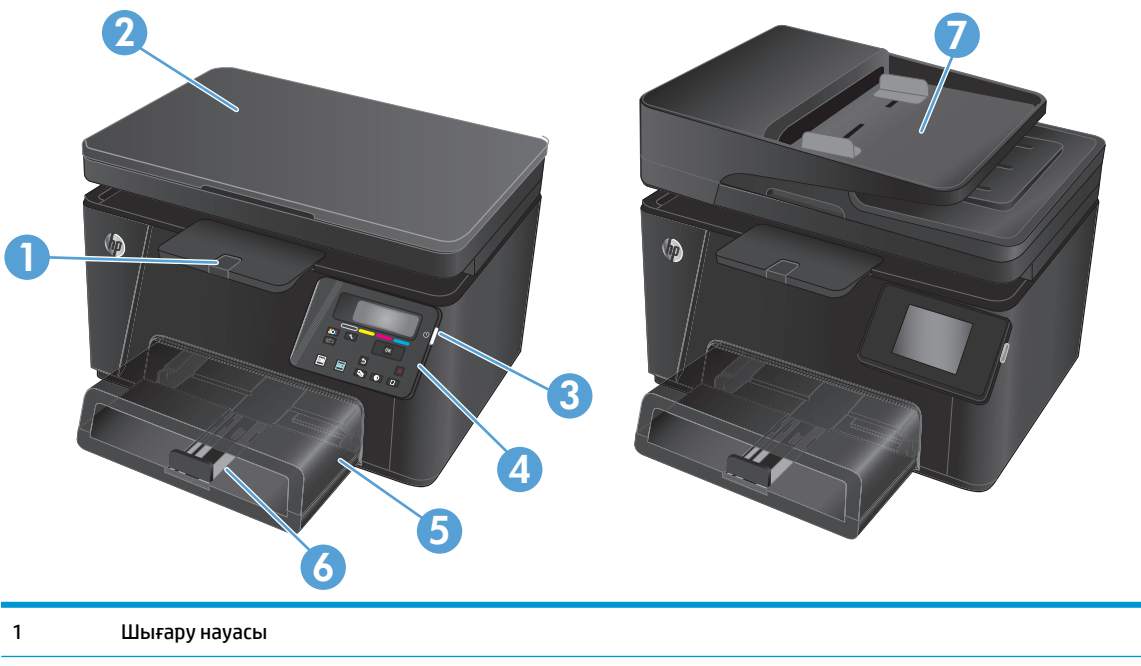

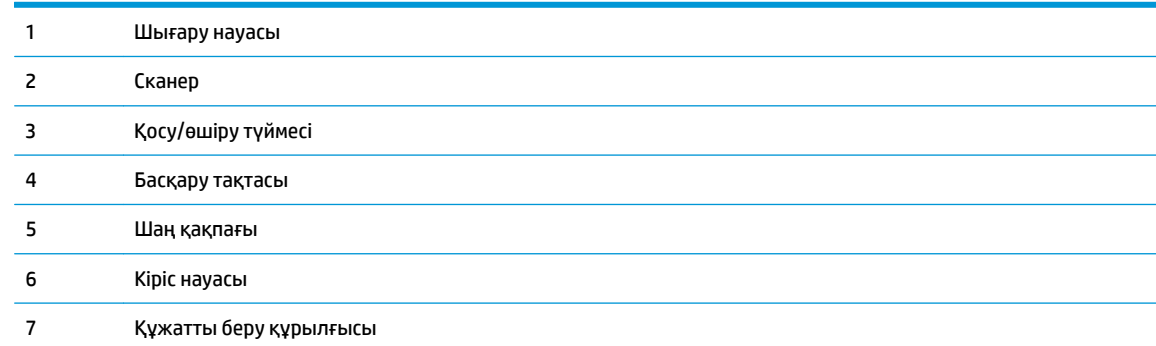

## <span id="page-14-0"></span>**Өнімнің артқы көрінісі**

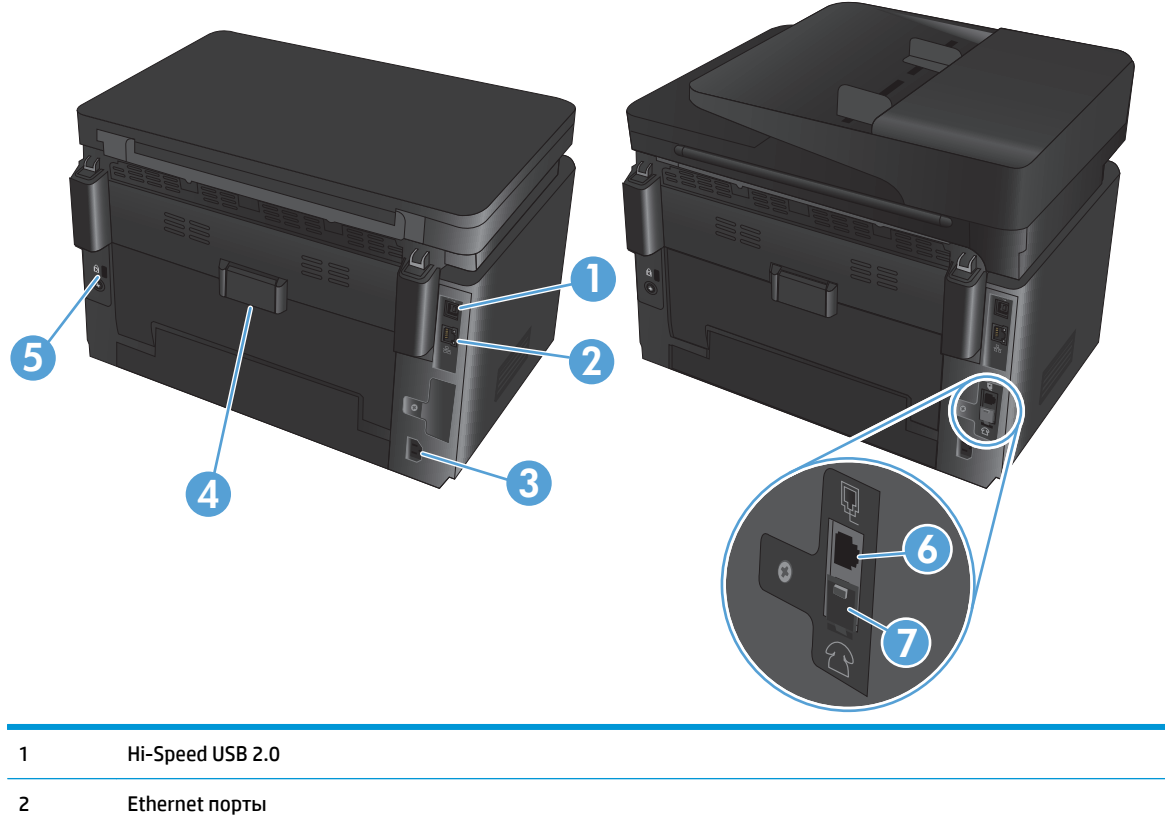

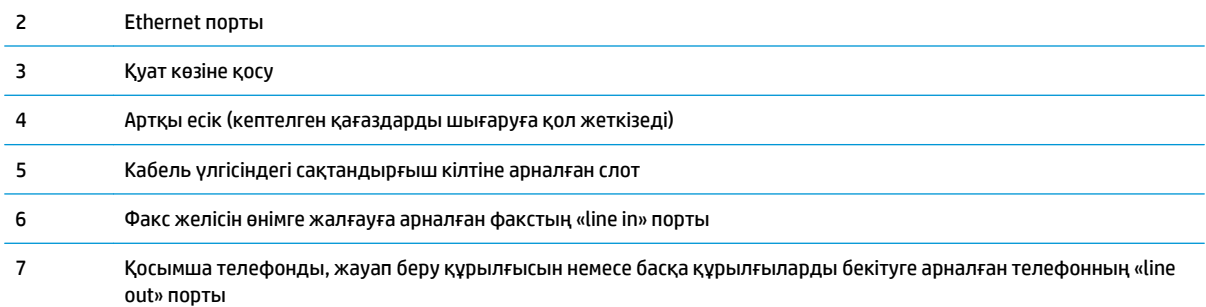

## <span id="page-15-0"></span>**Басқару тақтасын шолу**

## **СКД басқару тақтасының орналасуы (M176n моделі)**

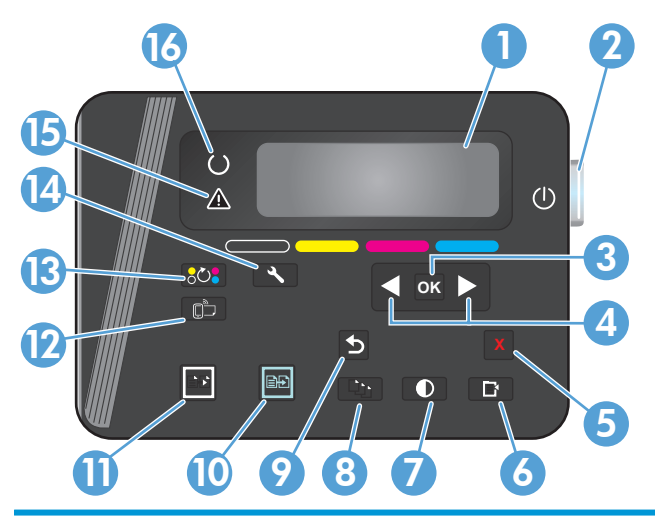

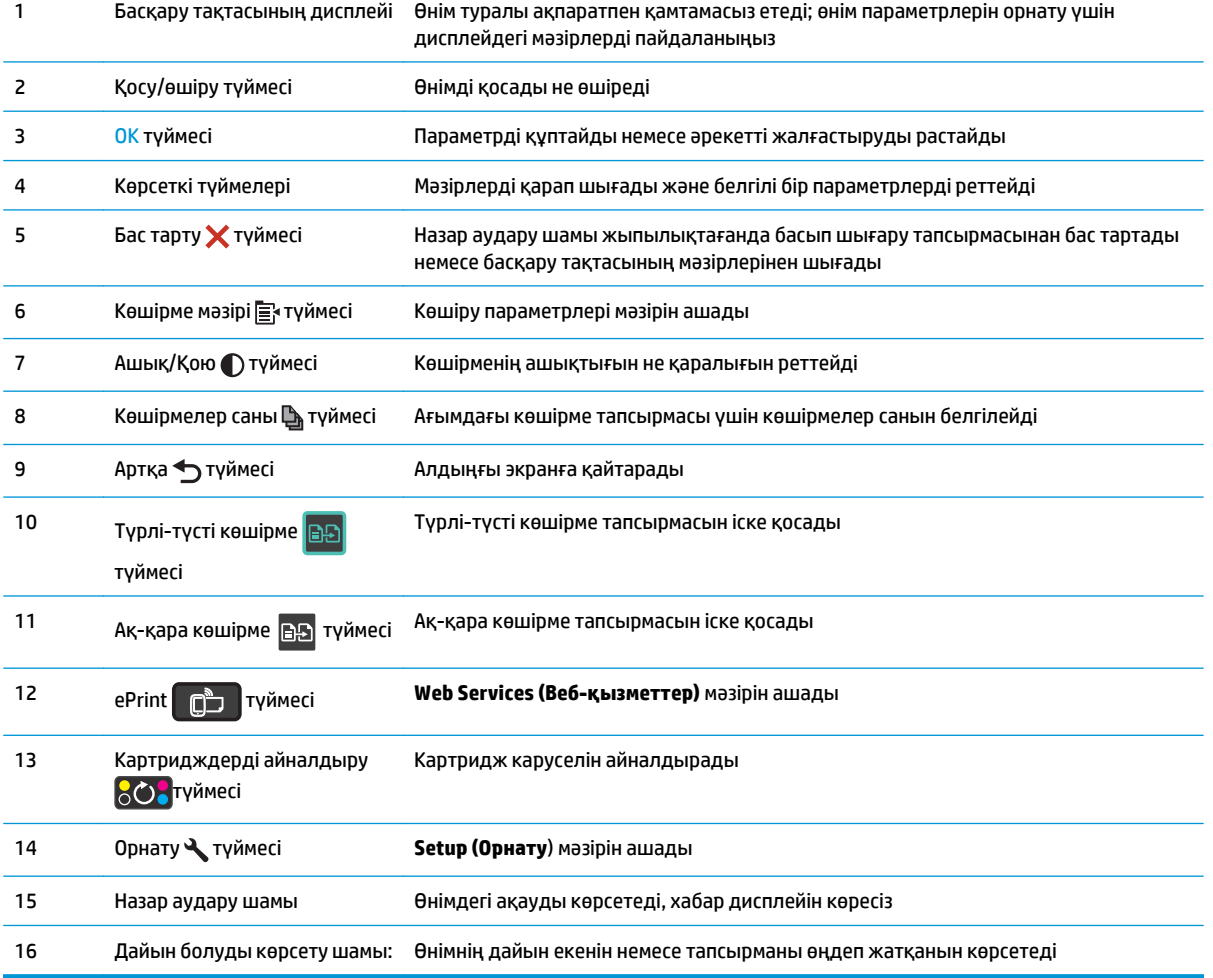

## <span id="page-16-0"></span>**Сенсорлы экран басқару тақтасының орналасуы (M177fw моделі)**

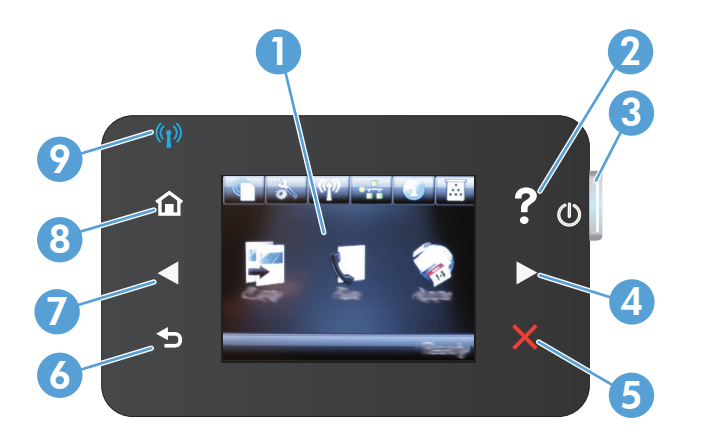

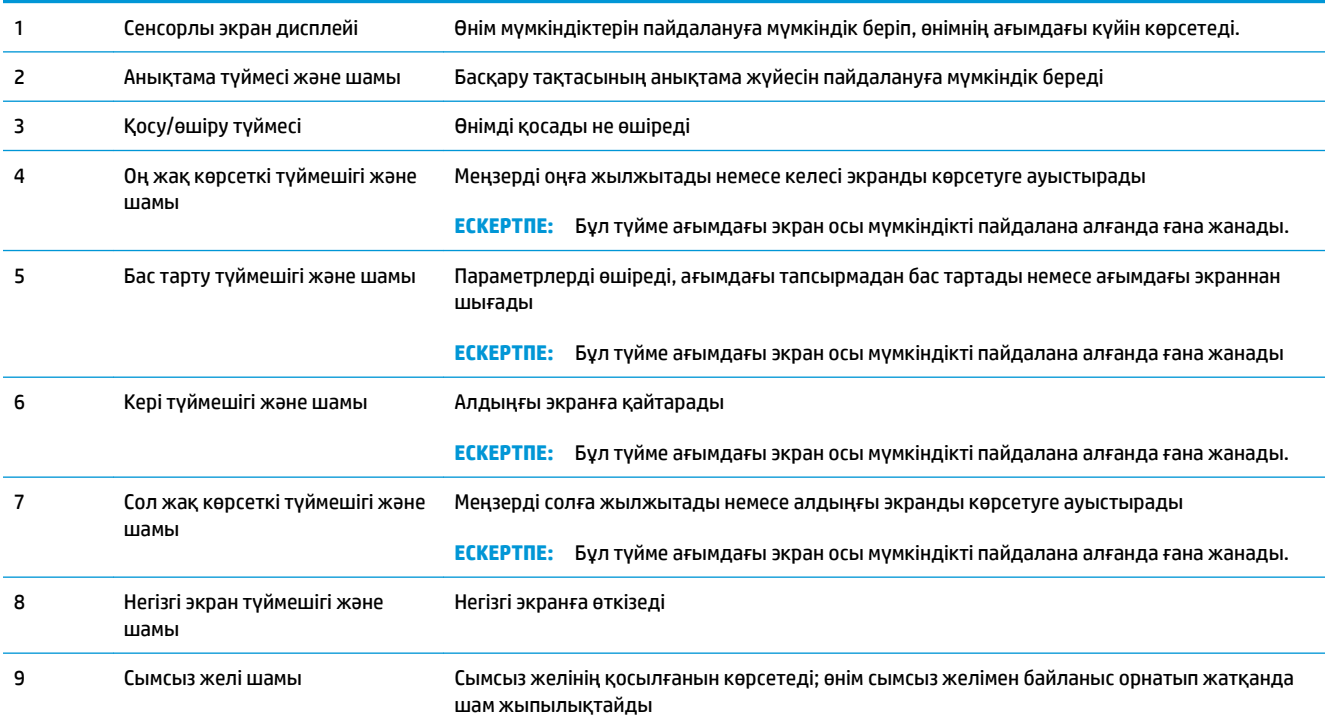

## **Негізгі экрандағы басқару тақтасы**

Негізгі экран құрылғы мүмкіндігін пайдалануға мүмкіндік беріп, құрылғының күйін көрсетеді.

**ЕСКЕРТПЕ:** Құрылғы конфигурациясына байланысты, Негізгі экрандағы мүмкіндіктер әр түрлі болуы мүмкін. Кейбір тілдер үшін орналасуы да қарама-қарсы болуы мүмкін.

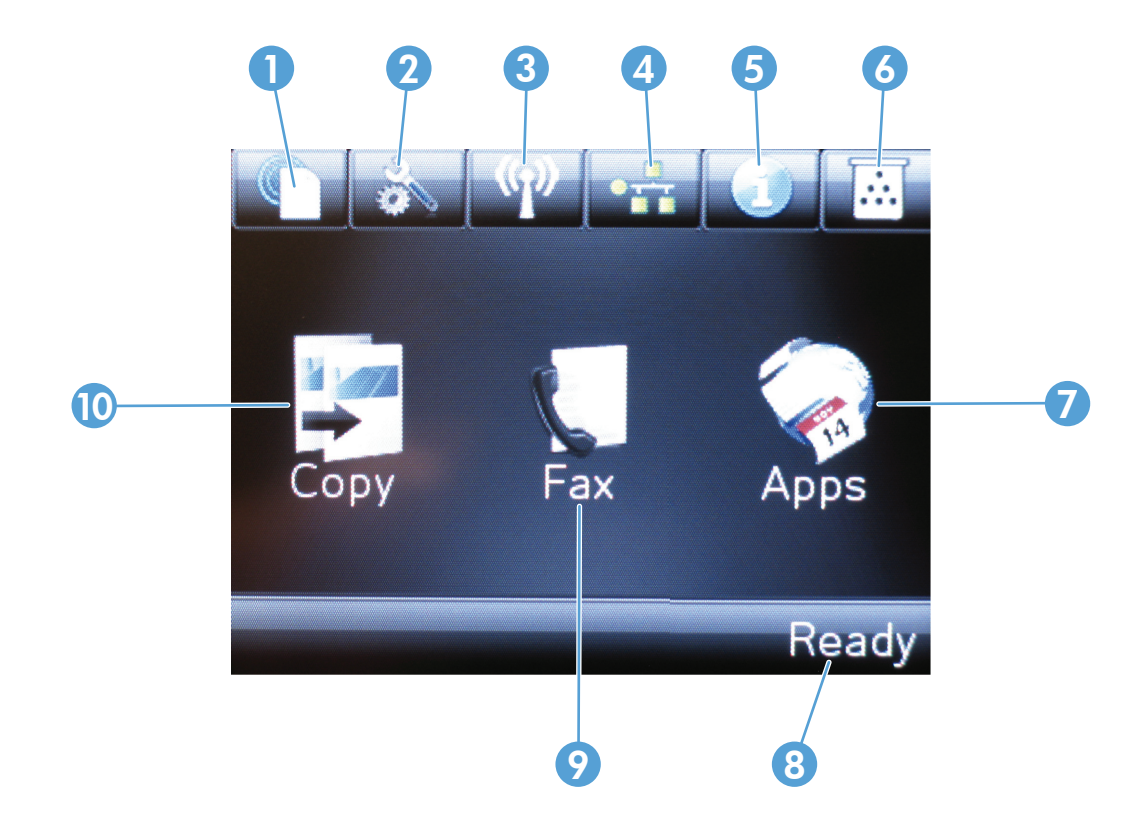

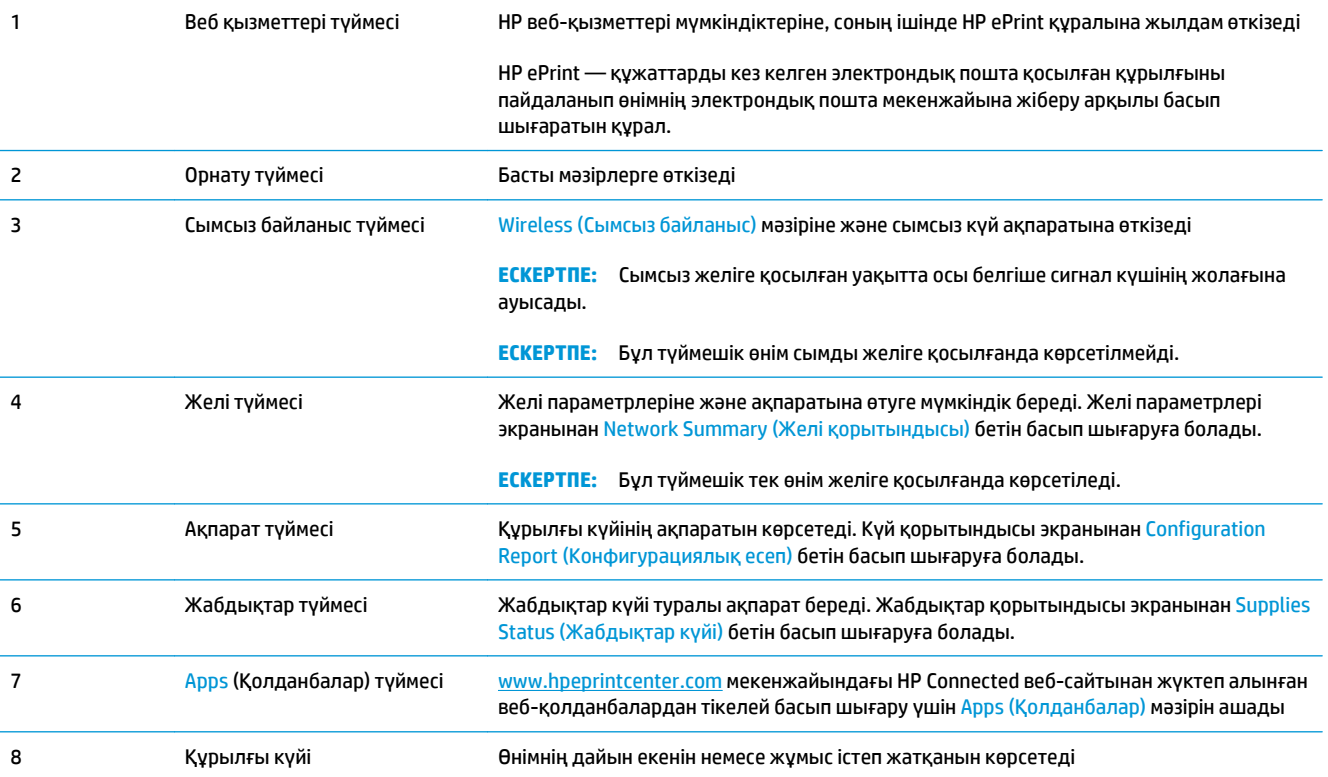

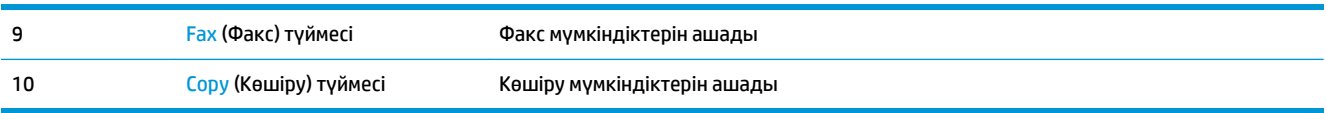

# <span id="page-20-0"></span>**2 Қағаз науалары**

- Қолдау [көрсетілетін](#page-21-0) қағаз өлшемдері мен түрлері
- Кіріс [науасына](#page-24-0) салу

Өнім туралы HP барлығы қосылған анықтаманы алу үшін [www.hp.com/support/ljMFPM176series](http://www.hp.com/support/ljMFPM176series) немесе [www.hp.com/support/ljMFPM177series](http://www.hp.com/support/ljMFPM177series) мекенжайына өтіңіз:

- Мәселелерді шешу.
- Бағдарламалық құрал жаңартуларын жүктеу.
- Қолдау форумдарына қосылу.
- Кепілдік туралы және құқықтық ақпаратты табу.

Сондай-ақ, дүние жүзілік қолдау алу және басқа HP өнімдерін көру үшін [www.hp.com/support](http://www.hp.com/support) бетіне өтуге болады.

## <span id="page-21-0"></span>**Қолдау көрсетілетін қағаз өлшемдері мен түрлері**

- Қолдау көрсетілетін қағаз өлшемдері
- Қолдау [көрсетілетін](#page-22-0) қағаз түрлері

## **Қолдау көрсетілетін қағаз өлшемдері**

**ЕСКЕРТПЕ:** ең жақсы нәтижелерге қол жеткізу үшін басып шығармастан бұрын принтер драйверінде қағаздың дұрыс өлшемі мен түрін таңдаңыз.

| Өлшем                           | Өлшемдер                   |
|---------------------------------|----------------------------|
| Хат                             | 216 x 279 MM               |
| Legal                           | 216 x 356 MM               |
| Карточка пішімі                 | 184 x 267 MM               |
| Oficio 8,5 x 13                 | 216 x 330 MM               |
| 4x6                             | 102 x 152 MM               |
| 5x8                             | 127,0 x 203,2mm            |
| A4                              | 210 x 297 MM               |
| A5                              | 148 x 210 MM               |
| A <sub>6</sub>                  | 105 x 148 MM               |
| B5 (JIS)                        | 182 x 257 MM               |
| 10x15 CM                        | 100 x 150 MM               |
| 16K                             | 184 x 260 MM               |
| <b>16K</b>                      | 195 x 270 MM               |
| <b>16K</b>                      | 197 x 273 MM               |
| Жапондық ашық хат               | 100 x 148 MM               |
| Ашықхат (JIS)                   |                            |
| Жапондық бүктелген қос ашық хат | 200 x 148 MM               |
| Қос ашықхат (JIS)               |                            |
| Конверт №10                     | 105 x 241 MM               |
| Конверт Monarch                 | 98 x 191 MM                |
| Хатқалта В5                     | 176 x 250 MM               |
| Хатқалта С5                     | 162 x 229 MM               |
| Хатқалта DL                     | 110 x 220 MM               |
| Custom (Өзгертпелі)             | 76 х 127 мм - 216 х 356 мм |

## <span id="page-22-0"></span>**Қолдау көрсетілетін қағаз түрлері**

Өнімде келесі қағаз түрлері қолданылады:

**ЕСКЕРТПЕ:** ең жақсы нәтижелерге қол жеткізу үшін басып шығармастан бұрын принтер драйверінде қағаздың дұрыс өлшемі мен түрін таңдаңыз.

- Тегіс
- Жапсырмалар
- **Бланк**
- **Конверт**
- Алдын ала басылған
- Алдын ала тесілген
- Түсті
- Жоғары сортты
- Қайта өңделген
- Бұдырлы
- **HP EcoSMART Lite**
- HP LaserJet 90 г
- HP түрлі түсті лазер тегіс 105 г
- HP жоғары сапалы таңда тегіс 120 г
- HP кітапша тегіс 150 г
- HP мұқаба беті тегіс 200 г
- НР тегіс фотосурет 200 г
- НР жоғары сапалы презентация жылтыр 120 г
- HP кітапша жылтыр 150 г
- НР үш бүктелген кітапша жылтыр 150 г
- HP кітапша жылтыр 200 г
- НР кітапша жылтыр 200 г (жылдам басып шығару)
- HP кітапша жылтыр 200 г (аса жылтыр)
- Жеңіл 60-74 г
- Аралық 85-95 г
- Орташа салмағы 96–110 г
- Ауыр 111–130 г
- Өте ауыр 131–175 г
- Салмағы орташа жылтыр 96–110 г
- Ауыр жылтыр 111–130 г
- Өте ауыр жылтыр 131–175 г
- Карта жылтыр 176–220 г
- Түрлі-түсті лазерлік мөлдір үлдір
- Қалың конверт
- Қатты бұдырлы
- HP қатты қағазы

## <span id="page-24-0"></span>**Кіріс науасына салу**

**ЕСКЕРТПЕ:** кіріс науасының ең көп сыйымдылығы — 150 парақ.

**1.** Шаң қақпағын науадан алыңыз.

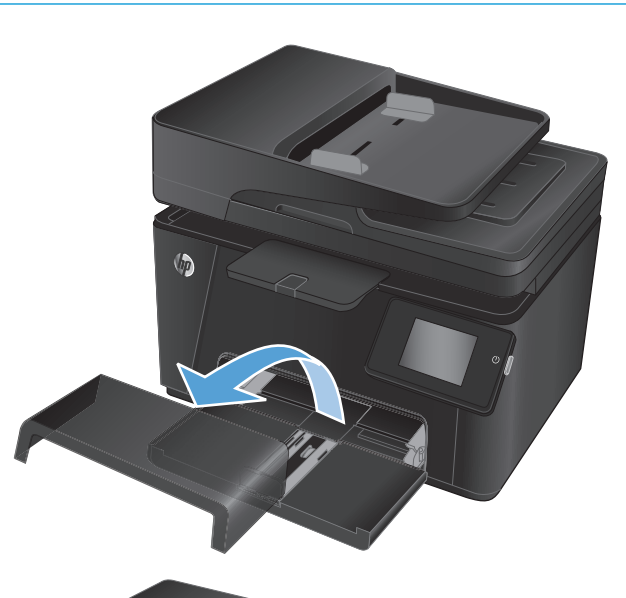

**2.** Қағазды науаға салыңыз. Қағаз ілмектердің астында және ең үлкен биіктік белгілерінен төмен орналасқандығына көз жеткізіңіз.

**ЕСКЕРТПЕ:** әр түрлі қағаз түрлеріне арналған парақ бағыты туралы ақпаратты <u>2-1-Кесте Кіріс</u> <u>[науасының](#page-25-0) қағаз бағыты (16-бет)</u> бөлімінен қараңыз.

<span id="page-25-0"></span>**3.** Қағаз реттеуіштері қағазға аздап тиіп, оны қысып қалмайтындай етіп реттеңіз.

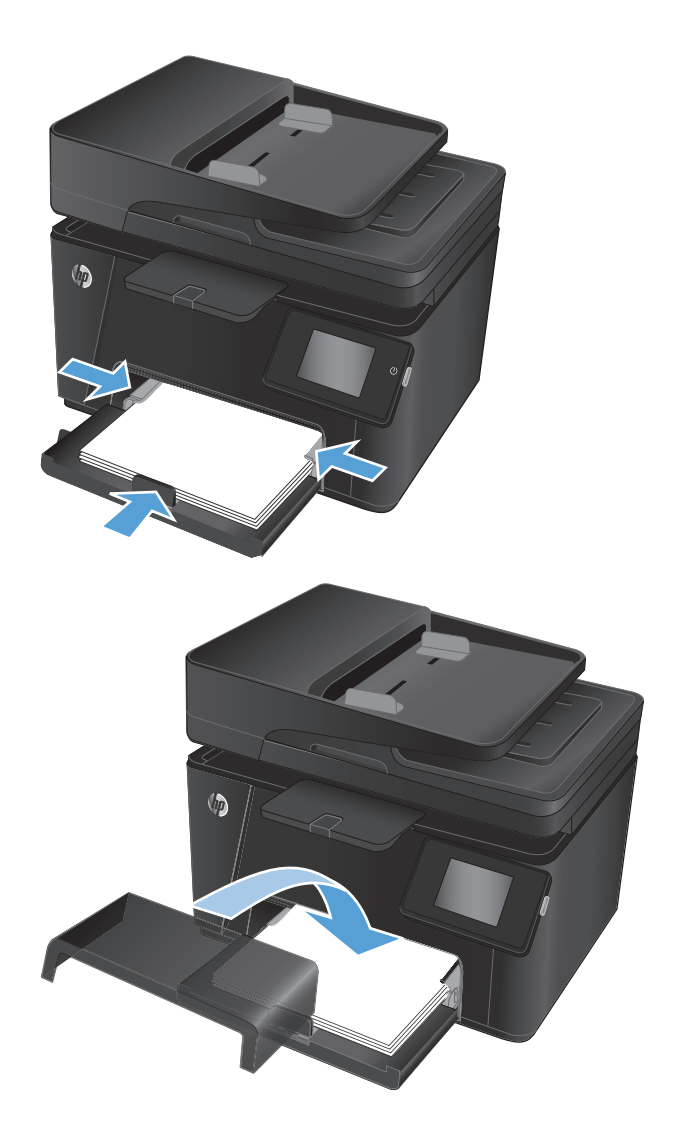

**4.** Шаң қақпағын науаға, орнына салыңыз.

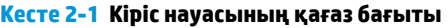

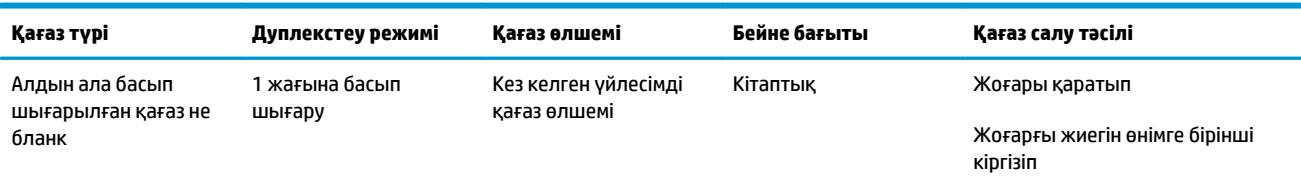

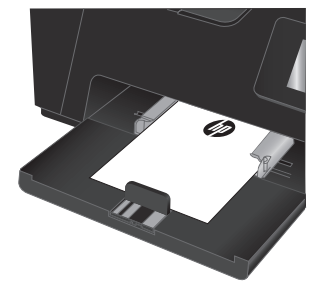

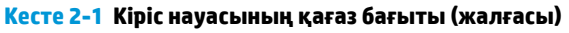

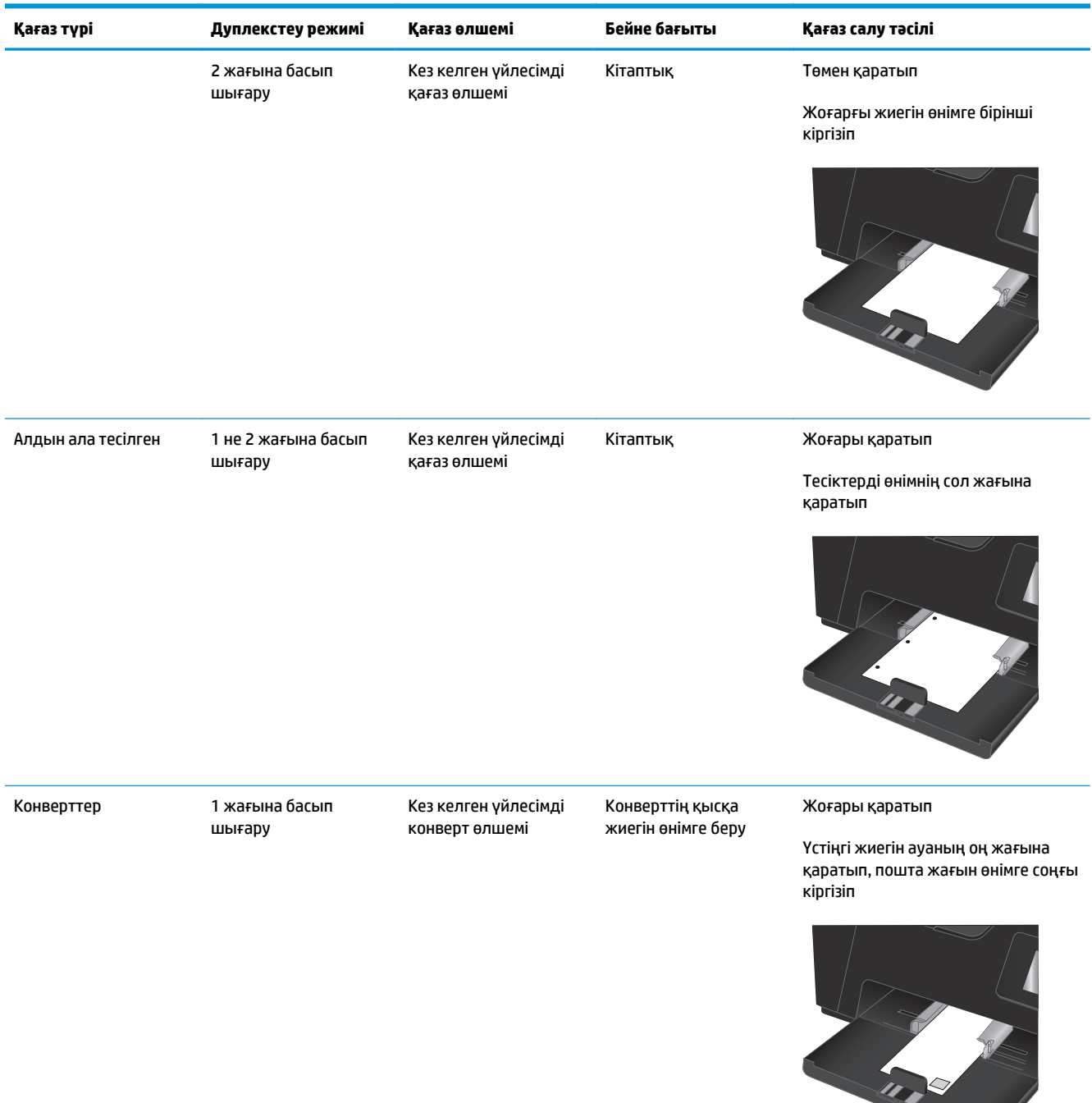

# <span id="page-28-0"></span>**3 Басып шығару**

- Басып шығару [тапсырмалары](#page-29-0) (Windows)
- Басып шығару [тапсырмалары](#page-36-0) (Mac OS X)
- [Интернетке](#page-39-0) негізделген басып шығару
- [HP Wireless Direct Printing](#page-41-0) параметрін реттеу (тек сенсорлы модельдерде)

Өнім туралы HP барлығы қосылған анықтаманы алу үшін [www.hp.com/support/ljMFPM176series](http://www.hp.com/support/ljMFPM176series) немесе [www.hp.com/support/ljMFPM177series](http://www.hp.com/support/ljMFPM177series) мекенжайына өтіңіз:

- Мәселелерді шешу.
- Бағдарламалық құрал жаңартуларын жүктеу.
- Қолдау форумдарына қосылу.
- Кепілдік туралы және құқықтық ақпаратты табу.

Сондай-ақ, дүние жүзілік қолдау алу және басқа HP өнімдерін көру үшін [www.hp.com/support](http://www.hp.com/support) бетіне өтуге болады.

## <span id="page-29-0"></span>**Басып шығару тапсырмалары (Windows)**

- Басып шығару әдісі (Windows)
- Қағаздың екі жағына қолмен басып шығару (Windows)
- Бір параққа бірнеше бетті басып шығару [\(Windows\)](#page-31-0)
- Қағаз түрін таңдау [\(Windows\)](#page-33-0)
- Басып шығару туралы [қосымша](#page-35-0) ақпарат

#### **Басып шығару әдісі (Windows)**

Келесі процедурада Windows үшін негізгі басып шығару процесі сипатталады.

- **1.** Бағдарламалық құралда **Басып шығару** опциясын таңдаңыз.
- **2.** Принтерлер тізімінен өнімді таңдаңыз да, басып шығару драйверін таңдау үшін **Properties (Сипаттар)** немесе **Preferences (Басымдықтар)** түймешігін басыңыз немесе түртіңіз.

**ЕСКЕРТПЕ:** Түймешіктің атауы бағдарламаға қарай әр түрлі болады.

- **3.** Қолжетімді опциялардыреттеу үшін басыпшығарудрайверіндегі қойындылардыбасыңыз немесе түртіңіз.
- **4. Print (Басып шығару)** тілқатысу терезесіне қайту үшін **OK** түймешігін басыңыз немесе түртіңіз. Осы экранда басып шығаратын көшірмелер санын таңдаңыз.
- **5.** Тапсырманы басып шығару үшін **OK** түймешігін басыңыз.

#### **Қағаздың екі жағына қолмен басып шығару (Windows)**

- **1.** Бағдарламалық құралда **Print (Басып шығару)** опциясын таңдаңыз.
- **2.** Принтерлер тізімінен өнімді таңдаңыз, сосын баспадрайверін ашу үшін**Properties** (Сипаттар) немесе **Preferences** (Басымдықтар) түймесін басыңыз.

**ЕСКЕРТПЕ:** түйменің атауы әр түрлі бағдарламалар үшін әр түрлі болады.

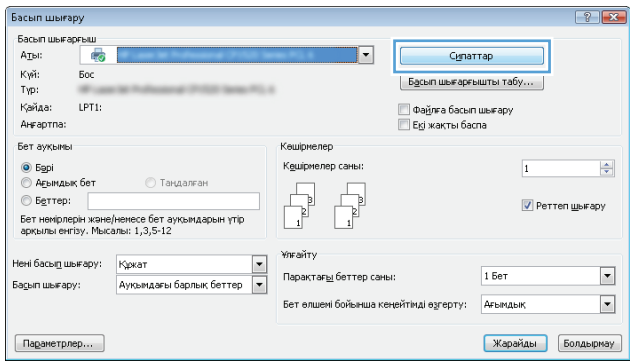

**3. Layout** (Орналасу) қойындысын басыңыз не түртіңіз.

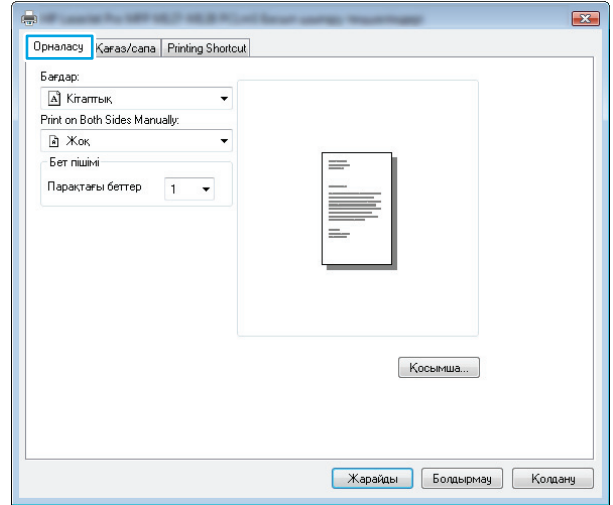

 $\mathbf{I}$ 

**4. Print on Both Sides Manually** (Екіжағына қолмен басып шығару) ашылмалы тізімінен тиісті дуплекстеу опциясын таңдап, **OK** түймесін басыңыз не түртіңіз.

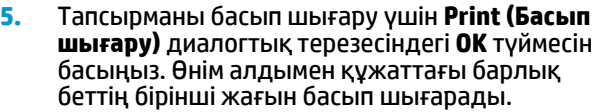

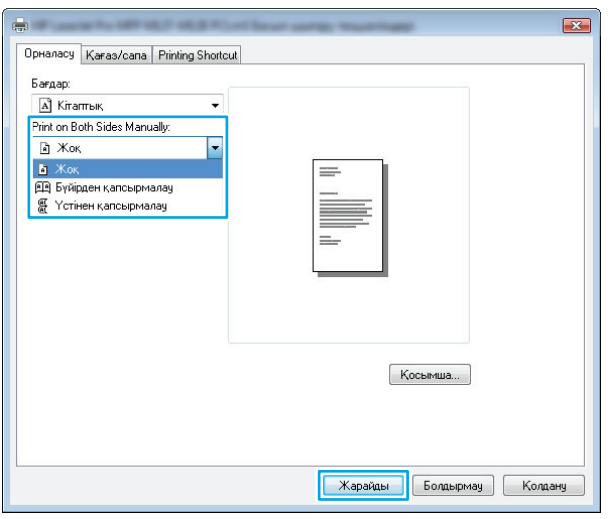

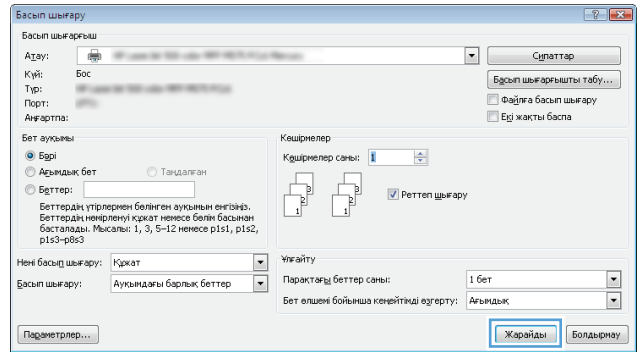

<span id="page-31-0"></span>**6.** Басып шығарылған буманы шығыс себетінен шығарып, оныбасыпшығарылғанжағынтөмен қаратып, үстіңгі жағын бірінші кіріс науасына салыңыз.

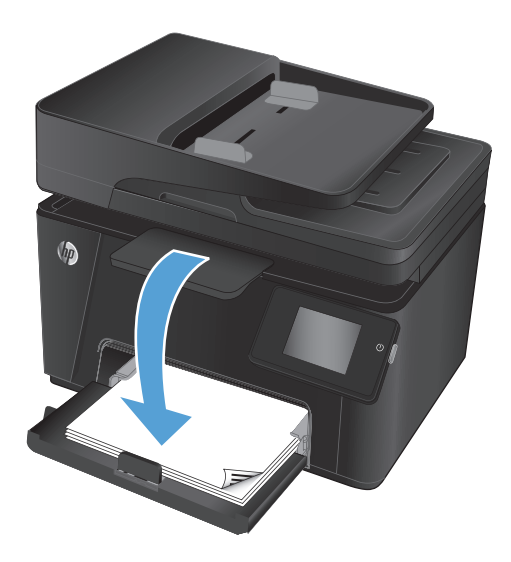

- **7.** Компьютерден тапсырманың екінші жағын басып шығару үшін **OK** түймесін басыңыз.
- **8.** Кеңес берілген жағдайда, жалғастыру үшін басқару тақтасындағы тиісті түймені басыңыз.

## **Бір параққа бірнеше бетті басып шығару (Windows)**

- **1.** Бағдарламалық құралда **Print (Басып шығару)** опциясын таңдаңыз.
- **2.** Принтерлер тізімінен өнімді таңдаңыз, сосын баспадрайверін ашу үшін**Properties** (Сипаттар) немесе **Preferences** (Басымдықтар) түймесін басыңыз.

**ЕСКЕРТПЕ:** түйменің атауы әр түрлі бағдарламалар үшін әр түрлі болады.

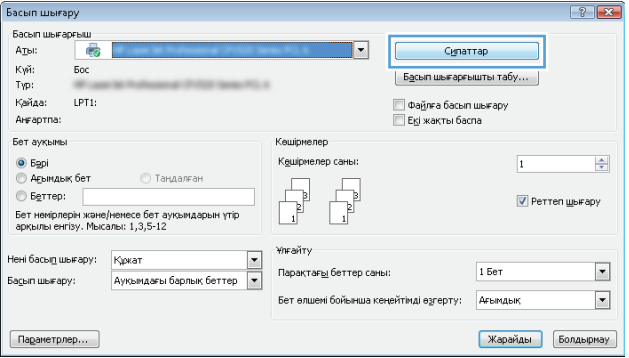

- **3. Layout** (Орналасу) қойындысын басыңыз не түртіңіз.
- $\boxed{23}$ a. Dpнaлacy Karas/cana | Printing Shortcut  $6a$ ғдар:  $A$  Кітаптық Print on Both Sides Manually:  $\mathbf{\hat{a}}$ Жоқ  $\overline{\phantom{0}}$ Бет пішімі = Парақтағы беттер  $\overline{1}$   $\overline{1}$ Косымша... Карайды Болдырмау Колдану

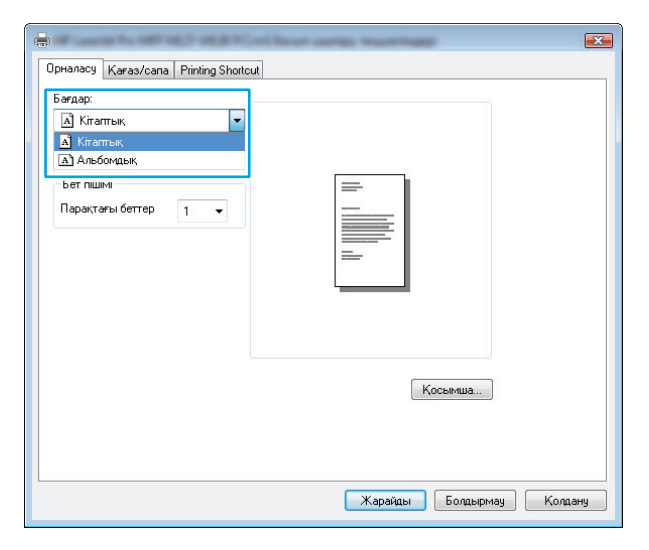

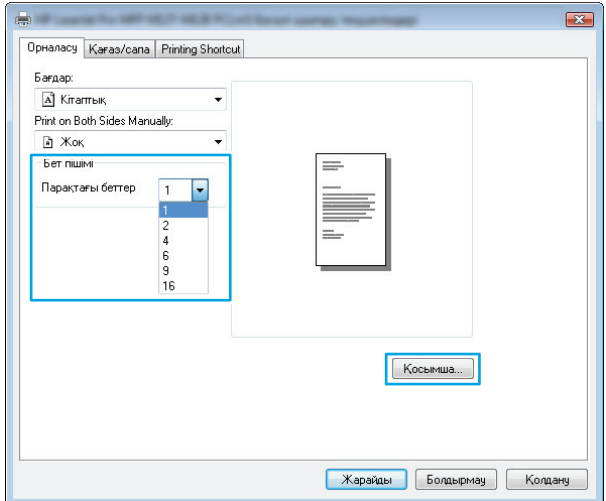

**4.** Ашылмалы тізімнен **Orientation** (Бағыт) опциясын дұрыс таңдаңыз.

**5.** Әр парақ үшін беттер санын **Pages per sheet** (Бет/парақ) ашылмалы тізімінен таңдап, **Advanced** (Қосымша) түймесін басыңыз не түртіңіз.

<span id="page-33-0"></span>**6.** Дұрыс **Pages per Sheet Layout** (Бет/парақ орналасуы) опциясын ашылмалы тізімнен таңдаңыз.

**7.** Ашылмалы тізімнен дұрыс **Page Borders** (Бет жиектері) опциясын таңдаңыз, сосын **Advanced Options** (Қосымша параметрлер) диалогтық терезесін жабу үшін **OK** түймесін басыңыз не түртіңіз, содан кейін **Properties** (Сипаттар) немесе **Preferences** (Басымдықтар) диалогтық терезесін жабу үшін **OK** түймесін басыңыз не түртіңіз.

**8.** Тапсырманы басып шығару үшін **Print (Басып шығару)** диалогтық терезесіндегі **OK** түймесін басыңыз немесе түртіңіз.

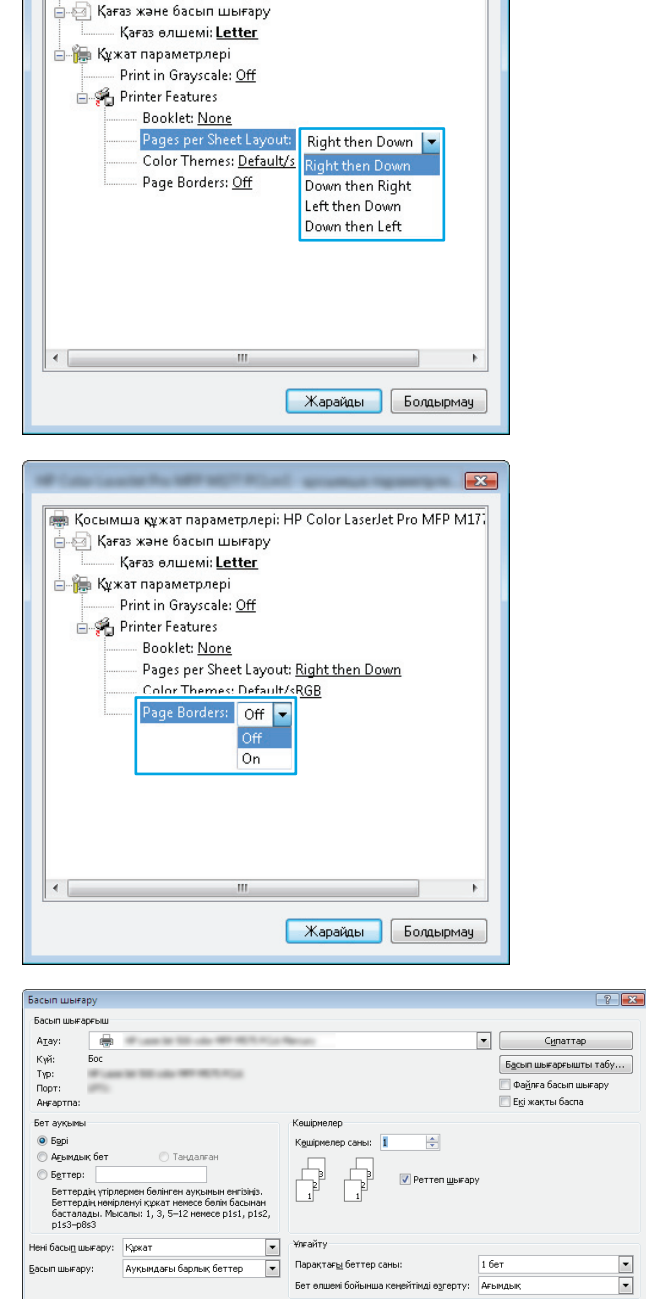

 $[$  Параметрлер...  $]$ 

REAL Косымша құжат параметрлері: HP Color LaserJet Pro MFP M17.

 $\mathbf{z}$ 

## **Қағаз түрін таңдау (Windows)**

**1.** Бағдарламалық құралда **Print (Басып шығару)** опциясын таңдаңыз.

**Kapaňasi** Болдырнау

**2.** Принтерлер тізімінен өнімді таңдаңыз, сосын баспадрайверін ашу үшін**Properties** (Сипаттар) немесе **Preferences** (Басымдықтар) түймесін басыңыз.

**ЕСКЕРТПЕ:** түйменің атауы әр түрлі бағдарламалар үшін әр түрлі болады.

**3. Paper/Quality** (Қағаз/Сапа) қойындысын басыңыз не түртіңіз.

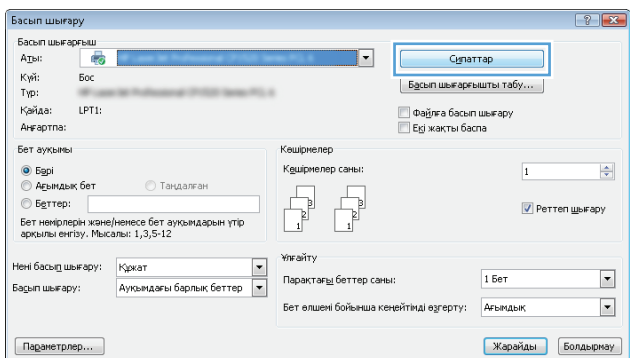

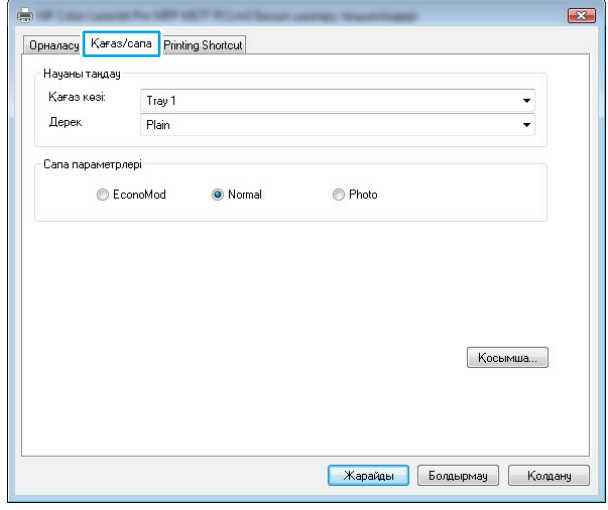

- <span id="page-35-0"></span>**4. Media** (Құрал) ішінен: ашылмалы тізімнен қағаз түрін дұрыс таңдаңыз, сосын **Properties** (Сипаттар) немесе **Preferences** (Басымдықтар) диалогтық терезесін жабу үшін **OK** түймесін басыңыз не түртіңіз.
- $\mathbf{z}$ OpHanacy Karas/cana Printing Shortcut .<br>Науаны таңдау Қағаз көзі: Tray 1 ÷ Дерек  $\overline{\phantom{0}}$ Pla Сапа параметрлері  $\textcolor{red}{\bigcirc}$  EconoMod ● Normal  $\bigcirc$  Photo  $K$ осымша... Жарайды Болдырмау Колдан
- **5.** Тапсырманы басып шығару үшін **Print (Басып шығару)** диалогтық терезесіндегі **OK** түймесін басыңыз.

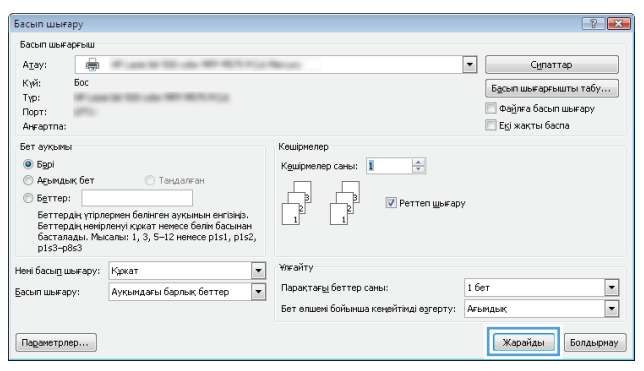

#### **Басып шығару туралы қосымша ақпарат**

Осы өнімнің қолдау веб-сайтына кіру үшін және төмендегілер сияқты арнайы басып шығару тапсырмаларын орындау туралы мәліметтер алу үшін [www.hp.com/support](http://www.hp.com/support) сайтына өтіңіз:

- Қағаз өлшемін таңдау
- Парақ бағытын таңдау
- Буклет жасау
- Баспа параметрлерін таңдау
- Қағаз жиектерін таңдау
## **Басып шығару тапсырмалары (Mac OS X)**

- Басып шығару жолы (Mac OS X)
- Қағаздың екі жағына қолмен басып шығару (Mac OS X)
- Бір параққа бірнеше бетті басып шығару [\(Mac OS X\)](#page-37-0)
- Кағаз түрін таңдау [\(Mac OS X\)](#page-37-0)
- Басып шығару туралы [қосымша](#page-37-0) ақпарат

### **Басып шығару жолы (Mac OS X)**

Төмендегі процедурада Mac OS X үшін негізгі басып шығару процесі сипатталады.

- **1. File** (Файл) мәзірін басыңыз, содан кейін **Print** (Басып шығару) опциясын басыңыз.
- **2. Printer (Принтер)** мәзірінен өнімді таңдаңыз.
- **3.** Мәзірлер ашылмалы тізімін ашыңыз немесе **Show Details (Мәліметтерді көрсету)** пәрменін таңдаңыз да, басып шығару параметрлерін реттеу үшін басқа мәзірлерді таңдаңыз.
- **4. Басып шығару** түймешігін басыңыз.

### **Қағаздың екі жағына қолмен басып шығару (Mac OS X)**

- **ЕСКЕРТПЕ:** бұл мүмкіндік HP баспа драйверін орнатылғанда қолжетімді. AirPrint пайдаланылса, ол қолжетімді болмауы мүмкін.
	- **1. File** (Файл) мәзірін басыңыз, сосын **Print** (Басып шығару) опциясын таңдаңыз.
	- **2. Printer** (Принтер) мәзірінен осы өнімді таңдаңыз.
	- **3.** Мәзірлердіңашылмалытізімінашыңызнемесе**Show Details** (Толықкөрсету) түймесінбасып, **Manual Duplex** (Қолмен дуплекстеу) мәзірін таңдаңыз.
	- **4. Manual Duplex** (Қолмен дуплекстеу) параметрін белгілеп, байланыстыру опциясын таңдаңыз.
	- **5. Print (Басып шығару)** түймесін басыңыз.
	- **6.** Өнімді ашып, кіріс науадағы таза қағазды алып тастаңыз.

<span id="page-37-0"></span>**7.** Басып шығарылған буманы шығыс себетінен шығарып, басылған жағын төмен қаратып, кіріс науасына үстіңгі жағын бірінші салыңыз.

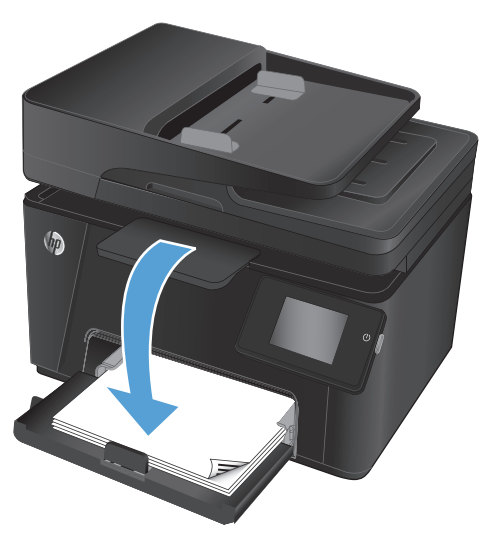

**8.** Ұсынылса, басқару тақтасындағы тиісті түймені басып жалғастырыңыз.

### **Бір параққа бірнеше бетті басып шығару (Mac OS X)**

- **1. File** (Файл) мәзірін басыңыз, содан кейін **Print** (Басып шығару) опциясын басыңыз.
- **2. Printer (Принтер)** мәзірінен өнімді таңдаңыз.
- **3.** Мәзірлер ашылмалы тізімін ашыңыз немесе **Show Details (Мәліметтерді көрсету)** пәрменін таңдаңыз да, **Layout** (Орналасу) мәзірін басыңыз.
- **4. Pages per Sheet (параққа бет)** ашылмалы тізімінен әр парақта басып шығару керек беттер санын таңдаңыз.
- **5. Layout Direction (Орналасу бағыты)** аймағында парақтағы беттер реті мен орнын таңдаңыз.
- **6. Borders (Жиектер)** мәзірінен әр парақтың айналасында басылатын жиек түрін таңдаңыз.
- **7. Басып шығару** түймешігін басыңыз.

### **Қағаз түрін таңдау (Mac OS X)**

- **1. File** (Файл) мәзірін басыңыз, содан кейін **Print** (Басып шығару) опциясын басыңыз.
- **2. Printer (Принтер)** мәзірінен өнімді таңдаңыз.
- **3.** Мәзірлер ашылмалы тізімін ашыңыз немесе **Show Details (Мәліметтерді көрсету)** пәрменін таңдаңыз да, **Finishing** (Аяқтау) мәзірін басыңыз.
- **4. Media-type** (Баспа құралының түрі) ашылмалы тізімнен түрді таңдаңыз.
- **5. Басып шығару** түймешігін басыңыз.

#### **Басып шығару туралы қосымша ақпарат**

Осы өнімнің қолдау веб-сайтына кіру үшін және төмендегілер сияқты арнайы басып шығару тапсырмаларын орындау туралы мәліметтер алу үшін [www.hp.com/support](http://www.hp.com/support) сайтына өтіңіз:

- Басып шығару белгішелерін немесе сақталғандарын жасау және пайдалану
- Қағаз өлшемін таңдау немесе реттемелі қағаз өлшемін пайдалану
- Парақ бағытын таңдау
- Буклет жасау
- Арнайы қағаз өлшеміне құжатты сәйкестендіру
- Құжаттың бірінші не соңғы бетін басқа қағазға басып шығару
- Құжаттағы су таңбаларды басып шығару

## **Интернетке негізделген басып шығару**

Интернет арқылы қашықтан басып шығаруға бірнеше опция бар.

### **HP ePrint**

HP ePrint құралын құжаттарды кез келген электрондық пошта қызметін қолдайтын құрылғыдан электрондық хабардың қосымшасы ретінде өнімнің электрондық пошта мекенжайына жіберу арқылы басып шығару үшін пайдаланыңыз.

HP ePrint функциясын пайдалану үшін, өнім мына талаптарға сай болуы керек:

- Өнім сымды не сымсыз желіге қосылған және интернетке кіру мүмкіндігі бар болуы керек.
- HP Web Services функциясы өнімде қосылуы керек және өнім HP Connected қызметіне тіркелуі керек.

#### **СКД басқару тақтасы**

- **1.** Өнімнің IP мекенжайын табыңыз.
	- **а.** Өнімнің басқару тақтасындағы Орнату түймесін басыңыз.
	- **ә.** Келесі мәзірлерді ашыңыз:
		- **Network Setup (Желіні орнату)**
		- **IP мекенжайын көрсету**
- **2.** HP енгізілген веб-серверін ашу үшін, компьютерде веб-браузердің мекенжай жолына өнімнің IP мекенжайын енгізіңіз.
- **3.** HP енгізілген веб-серверінде **HP Web Services (HP веб-қызметтері)** қойындысын таңдап, **Enable** (Қосу) түймесін басыңыз. Өнім веб-қызметтерді қосады, сосын ақпараттық бетті басып шығарады.

Ақпараттық бет HP өніміңізді HP Connected қызметінде тіркеуге пайдаланылатын принтер кодын қамтиды.

**4.** HP ePrint есептік жазбасын жасау үшін [www.hpconnected.com](http://www.hpconnected.com) сайтына өтіп, орнату процесін аяқтаңыз.

#### **Сенсорлы экранның басқару тақтасы**

- **1.** Өнімнің басқару тақтасындағы бастапқы экранда веб-қызметтер түймесін басыңыз.
- **2.** Enable Web Services (Веб-қызметтер қосу) түймесін түртіңіз. Өнім веб-қызметтерді қосады, сосын ақпараттық бетті басып шығарады.

Ақпараттық бет HP өніміңізді HP Connected қызметінде тіркеуге пайдаланылатын принтер кодын қамтиды.

**3.** HP ePrint есептік жазбасын жасау үшін [www.hpconnected.com](http://www.hpconnected.com) сайтына өтіп, орнату процесін аяқтаңыз.

Қосымша ақпарат алу үшін [www.hp.com/support](http://www.hp.com/support) сайтына кіріп, өніміңізге арналған қосымша қолдау ақпаратын қарап шығыңыз.

### **HP ePrint бағдарламалық құралы**

HP ePrint бағдарламалық құралы кез келген HP ePrint қолдайтын өнімге жұмыс үстелінен немесе ноутбуктен басып шығаруды жеңілдетеді. Бағдарламалық құралды орнатқаннан кейін, қолданбадан **Print (Басып шығару)** опциясын ашыңыз да, орнатылған принтерлер тізімінен **HP ePrint** тармағын таңдаңыз. Бұл бағдарламалық құрал HP Connected есептік жазбасына тіркелген HP ePrint қосылған өнімдерді табуды жеңілдетеді. Мақсатты HP өнімі үстелде немесе қашықтағы орында, мысалы, филиал кеңсесінде немесе дүние жүзінде болуы мүмкін.

Windows жүйесі үшін HP ePrint бағдарламалық құралы қолдау көрсетілетін PostScript® өнімдерінің желісіндегі (LAN немесе WAN) жергілікті желілік принтерлерге дәстүрлі тікелей IP басып шығаруды да қолдайды.

Драйверлер мен ақпаратты алу үшін [www.hp.com/go/eprintsoftware](http://www.hp.com/go/eprintsoftware) бетіне өтіңіз.

**ЕСКЕРТПЕ:** HP ePrint бағдарламалық құралы — Mac жүйесіне арналған PDF жұмыс процесі утилитасы және техникалық тұрғыдан принтер драйвері емес. Mac жүйесіне арналған HP ePrint бағдарламалық құралы тек HP Connected арқылы жүретін басып шығару жолдарын қолдайды және жергілікті желілік принтерлерге тікелей IP басып шығаруды қолдамайды.

### **AirPrint**

Apple шығарған AirPrint функциясын арқылы тікелей басып шығаруға iOS амалдық жүйесінің 4.2 немесе одан кейінгі нұсқаларында қолдау көрсетіледі. Мына қолданбаларда iPad, iPhone (3GS не одан кейінгі) немесе сенсорлы iPod (үшінші буын не одан кейінгі) құрылғысынан өнімге тікелей басып шығару үшін AirPrint функциясын пайдаланыңыз:

- Mail (Пошта)
- Photos (Фотосуреттер)
- **Safari**
- **iBooks**
- Select third-party applications (Таңдаулы үшінші тарап қолданбалары)

AirPrint функциясын қолдану үшін өнім Apple құрылғысы сияқты бірдей сымсыз желіге қосылған болуы керек. AirPrint функциясын қолдану және AirPrint функциясымен үйлесімді HP өнімдері туралы қосымша ақпарат алу үшін, [www.hp.com/go/airprint](http://www.hp.com/go/airprint) торабына кіріңіз.

**ЕСКЕРТПЕ:** AirPrint функциясы USB қосылымдарын қолдамайды. AirPrint функциясы тек басып шығарудың ұтқыр функцияларымен қамтамасыз етеді. AirPrint функциясы сканерді қолдамайды.

## **HP Wireless Direct Printing параметрін реттеу (тек сенсорлы модельдерде)**

**ЕСКЕРТПЕ:** бұл мүмкіндік сымсыз модельдерде ғана қолжетімді және өнім бұл мүмкіндікті пайдалану үшін аппараттық құралдың жаңартылуын қажет етуі мүмкін.

HP Wireless Direct Printing мүмкіндігі сымсыз тасымалы құрылғыдан HP сымсыз тікелей қосылған өніміне орнатылған желіге немесе Интернетке байланысты қажет етпестен тікелей басып шығаруға мүмкіндік береді. HP Wireless Direct мүмкіндігін мына құрылғылардан сымсыз басып шығару үшін пайдаланыңыз:

- Apple AirPrint немесе HP ePrint ұялы қолданбасын пайдаланатын iPhone, iPad немесе iTouch
- Android, iOS немесе Symbian жүйесінде HP ePrint Home & Biz бағдарламасын пайдаланатын тасымалы құрылғылар
- Кез келген операциялық жүйесі бар сымсыз компьютер.

HP Wireless Direct туралы қосымша ақпаратты [www.hp.com/go/wirelessprinting,](http://www.hp.com/go/wirelessprinting) сайтынан қарап, **HP Wireless Direct** түймесін басыңыз.

HP Wireless Direct мүмкіндігін басқару тақтасынан орнату үшін, мына қадамдарды орындаңыз:

- 1. Өнімнің басқару тақтасындағы бастапқы сымсыз «» түймесін басыңыз.
- **2.** Келесі мәзірлерді ашыңыз:
	- Wireless Menu (Сымсыз байланыс мәзірі)
	- Wireless Direct Settings (Wireless Direct параметрлері)
	- On/Off (Қосулы/өшірулі)
- **3.** On (Қосулы) мәзір элементін түртіңіз. Өнім параметрді сақтап, басқару тақтасын Wireless Direct Settings (Wireless Direct параметрлері) мәзіріне қайтарады.

# **4 Көшіру**

- [Көшірме](#page-43-0) жасау
- Екі жағына басып шығару ([дуплекс](#page-44-0))
- Көшірменің сапасын [оңтайландыру](#page-45-0)

Өнім туралы HP барлығы қосылған анықтаманы алу үшін [www.hp.com/support/ljMFPM176series](http://www.hp.com/support/ljMFPM176series) немесе [www.hp.com/support/ljMFPM177series](http://www.hp.com/support/ljMFPM177series) мекенжайына өтіңіз:

- Мәселелерді шешу.
- Бағдарламалық құрал жаңартуларын жүктеу.
- Қолдау форумдарына қосылу.
- Кепілдік туралы және құқықтық ақпаратты табу.

Сондай-ақ, дүние жүзілік қолдау алу және басқа HP өнімдерін көру үшін [www.hp.com/support](http://www.hp.com/support) бетіне өтуге болады.

## <span id="page-43-0"></span>**Көшірме жасау**

#### **СКД басқару тақтасы**

- **1.** Өнімдегі индикаторларға сәйкес сканер әйнегіне құжат салыңыз.
- **2.** Сканерді жабыңыз.
- **3.** Өнімнің басқару тақтасындағы көшірмелер саны В түймесін басыңыз.
- **4.** Көшірмелер санын таңдаңыз.
- 5. Көшіруді бастау үшін қара бастапқы көшірме <sub>В</sub>А түймесін немесе түрлі түсті бастапқы көшірме түймесін басыңыз.

#### **Сенсорлы экранның басқару тақтасы**

- **1.** Өнімдегі индикаторларға сәйкес сканер әйнегіне құжат салыңыз.
- **2.** Сканерді жабыңыз.
- **3.** Өнімнің басқару тақтасындағы бастапқы экранда Copy (Көшіру) түймесін басыңыз.
- **4.** Көшірмелердің саның өзгерту үшін көрсеткілерді түртіңіз немесе тұрған санды түртіп, көшірмелердің санын енгізіңіз.
- **5.** Көшірмені бастау үшін Black (Қара) немесе Color (Түрлі түсті) түймесін түртіңіз.

## <span id="page-44-0"></span>**Екі жағына басып шығару (дуплекс)**

- **1.** Өнімдегі индикаторларға сәйкес сканер әйнегіне құжат салыңыз.
- **2.** Сканерді жабыңыз.
- **3.** Көшіру жұмысын бастаңыз.
	- **СКД басқару тақтасы:** өнімнің басқару тақтасындағы көшіруді бастау үшін қара бастапқы көшірме **ве түймесін немесе түрлі-түсті бастапқы көшірме** ве түймесін басыңыз.
	- **Сенсорлы экранның басқару тақтасы:** өнімнің басқару тақтасының бастапқы экранындағы Copy (Көшіру) түймесін басып, көшірмелер санын таңдаңыз, сосын Black (Қара) немесе Color (Түрлі түсті) түймесін түртіңіз.
- **4.** Басыпшығарылғанбуманышығыс себетіненшығарып, оныбасылғанжағын төмен қаратып, үстіңгі жағын бірінші кіріс науасына салыңыз.

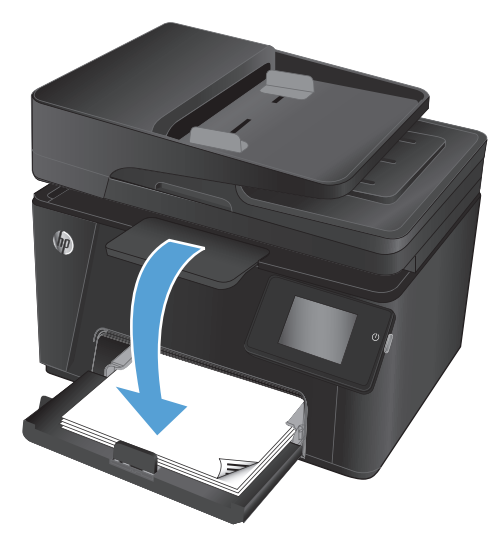

- **5.** Екінші жағын көшіру үшін түпнұсқа құжатты сканер әйнегінде аударып салыңыз.
- **6.** Көшіру жұмысын бастаңыз.
	- **СКД басқару тақтасы:** өнімнің басқару тақтасындағы көшіруді бастау үшін қара бастапқы көшірме түймесін немесе түрлі-түсті бастапқы көшірме түймесін басыңыз.
	- **Сенсорлы экранның басқару тақтасы:** өнімнің басқару тақтасының бастапқы экранындағы Copy (Көшіру) түймесін басып, көшірмелер санын таңдаңыз, сосын Black (Қара) немесе Color (Түрлі түсті) түймесін түртіңіз.
- **7.** Барлық беттер көшірілгенше, осы процесті қайталаңыз.

## <span id="page-45-0"></span>**Көшірменің сапасын оңтайландыру**

Келесі көшірме сапасының параметрлері қолданылады:

- Auto Select (Автоматты таңдау): көшірменің сапасы маңызды болмаған кезде осы параметрді пайдаланыңыз. Бұл әдепкі параметр болып табылады.
- Mixed (Аралас): бұл параметрді мәтіні мен суреттері араласып келетін құжаттар үшін пайдаланыңыз.
- Text (Мәтін): мәтіні көп болатын құжаттар үшін осы параметрді пайдаланыңыз.
- Picture (Сурет): құрамында суреттері көп болатын құжаттар үшін осы параметрді пайдаланыңыз.

#### **СКД басқару тақтасы**

- **1.** Өнімдегі индикаторларға сәйкес сканер әйнегіне құжат салыңыз.
- **2.** Сканерді жабыңыз.
- **3.** Өнімнің басқару тақтасындағы көшіру мәзірінің **Емей түймесін басыңыз.**
- **4. Optimize** (Оңтайландыру) мәзірін ашыңыз.
- **5.** Параметрлер арасында жылжу үшін көрсеткі түймелерді пайдаланыңыз, сосын оны таңдау үшін OK түймесін басыңыз.
- **6.** Көшіруді бастау үшін қара бастапқы көшірме түймесін немесе түрлі түсті бастапқы көшірме **ВЭ** түймесін басыңыз.

#### **Сенсорлы экранның басқару тақтасы**

- **1.** Өнімдегі индикаторларға сәйкес сканер әйнегіне құжат салыңыз.
- **2.** Сканерді жабыңыз.
- **3.** Өнімнің басқару тақтасындағы бастапқы экранда Copy (Көшіру) түймесін басыңыз.
- **4.** Settings (Параметрлер) түймесін түртіңіз, содан кейін жылжып, Optimize (Оңтайландыру) түймесін түртіңіз.
- **5.** Опциялардың ішінде жылжу үшін көрсеткі түймелерін түртіңіз де, таңдау үшін бір опцияны басыңыз.
- **6.** Артқа түймесінтүртіңіз, сосынкөшірудібастауүшінBlack (Қара)немесеColor (Түрлі түсті)түймесін түртіңіз.

# **5 Сканерлеу**

- HP Scan [бағдарламалық](#page-47-0) құралының көмегімен сканерлеу (Windows)
- [HP Scan \(Mac OS X\)](#page-48-0) бағдарламалық құралының көмегімен сканерлеу

Өнім туралы HP барлығы қосылған анықтаманы алу үшін [www.hp.com/support/ljMFPM176series](http://www.hp.com/support/ljMFPM176series) немесе [www.hp.com/support/ljMFPM177series](http://www.hp.com/support/ljMFPM177series) мекенжайына өтіңіз:

- Мәселелерді шешу.
- Бағдарламалық құрал жаңартуларын жүктеу.
- Қолдау форумдарына қосылу.
- Кепілдік туралы және құқықтық ақпаратты табу.

Сондай-ақ, дүние жүзілік қолдау алу және басқа HP өнімдерін көру үшін [www.hp.com/support](http://www.hp.com/support) бетіне өтуге болады.

## <span id="page-47-0"></span>**HP Scan бағдарламалық құралының көмегімен сканерлеу (Windows)**

HP Scan бағдарламасын пайдаланып компьтердегі бағдарламадан сканерлеуді бастаңыз. Сканерленген суретті файл ретінде сақтауға немесе басқа бағдарламаға жіберуге болады.

- **1.** Құжатты сканер шынысына өнімдегі көрсеткіштерге сай салыңыз.
- **ЕСКЕРТПЕ:** еңжақсынәтижелерүшіншағынөлшемдіқағазды (Letter, A4 немесекішірек) қағаздың ұзын жиегімен сканер шынысының сол жағы бойымен салыңыз.
- **2. Start (Бастау)** түймесін басып, содан кейін **Programs (Бағдарламалар)** (немесе Windows XP жүйесінде **All Programs (Барлық бағдарламалар)**) тармағын таңдаңыз.
- **3. HP** тармағын басыңыз да, өнімді таңдаңыз.
- **4. HP Scan**тармағынтаңдаңыз, сканерлеу сілтемесінбасыңыз, содан кейінқажетболсапараметрлерді реттеңіз.
- **5. Scan** (Сканерлеу) түймесін басыңыз.

**ЕСКЕРТПЕ:** қосымша параметрлерге қол жеткізу үшін, **Advanced Settings** («Қосымша параметрлер») тармағын таңдаңыз.

Арнаулы параметрлер жиынтығын жасап, оларды сілтемелер тізіміне сақтау үшін, **Create New Shortcut** («Жаңа сілтеме жасау») пәрменін басыңыз.

## <span id="page-48-0"></span>**HP Scan (Mac OS X) бағдарламалық құралының көмегімен сканерлеу**

Компьютердегі бағдарламадан сканерлеуді бастау үшін HP Scan бағдарламасын пайдаланыңыз.

- **1.** Құжатты сканер шынысына өнімдегі көрсеткіштерге сай салыңыз.
- **ЕСКЕРТПЕ:** Ең жақсы нәтижелер алу үшін шағын өлшемді қағазды (letter, A4, немесе кішірек) қағаздың ұзын жиегімен сканер шынысының сол жиегінің бойымен салыңыз.
- **2. HP** қалтасының ішіндегі **Applications** (Бағдарламалар) қалтасында орналасқан **HP Scan** бағдарламалық құралын ашыңыз.
- **3.** Құжатты сканерлеу үшін, экрандағы нұсқауларды орындаңыз.
- **4.** Барлық беттерді сканерлеп болғанда, оларды файлға сақтау үшін **Done (Орындалды)** түймешігін басыңыз.

# **6 Факс**

- Факс үшін өнімді жалғау және [конфигурациялау](#page-51-0)
- Факсті [жіберу](#page-55-0)
- Жылдам теру [жазбаларын](#page-57-0) жасау, түзету және жою

Өнім туралы HP барлығы қосылған анықтаманы алу үшін [www.hp.com/support/ljMFPM176series](http://www.hp.com/support/ljMFPM176series) немесе [www.hp.com/support/ljMFPM177series](http://www.hp.com/support/ljMFPM177series) мекенжайына өтіңіз:

- Мәселелерді шешу.
- Бағдарламалық құрал жаңартуларын жүктеу.
- Қолдау форумдарына қосылу.
- Кепілдік туралы және құқықтық ақпаратты табу.

Сондай-ақ, дүние жүзілік қолдау алу және басқа HP өнімдерін көру үшін [www.hp.com/support](http://www.hp.com/support) бетіне өтуге болады.

## <span id="page-51-0"></span>**Факс үшін өнімді жалғау және конфигурациялау**

- Өнімді жалғау
- Өнімді [конфигурациялау](#page-52-0)
- HP Fax [бағдарламалық](#page-54-0) құралын орнату (Windows, таңдаулы)

### **Өнімді жалғау**

Өніманалогтыққұрылғыболыптабылады. НРкомпаниясыөнімдіарнаулыаналогтықтелефонжелісінде пайдалануды ұсынады.

**ЕСКЕРТПЕ:** кейбір елдерде/аймақтарда өніммен бірге берілген телефон кабеліне адаптер қажет болуы мүмкін.

**1.** Телефон кабелін өнімдегі факс портына және қабырғадағы телефон ұясына жалғаңыз.

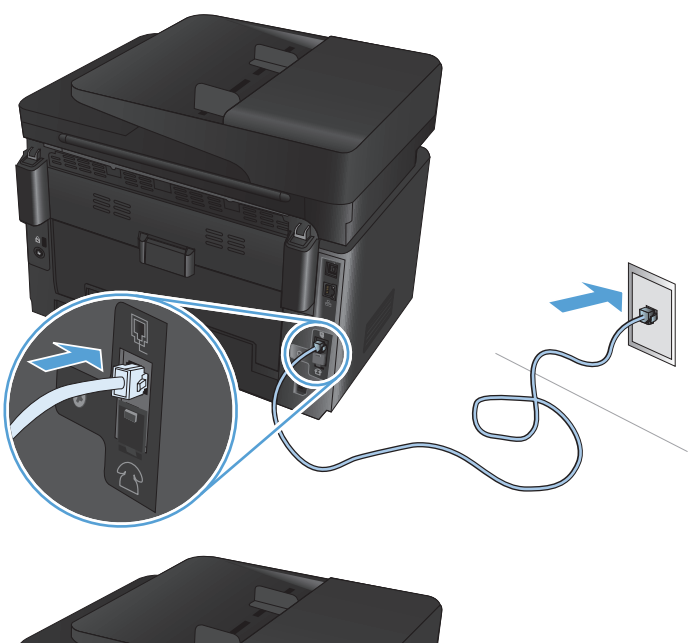

**2.** (Міндетті емес) Жауап беру құрылғысын немесе қосымша телефонды жалғау үшін өнімдегі телефон портынан  $\bigcap$  резеңке ашаны тартып шығарыңыз. Басқа телефонның кабелін өнімдегі телефон портына және жауап беру құрылғысындағы не қосымша телефондағы «line in» портына жалғаңыз.

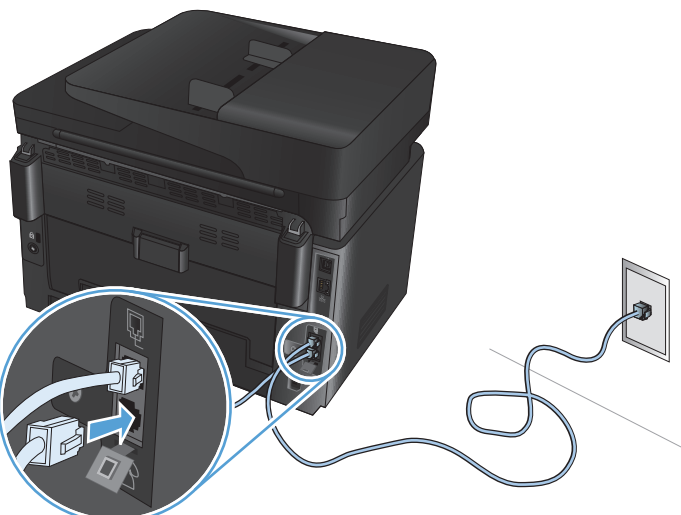

### <span id="page-52-0"></span>**Өнімді конфигурациялау**

Өнімді конфигурациялау оны автономдық факсқа жауап беру құрылғысымен немесе қосымша телефонмен қойғаныңызға байланысты өзгереді.

**ЕСКЕРТПЕ:** факс уақыты, күні және тақырып параметрлерін конфигурациялау факс мүмкіндігін пайдалану үшін қажет.

- Факс уақытын, күнін және тақырыбын реттеу
- Автономдық факсты [конфигурациялау](#page-53-0)
- Жауап беру құрылғысына [конфигурациялау](#page-53-0)
- Қосымша телефонға [конфигурациялау](#page-53-0)

#### **Факс уақытын, күнін және тақырыбын реттеу**

Бағдарламалық құралды орнатқан кезде осы параметрлерді конфигурациялаған болуыңыз мүмкін. Өнімнің басқару тақтасын немесе HP Fax Setup Wizard пайдалану арқылы бұл параметрлерді кез келген уақытта конфигурациялауға болады.

- Басқару тақтасы
- **[HP Fax Setup Wizard \(Windows\)](#page-53-0)**

#### **Басқару тақтасы**

- 1. Өнімнің басқару тақтасындағы бастапқы экраннан орнату  $\frac{1}{\sqrt{2}}$ тармағын таңдаңыз.
- **2.** Fax Setup (Факс параметрлері), сосын Basic Setup (Негізгі параметрлер) опциясын таңдаңыз.
- **3.** Time/Date (Уақыт/күн) опциясын таңдаңыз.
- **4.** 12 немесе 24 сағат пішіміндегі сағатты таңдаңыз.
- **5.** Ағымдағы уақытты енгізу үшін пернетақтаны пайдаланып, OK түймесін түртіңіз.
- **6.** Күн пішімін таңдаңыз.
- **7.** Ағымдағы күнді енгізу үшін пернетақтаны пайдаланып, OK түймесін түртіңіз.
- **8.** Fax Header (Факс тақырыбы) опциясын таңдаңыз.
- **9.** Факс нөмірін енгізу үшін пернетақтаны пайдаланып, OK түймесін түртіңіз.
	- **ЕСКЕРТПЕ:** факс нөміріндегі таңбалар саны ең көбі 20 болады.
- **10.** Компания атын немесе тақырыбын енгізу үшін пернетақтаны пайдаланып, OK түймесін түртіңіз.

Стандартты пернетақтада жоқ арнайы таңбаларды енгізу үшін @#\$ тармағын таңдап, арнайы таңбалары бар пернетақтаны ашыңыз.

**ЕСКЕРТПЕ:** факс тақырыбындағы ең көп таңбалар саны 40 болады.

#### <span id="page-53-0"></span>**HP Fax Setup Wizard (Windows)**

- **1. Start** (Бастау) мәзірінде **Programs** (Бағдарламалар) тармағын таңдаңыз.
- **2. HP**түймесінбасыңыз, сосынөніматынтаңдаңызда, **Fax Setup Wizard (Факсорнатушебері)** түймесін басыңыз.
- **3.** Факс параметрлерін конфигурациялау үшін экрандағы нұсқауларды орындаңыз.

#### **Автономдық факсты конфигурациялау**

Компьютерге не желіге жалғамай, өнімді автономдық факс құрылғысы ретінде пайдалануға болады.

- 1. Өнімнің басқару тақтасындағы бастапқы экраннан орнату  $\frac{1}{2}$ тармағын таңдаңыз.
- **2.** Fax Setup (Факс параметрлер), сосын Fax Set-Up Utility (Факс параметрлерін реттеу утилитасы) опциясын таңдаңыз.
- **3.** Экрандағы кеңестерді орындап, әр сұраққа тиісті жауап таңдаңыз.
	- **ЕСКЕРТПЕ:** факс нөміріндегі таңбалар саны ең көбі 20 болады. Факс тақырыбындағы ең көп таңбалар саны 40 болады.

#### **Жауап беру құрылғысына конфигурациялау**

Егер телефон жауап беру құрылғысын өнімге жалғасаңыз, өнім үшін Rings to Answer (Жауап беру қоңыраулары) және <u>Answer Mode (Жауап режимі</u>) параметрлерін конфигурациялау керек. Өнімді конфигурациялау үшін мына қадамдарды орындаңыз.

- 1. Өнімнің басқару тақтасындағы бастапқы экраннан орнату  $\frac{1}{2}$ тармағын таңдаңыз.
- **2.** Fax Setup (Факс параметрлері), сосын Basic Setup (Негізгі параметрлер) опциясын таңдаңыз.
- **3.** Rings to Answer (Жауап беру қоңыраулары) опциясын таңдаңыз.
- **4.** Өнімнің жауап беру үшін қоңырау саны параметрін автоматты түрде жауап беру машинасы үшін орнатылған қоңырау санынан кем дегенде бір қоңырауға артық етіп орнатыңыз. Қоңырау санын енгізу үшін пернетақтаны пайдаланып, OK түймесін түртіңіз.
- **5.** Артқа түймесін таңдап, Basic Setup (Негізгі параметрлер) мәзіріне қайтыңыз.
- **6.** Answer Mode (Жауап режимі) опциясын таңдаңыз.
- **7.** TAM опциясын таңдаңыз, содан кейін OK опциясын таңдаңыз.

Жауап беру құрылғысы қоңырауды қабылдағаннан кейін осы параметрмен өнім факс дыбыстарын тыңдайды. Факс дыбыстары анықталса, өнім қоңырауды қабылдайды.

#### **Қосымша телефонға конфигурациялау**

Егер қосымша телефонды өнімге жалғасаңыз, бұл конфигурациямен жұмыс істеу үшін өнімдегі кейбір факс параметрлерін өзгерту керек. Өнімді конфигурациялау үшін мына қадамдарды орындаңыз.

- 1. Өнімнің басқару тақтасындағы бастапқы экраннан орнату  $\frac{1}{\infty}$ тармағын таңдаңыз.
- **2.** Fax Setup (Факс параметрлері), сосын Advanced Setup (Қосымша параметрлер) опциясын таңдаңыз.
- **3.** Extension Phone (Қосымша телефон) опциясын таңдаңыз.

<span id="page-54-0"></span>**4.** On (Қосу) параметрінің белгіленгеніне көз жеткізіңіз.

Осы параметр қосылғанда, телефон пернетақтасында 1-2-3 сандарын кезекпен басып кіруші факс шақыруына жауап беру үшін өнімге сигнал бере аласыз. Нөмірді импульстік теруді пайдалансаңыз немесе 1-2-3 тізбегін пайдаланатын телефон компаниясының қызметін пайдалансаңыз ғана осы параметрді алып тастауға болады. Өнімге сәйкес болмаса телефон компаниясының қызметін пайдалану мүмкін емес.

- **5.** Артқа түймесін таңдап, Fax Setup (Факс параметрлері) мәзіріне қайтыңыз.
- **6.** Basic Setup (Негізгі параметрлер), сосын Answer Mode (Жауап режимі) опциясын таңдаңыз.
- **7.** Fax/Tel (Факс/Тел) опциясын таңдаңыз.

Бұл параметр арқылы өнім барлық қоңырауға автоматты түрде жауап береді және қоңыраудың дауыстық немесе факс қоңырауы екендігін анықтайды. Егер қоңырау факс қоңырауы болса, өнім қоңырауды кіріс факс ретінде өңдейді. Егер келген қоңыраудың дауыстық қоңырау екені анықталса, өнім келген дауыстық қоңырау туралы ескерту үшін дыбыстық синтезделген қоңырау береді.

- **8.** Артқа түймесін таңдап, Fax Setup (Факс параметрлері) мәзіріне қайтыңыз.
- **9.** Advanced Setup (Қосымша параметрлер), сосын Fax/Tel Utility (Факс/телефон утилитасы) опциясын таңдаңыз.
- **10.** Келген дауыстық қоңырау туралы сізге хабар беретін «Факс/Тел» сигналын өнім тоқтататын секунд санын таңдаңыз.

### **HP Fax бағдарламалық құралын орнату (Windows, таңдаулы)**

Егер сіз мына талаптарға жауап берсеңіз, HP Fax бағдарламалық құралымен электрондық құжаттарды компьютерден факс арқылы жібере аласыз:

- Өнім тікелей компьютерге немесе компьютер қосылған желіге жалғанған.
- Өнімнің бағдарламалық құралдары компьютерде орнатылған.
- Өнім компьютердің амалдық жүйесін қолдайды.
- **ЕСКЕРТПЕ:** өніммен бірге келген HP Fax бағдарламалық құралы өніммен жұмыс істейтін жалғыз компьютерлік факс бағдарламасы болып табылады. Өнім басқа өндірушілер жасаған факс бағдарламалық құралымен үйлеспейді.

Егер HP Fax бағдарламалық құралы компьютерге орнатылмаса, бағдарламалық құралды орнату үшін төмендегі әдістердің біреуін пайдаланыңыз.

- **Software CD** (Бағдарламалық CD): HP өнімімен бірге берілген бағдарламалық CD дискісін компьютерге салып, экрандағы нұсқауларды орындаңыз.
- **Download from the Web** (Интернеттен жүктеу): ің соңғы HP бағдарламалық құралын жүктеу үшін [www.hp.com/support](http://www.hp.com/support) сайтына кіріп, **Drivers & Software** (Драйверлер және бағдарламалық құрал) опциясын таңдаңыз, сосын экрандағы нұсқауларды орындаңыз.

**ЕСКЕРТПЕ:** бағдарламалық құрал орнатушысы кеңес бергенде, **HP Fax Software** бағдарламасының орнатылатын бағдарламалық құралдардың бірі ретінде таңдалғанына көз жеткізіңіз.

## <span id="page-55-0"></span>**Факсті жіберу**

- Өнімнің басқару тақтасынан қолмен теру арқылы факс жіберу
- HP бағдарламалық құралынан факс жіберу (Windows)

**ЕСКЕРТУ:** өнімнің зақымдалуын болдырмау үшін түзету таспалары, түзету сұйықтығы, қағаз қыстырғыштары немесе қапсырмалары бар түпнұсқаларды пайдаланбаңыз. Оған қоса, құжатты беру құрылғысына фотосуреттерді, шағын түпнұсқаларды немесе сынуға бейім түпнұсқаларды салмаңыз.

### **Өнімнің басқару тақтасынан қолмен теру арқылы факс жіберу**

- **1.** Құжатты салыңыз.
	- Егер сканер әйнегіне түпнұсқаны салсаңыз, оны сканер әйнегіне төмен қаратып, сканер әйнегінің сол жақ артқы бұрышына қарай салыңыз.
	- Егер құжатты беру құрылғысына бірнеше бет салсаңыз, беттерді жоғары қаратып салыңыз, сосын қағазға тірелгенше қағаз реттеуіштерін дұрыстаңыз.

**ЕСКЕРТПЕ:** егер құжаттар бір уақытта құжатты беру құрылғысында да, сканер әйнегінде де болса, өнім сканер әйнегіндегі емес, құжатты беру құрылғысындағы құжатты өңдейді.

- **2.** Өнімнің басқару тақтасындағы бастапқы экраннан Fax (Факс) опциясын таңдаңыз.
- **3.** Факс нөмірін енгізу үшін пернетақтаны пайдаланыңыз.
	- **ЕСКЕРТПЕ:** кіру кодтарын, несие карталарын немесе телефон карталарын пайдалану үшін факс нөмірін қолмен теріп, үзілістердіжәне нөміртеру кодтарынамүмкіндік беру керек. Факстішетелдегі нөмірге жіберу үшін үзілістерді және халықаралық теру кодтарын ескеру үшін нөмірді қолмен теріңіз. Кіру кодтарымен, несиекарталарыменнемесе телефонкарталарыменнемесе халықаралық нөмірлерді теру үшін жылдам теруді пайдалана алмайсыз.
- **4.** Start Fax (Факсты бастау) опциясын таңдаңыз.

**ЕСКЕРТПЕ:** егер сканер әйнегінен факспен жіберсеңіз және құжатта бірнеше бет болса, қосымша беттерді растау және салу үшін басқару тақтасының кеңестерін орындаңыз.

### **HP бағдарламалық құралынан факс жіберу (Windows)**

- **1.** Құжатты салыңыз.
	- Егер сканер әйнегіне түпнұсқаны салсаңыз, оны сканер әйнегіне төмен қаратып, сканер әйнегінің сол жақ артқы бұрышына қарай салыңыз.
	- Егер құжатты беру құрылғысына бірнеше бет салсаңыз, беттерді жоғары қаратып салыңыз, сосын қағазға тірелгенше қағаз реттеуіштерін дұрыстаңыз.

**ЕСКЕРТПЕ:** егер құжаттар бір уақытта құжатты беру құрылғысында да, сканер әйнегінде де болса, өнім сканер әйнегіндегі емес, құжатты беру құрылғысындағы құжатты өңдейді.

- **2.** Компьютерде **Start (Бастау)** түймесін, **Programs (Бағдарламалар)** (немесе Windows XP жүйесінде **All Programs (Барлық бағдарлама)**) түймесін басып, **HP** белгішесін таңдаңыз.
- **3.** Өнім атауын басып, **HP Send fax** (HP факс жіберу) тармағын таңдаңыз. Факстың бағдарламалық құралы ашылады.
- **4.** Бір немесе бірнеше қабылдаушының факс нөмірін енгізіңіз.
- **5. Send Now** (Қазір жіберу) түймесін басыңыз.

## <span id="page-57-0"></span>**Жылдам теру жазбаларын жасау, түзету және жою**

Жиі терілетін факс нөмірлерін (100 жазбаға дейін) жылдам теру жазбалары етіп сақтауыңызға болады.

- Жылдам теру жазбаларын жасау және түзету
- Жылдам теру жазбаларын жою

### **Жылдам теру жазбаларын жасау және түзету**

- **1.** Өнімнің басқару тақтасындағы бастапқы экранда Fax (Факс) түймесін басыңыз.
- **2.** Fax Menu (Факс мәзірі) опциясын түртіңіз, сосын Phone Book Setup (Телефон кітапшасын реттеу) опциясын түртіңіз.
- **3.** Individual Setup (Жеке реттеу) түймесін түртіңіз.
- **4.** Тізімнен белгіленбеген нөмірді таңдаңыз.
- **5.** Жазбаға ат енгізу үшін пернетақтаны пайдаланып, OK түймесін түртіңіз.
- **6.** Жазбаға факс нөмірін енгізу үшін пернетақтаны пайдаланып, OK түймесін түртіңіз.

### **Жылдам теру жазбаларын жою**

- **1.** Өнімнің басқару тақтасындағы бастапқы экранда Fax (Факс) түймесін басыңыз.
- **2.** Fax Menu (Факс мәзірі) опциясын түртіңіз, сосын Phone Book Setup (Телефон кітапшасын реттеу) опциясын түртіңіз.
- **3.** Delete Entry (Жазбаны жою) түймесін түртіңіз.
- **4.** Жойылатын жазбаны таңдап, OK түймесін басыңыз.
- **ЕСКЕРТПЕ:** егер барлық жылдам теру жазбасын жойғыңыз келсе, <mark>Delete All Entries</mark> (Барлық жазбаны жою) опциясын таңдаңыз.

# **7 Өнімді басқару**

- Өнімнің байланыс түрін өзгерту [\(Windows\)](#page-59-0)
- HP веб-қызметтері [қолданбаларын](#page-60-0) пайдалану (тек сенсорлы экран модельдері)
- HP [құрылғысының](#page-61-0) құралдар жинағы
- Мас OS X жүйесіне арналған HP [утилитасы](#page-63-0)
- Өнімнің қауіпсіздік [мүмкіндіктері](#page-65-0)
- Үнемдеу [параметрлері](#page-67-0)
- <Color> cartridge is low (<Түс> картридждің сиясы аз) немесе [<Color> cartridge is very low \(<](#page-69-0)Түс> [картридждің](#page-69-0) сиясы өте төмен) хабары өнімнің басқару тақтасына шығады
- Тонер [картриджін](#page-71-0) ауыстыру
- Принтер [барабанын](#page-75-0) ауыстыру

Өнім туралы HP барлығы қосылған анықтаманы алу үшін [www.hp.com/support/ljMFPM176series](http://www.hp.com/support/ljMFPM176series) немесе [www.hp.com/support/ljMFPM177series](http://www.hp.com/support/ljMFPM177series) мекенжайына өтіңіз:

- Мәселелерді шешу.
- Бағдарламалық құрал жаңартуларын жүктеу.
- Қолдау форумдарына қосылу.
- Кепілдік туралы және құқықтық ақпаратты табу.

Сондай-ақ, дүниежүзілікқолдауалужәнебасқа HP өнімдерінкөруүшін[www.hp.com/support](http://www.hp.com/support)бетінеөтуге болады.

## <span id="page-59-0"></span>**Өнімнің байланыс түрін өзгерту (Windows)**

Өнімді бұрыннан пайдаланып жатсаңыз және қазір оның байланысу жолын өзгерту керек болса, байланысты өзгерту үшін компьютердегі **Reconfigure your HP Device (HP құрылғысын қайта конфигурациялау)** таңбашасын пайдаланыңыз. Мысалы, өнімді басқа сымсыз мекенжайды пайдаланатын етіп қайта реттеуге, сымды не сымсыз желіге қосуға немесе желі байланысынан USB байланысына өзгертуге болады. Параметрлерді өнімнің ықшам дискісін салмастан өзгертуге болады. Орнату керек байланыс түрін таңдағаннан кейін, бағдарлама тікелей өнімнің өзгертілетін орнату процедурасы орналасқан бөлігіне өтеді.

## <span id="page-60-0"></span>**HP веб-қызметтеріқолданбаларынпайдалану (тексенсорлы экран модельдері)**

Өнім үшін тікелей Интернеттен жүктеп алуға болатын бірнеше жаңашыл бағдарлама бар. Қосымша ақпарат алу және осы қолданбаларды жүктеп алу үшін [www.hpeprintcenter.com](http://www.hpconnected.com) мекенжайы бойынша HP Connected веб-сайтына өтіңіз.

Бұл мүмкіндікті пайдалану үшін, өнім Интернет байланысы бар компьютерге немесе желіге қосылған болуы керек. Өнімнің ішінде HP веб қызметтері қосулы болуы керек.

- 1. Өнімнің басқару тақтасындағы бастапқы экранда веб-қызметтер «түймесін басыңыз.
- **2.** Enable Web Services (Веб-қызметтер қосу) түймесін түртіңіз.

HP Connected веб-сайтынан қолданбаны жүктеп алғаннан кейін, ол өнімнің басқару тақтасындағы Apps (Бағдарламалар) мәзіріне орналасады. Бұл процесс HP веб-қызметтері мен Apps (Бағдарламалар) мәзірінің екеуін де қосады.

## <span id="page-61-0"></span>**HP құрылғысының құралдар жинағы**

Windows жүйесіне арналған HP құрылғысының құралдар жинағын пайдаланып өнім күйін тексеруге не болмаса компьютерден өнімнің параметрлерін көруге немесе өзгертуге болады. Бұл құрал өнімнің HP енгізілген веб-серверін ашады.

**ЕСКЕРТПЕ:** бұлқұралөнімді орнату кезінде толық орнату процедурасыорындалғанжағдайда ғана қол жетімді болады. Өнімнің жалғануына байланысты кейбір мүмкіндіктер қол жетімді болмауы мүмкін.

- **1. Start** (Бастау) түймесін басып, **Programs** (Бағдарламалар) тармағын таңдаңыз.
- **2.** HP өнім топтамасын таңдап, **HP құрылғысының құралдар жинағы** элементін басыңыз.

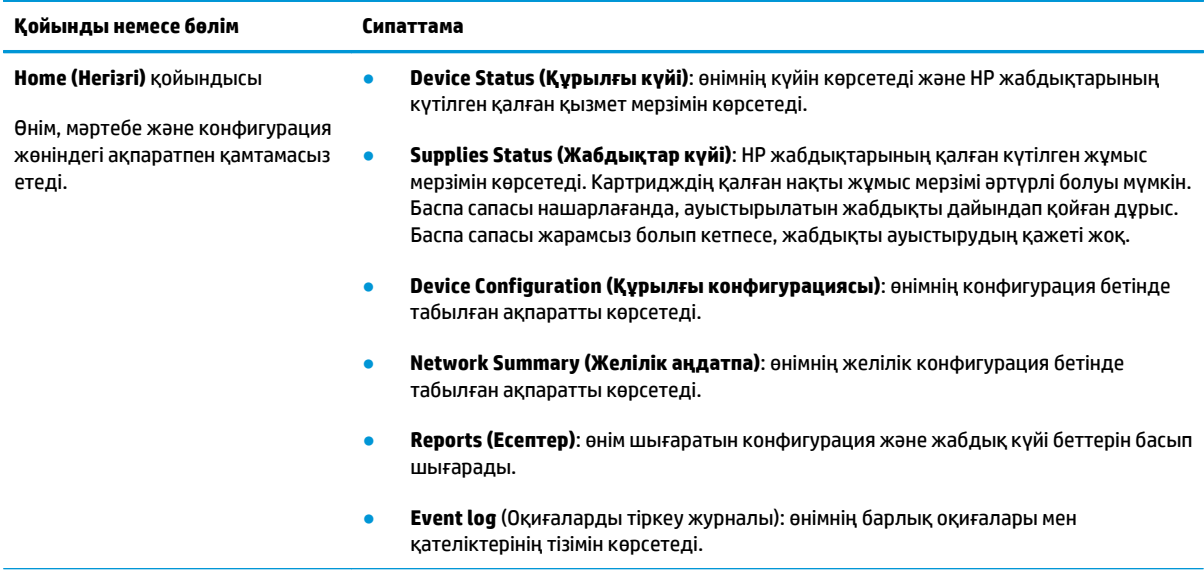

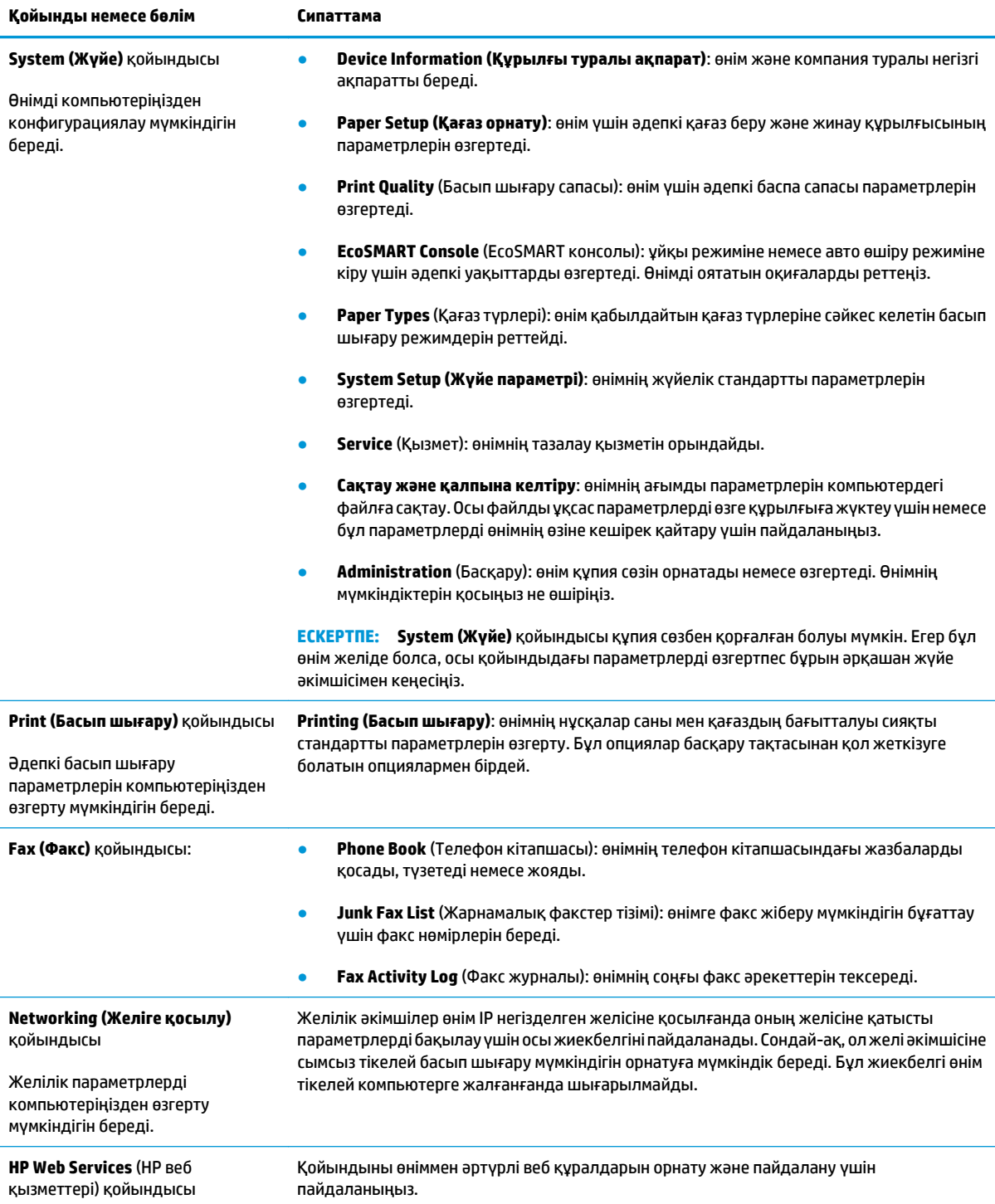

## <span id="page-63-0"></span>**Mac OS X жүйесіне арналған HP утилитасы**

Mac OS X жүйесіне арналған HP утилитасын пайдаланып компьютерден өнімнің параметрлерін көруге немесе өзгертуге болады.

HP утилитасын өнім USB кабелімен жалғанғанда немесе TCP/IP негізінде істейтін желіге жалғанғанда пайдалануға болады.

### **HP утилитасын ашыңыз**

Табу құралынан **Applications** (Бағдарламалар), **HP** тармағын таңдаңыз да, **НР Utility** (НР утилитасы) түймесін басыңыз.

Егер НР Utility (НР утилитасы) қамтылмаса, оны ашу үшін келесі процедураны пайдаланыңыз:

- 1. Компьютерде Apple « мәзірін ашып, System Preferences (Жүйе параметрлері) мәзірін таңдаңыз, одан кейін **Print & Fax** (Басып шығару және факс) белгішесін немесе **Print & Scan** (Басып шығару және сканерлеу) белгішесін басыңыз.
- **2.** Терезенің сол жағындағы өнімді таңдаңыз.
- **3. Options & Supplies** (Параметрлер және жабдықтар) түймесін басыңыз.
- **4. Utility** (Утилита) қойындысын нұқыңыз.
- **5. Open Printer Utility** (Принтер утилитасын ашу) түймесін басыңыз.

### **HP утилитасының функциялары**

HP Utility (HP утилитасы) құралдар тақтасы әр беттің жоғарғы жағында тұрады. Оған кіретін элементтер:

- **Devices** (Құрылғылар): Экранның сол жағындағы **Printers** (Принтерлер) тақтасының HP Utility (HP утилитасы) арқылы табылған Mac өнімдерін көрсету не жасыру үшін осы түймені басыңыз.
- **All Settings** (Барлық параметр): HP Utility (HP утилитасы) негізгі бетіне оралу үішн осы түймені басыңыз.
- **HP Support (HP қолдауы)**: Браузерді ашу және өнімің HP қолдау веб-сайтына кіру үшін осы түймені басыңыз.
- **Supplies** (Жабдықтар): HP SureSupply веб-сайтын ашу үшін осы түймені басыңыз.
- **Registration** (Тіркеу): HP тіркеу веб-сайтын ашу үшін осы түймені басыңыз.
- **Recycling** (Кәдегежарату): HP Planet Partners Recycling Program (HP ғаламшарсеріктестерініңкәдеге жарату бағдарламасы) веб-сайтын ашу үшін осы түймені басыңыз.

HP Utility (HP утилитасы) **All Settings** (Барлық параметр) тізімінен таңдау арқылы ашылатын беттерден тұрады. Келесі кестеде НР қызметтік бағдарламасының көмегімен орындауға болатын тапсырмалар түсіндіріледі.

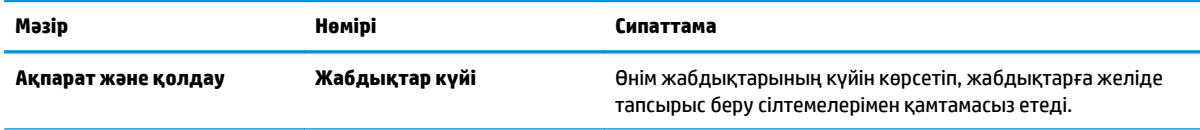

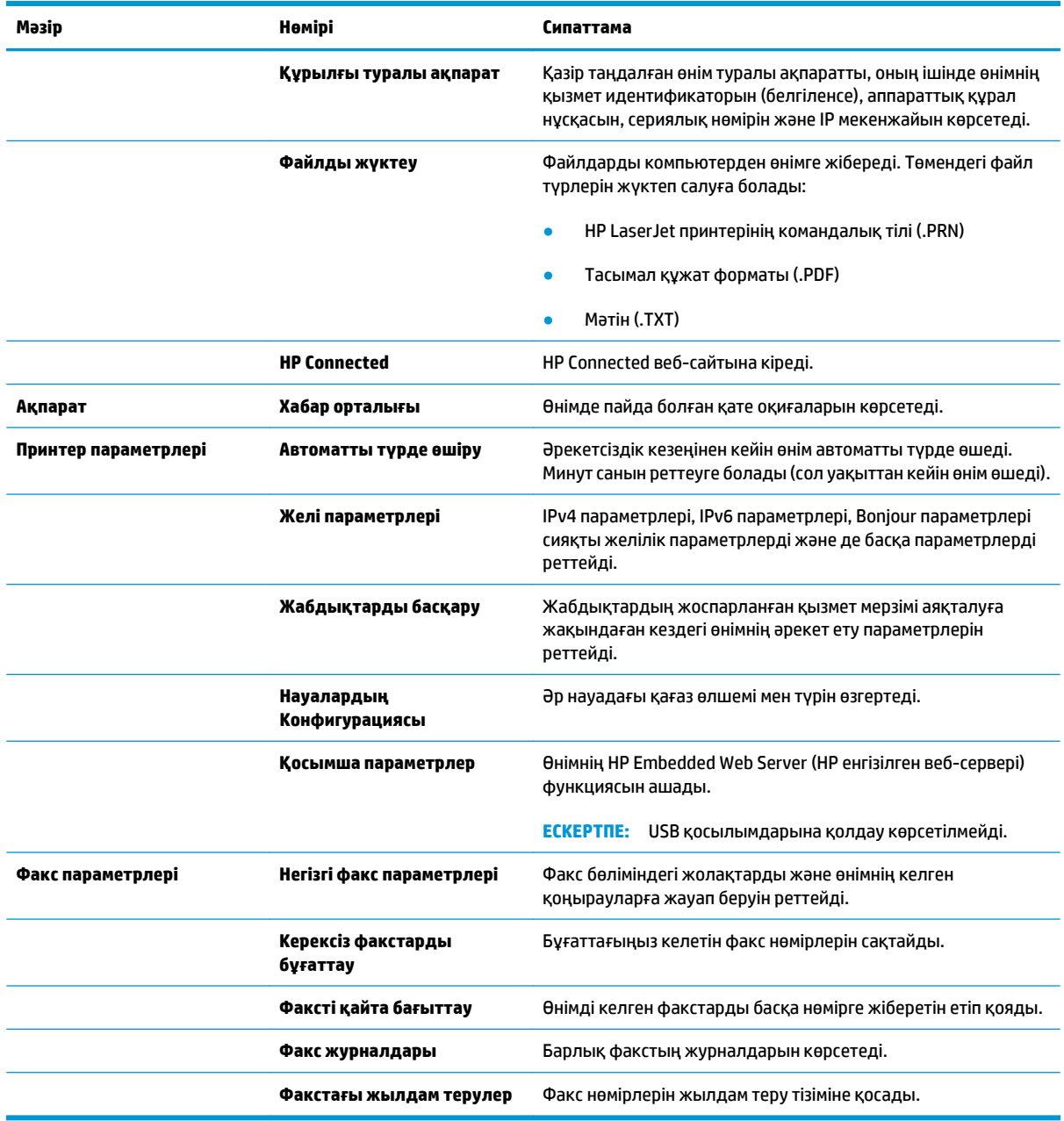

## <span id="page-65-0"></span>**Өнімнің қауіпсіздік мүмкіндіктері**

Өніміңіздің қауіпсіздігін қамтамасыз етуге, желіңіздегі аса маңызды ақпаратты қорғауға және өнімді бақылау мен оған қызмет көрсету тәсілін жеңілдетуге көмектесетін қауіпсіздік стандарттар және ұсынылған протоколдар қолданылады.

HP's қауіпсіздік кескін өңдеу және басып шығару шешімдері жөнінде толық ақпарат алу үшін [www.hp.com/go/secureprinting](http://www.hp.com/go/secureprinting) торабына барыңыз. Бұл торап қауіпсіздік мүмкіндіктері жөніндегі ақ беттерге және жиі қойылатын сұрақтар құжаттарына сілтемелерді береді.

### **Өнім кілтсөзін орнату немесе өзгерту**

HP енгізілген веб-серверін пайдаланып кілтсөзді орнатыңыз немесе желідегі өнімнің бұрыннан бар кілтсөзін өзгертіңіз.

#### **СКД басқару тақтасы**

- 1. Өнімнің басқару тақтасындағы орнату У түймесін басыңыз.
- **2.** Келесі мәзірлерді ашыңыз:
	- **Network Setup (Желіні орнату)**
	- **Show IP Address (IP мекенжайын көрсету)**
- **3.** HP енгізілген веб-серверін ашу үшін, веб-браузердің мекенжай жолына өнімнің IP мекенжайын енгізіңіз.
	- **ЕСКЕРТПЕ:** НР енгізілген веб-серверіне Windows жүйесіне арналған НР құрылғының құралдар жинағынан немесе Mac OS X жүйесіне арналған HP утилитасынан өтуге де болады.
- **4. System** (Жүйе) қойындысын ашып, **Product Security** (Өнім қауіпсіздігі) сілтемесін басыңыз.
- **ЕСКЕРТПЕ:** Егер құпия сөз алдын ала орнатылған болса, құпия сөзді теру ұсынылады. Құпия сөзді енгізіп, **Apply** (Қолдану) түймесін басыңыз.
- **5. New Password** (Жаңа құпия сөз) және **Verify Password** (Құпия сөз тексеру) жолдарына жаңа құпия сөзді енгізіңіз.
- **6.** Кілтсөзді сақтау үшін терезенің төменгі жағындағы **Apply** (Қолдану) түймесін басыңыз.

#### **Сенсорлы экранның басқару тақтасы**

- 1. Өнімнің басқару тақтасындағы бастапқы экранда желі С<sub>татт</sub>түймесін басып, өнімнің IP мекенжайын табыңыз.
- **2.** HP енгізілген веб-серверін ашу үшін, веб-браузердің мекенжай жолына өнімнің IP мекенжайын енгізіңіз.
- **<sup>2</sup> ЕСКЕРТПЕ:** НР енгізілген веб-серверіне Windows жүйесіне арналған НР құрылғының құралдар жинағынан немесе Mac OS X жүйесіне арналған HP утилитасынан өтуге де болады.
- **3. System** (Жүйе) қойындысын ашып, **Product Security** (Өнім қауіпсіздігі) сілтемесін таңдаңыз.
- **ЕСКЕРТПЕ:** Егер құпия сөз алдын ала орнатылған болса, құпия сөзді теру ұсынылады. Құпия сөзді енгізіп, **Apply** (Қолдану) түймесін басыңыз.
- **4. New Password** (Жаңа құпия сөз) және **Verify Password** (Құпия сөз тексеру) жолдарына жаңа құпия сөзді енгізіңіз.
- **5.** Кілтсөзді сақтау үшін терезенің төменгі жағындағы **Apply** (Қолдану) түймесін басыңыз.

### **Өнімді құлыптау**

**1.** Қауіпсіздік кабелін өнімнің артқы жағындағы ұяға тағуға болады.

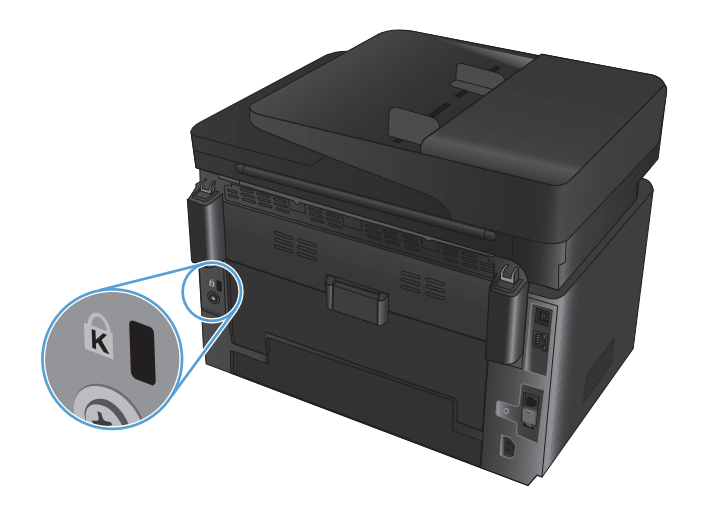

## <span id="page-67-0"></span>**Үнемдеу параметрлері**

- **ЕсопоМоde режимімен басып шығару**
- Орнатқаннан кейін ұйқы/авто өшіруді конфигурациялау

### **EconoMode режимімен басып шығару**

Бұл өнімде құжаттардың жобаларын басуға арналған EconoMode мүмкіндігі бар. EconoMode режимін пайдалану тонерді азырақ қолдануы мүмкін. Алайда, EconoMode баспа сапасын да төмендетеді.

HP компаниясы EconoMode режимін үнемі пайдалануды ұсынбайды. EconoMode режимі үнемі пайдаланған жағдайда, тонер картриджіндегі механикалық бөліктер тонер жабдығынан ерте тозуы мүмкін. Баспа сапасы төмендей бастап, қанағаттанарлық болмаса, тонер картриджін ауыстырған жөн.

- **ЕСКЕРТПЕ:** Бұл мүмкіндік принтер драйверінде болмаса, оны HP ендірілген веб-серверін пайдаланып орната аласыз.
	- **1.** Бағдарламалық құралда **Print (Басып шығару)** опциясын таңдаңыз.
	- **2.** Өнімді таңдап, **Properties** (Сипаттар) немесе **Preferences** (Басымдықтар) түймесін басыңыз.
	- **3. Paper/Quality** (Қағаз/Сапа) жиекбелгісін таңдаңыз.
	- **4. EconoMode** құсбелгі көзін белгілеңіз.

### **Орнатқаннан кейін ұйқы/авто өшіруді конфигурациялау**

#### **СКД басқару тақтасы**

- **1.** Өнімнің басқару тақтасындағы орнату түймесін басыңыз.
- **2.** Келесі мәзірлерді ашыңыз:
	- **Жүйе параметрі.**
	- **Қуат параметрлері**
	- **Ұйықтау/автоматты өшу:**
- **3.** Ұйқы/авто өшіру кідірісіне арналған уақытты таңдау үшін көрсеткі пернелерді пайдаланып, OK түймесін басыңыз.
- **ЕСКЕРТПЕ:** Әдепкі мән **15 Minutes** (15 минут).
- **4.** Өнім тапсырмалар қабылдағанда немесе өнімнің басқару тақтасындағы кез келген түймені басқанда, ол автоматты түрде қосылады. Өнімді оятатын оқиғаларды өзгертуге болады. Келесі мәзірлерді ашыңыз:
	- **Жүйе параметрі.**
	- **Қуат параметрлері**
	- **Ояту/автоматты қосу жағдайлары**

Ояну оқиғасын өшіру үшін оқиғаны таңдап, **Жоқ** параметрін таңдаңыз.

#### **Сенсорлы экранның басқару тақтасы**

- 1. Өнімнің басқару тақтасындағы негізгі» экранда орнату  $\frac{1}{\sqrt{2}}$ түймесін басыңыз.
- **2.** Келесі мәзірлерді ашыңыз:
	- Жүйе параметрі.
	- Қуат параметрлері
	- Ұйықтау/автоматты өшу:
- **3.** Ұйқы/авто өшіру кідірісінен кейін уақытты таңдаңыз.

```
<sup>2</sup> ЕСКЕРТПЕ: Әдепкі мән — 15 Minutes (15 минут).
```
- **4.** Өнім тапсырмалар қабылдағанда немесе өнімнің басқару тақтасындағы экранды түрткенде, ол автоматты түрде қосылады. Өнімді оятатын оқиғаларды өзгертуге болады. Келесі мәзірлерді ашыңыз:
	- Жүйе параметрі.
	- Қуат параметрлері
	- Ояту/автоматты қосу жағдайлары

Ояну оқиғасын өшіру үшін оқиғаны таңдап, Жоқ параметрін таңдаңыз.

## <span id="page-69-0"></span>**<Color> cartridge is low (<Түс> картридждің сиясы аз) немесе <Color> cartridge is very low (<Түс> картридждің сиясы өте төмен) хабары өнімнің басқару тақтасына шығады**

**<Color> cartridge is low (<Түс> картридждің сиясы аз)** немесе **<Color> cartridge is very low (<Түс> картридждің сиясы өте төмен)** хабары өнімнің басқару тақтасына шығады және өнім басып шығармайды.

**ЕСКЕРТПЕ:** Тонер деңгейінің ескертулері мен индикаторлары тек жоспарлау мақсаты үшін есептейді. Индикатор тонердің төмен деңгейлерін көрсеткенде, ықтимал басып шығару кідірістеріне жол бермеу үшін алмастырғыш картридж қолда болуын ойластырыңыз. Баспа сапасы нашарлағанша картридждерді ауыстырудың қажеті жоқ.

HP тонер картриджі «өте төмен» деңгейге жеткенде, HP компаниясының тонер картрижіне арналған басты қорғау кепілдігінің мерзімі аяқталады.

Жабдықтар Very Low (Өте төмен) деңгейге жеткенде өнім орындайтын әрекеттерді өзгертуге болады. Осы параметрлерді жаңа тонер картриджін орнатқанда қайта орнатудың қажеті жоқ.

### **Өте төмен параметрлерін қосу немесе өшіру**

Әдепкі параметрлерді кез келген уақытта қосуға немесе өшіруге болады, сондай-ақ жаңа тонер картриджін салғанда оларды қайта қосу қажет емес.

#### **СКД басқару тақтасы**

- 1. Өнімнің басқару тақтасындағы орнату У түймесін басыңыз.
- **2.** Келесі мәзірлерді ашыңыз:
	- **Жүйе параметрі.**
	- **Жабдық параметрлері**
	- **Қара картридж** немесе **Түрлі түсті картридж**
	- **Өте төмен параметрі**
- **3.** Төмендегі параметрлердің біреуін таңдап, OK түймесін басыңыз.
	- Өнімді картриджді ауыстырғанша басып шығаруды тоқтататын етіп қою үшін **Stop** (Тоқтату) опциясын таңдаңыз.
	- Өнімді картриджді ауыстырғанша басып шығаруды тоқтататын және ауыстыруға кеңес беретін етіп қою үшін **Prompt** (Кеңес) опциясын таңдаңыз. Ұсынысты қабылдап, басып шығаруды жалғастыруға болады.
	- Өнімді картриджде тонердің азайғанын ескертетін, бірақ басып шығаруды жалғастыратын етіп қою үшін **Continue** (Жалғастыру) опциясын таңдаңыз.
	- Тек түрлі түсті картридждер үшін **Print Black** (Қара етіп басыпшығару) опциясын таңдап, түрлі түсті картридждердің сиясы өте аз болса, ақ-қара етіп басып шығарыңыз.

#### **Сенсорлы экранның басқару тақтасы**

- 1. Өнімнің басқару тақтасындағы бастапқы экранда орнату  $\frac{1}{\sqrt{2}}$ түймесін басыңыз.
- **2.** Келесі мәзірлерді ашыңыз:
	- Жүйе параметрі.
	- Жабдық параметрлері
	- Қара картридж немесе Түрлі түсті картридж
	- Өте төмен параметрі
- **3.** Келесі берілген опциялардың бірін таңдаңыз:
	- Өнімді картриджді ауыстырғанша басып шығаруды тоқтататын етіп қою үшін Stop (Тоқтату) опциясын таңдаңыз.
	- Өнімді картриджді ауыстырғанша басып шығаруды тоқтататын және ауыстыруға кеңес беретін етіп қою үшін Prompt (Кеңес) опциясын таңдаңыз. Ұсынысты қабылдап, басып шығаруды жалғастыруға болады.
	- Өнімді картриджде тонердің азайғанын ескертетін, бірақ басып шығаруды жалғастыратын етіп қою үшін Continue (Жалғастыру) опциясын таңдаңыз.
	- $\bullet$  Тек турлі түсті картридждер үшін Print Black (Қара етіп басып шығару) опциясын таңдап, турлі түсті картридждердің сиясы өте аз болса, ақ-қара етіп басып шығарыңыз.

Факсы бар модельдер үшін өнім Stop (Тоқтату) параметріне қойылғанда, тоқтаған уақытта алынған факстаржадқасыймаса, жаңакартриджорнатылғаннанкейінфакстардыңбасыпшығарылмауынабіраз қауіп бар.

Факсы бар модельдер үшін өнім Prompt (Кеңес) параметріне қойылғанда, өнім сұраудың расталуын күткен уақытта алынған факстар жадқа сыймаса, жаңа картридж орнатылғаннан кейін факстардың басып шығарылмауына қауіп бар.

HP тонер картриджі**Өтетөмен**деңгейгежеткенде, HP компаниясыныңтонер картрижіне арналған басты қорғау кепілдігінің мерзімі аяқталады. HP картриджі Continue (Жалғастыру) өте төмен режимінде қолданылғанда орын алған барлық баспа және картридж ақаулары НР компаниясының баспа картридждерінің кепілдігі бойынша картридждегі бөлшектердің немесе жасалуының ақауы болып танылмайды.

## <span id="page-71-0"></span>**Тонер картриджін ауыстыру**

Тонер картриджі пайдалану мерзімінің соңына жеткенде, сізге алмастыратын картриджге тапсырыс беруге нұсқау беріледі. Тонерді қайта үлестіру рұқсат етілетін баспа сапасына сәйкес келмейінше, басып шығаруды ағымдағы картриджбен жалғастыруыңызға болады.

- **1.** Ауыстыру керек картриджді алу үшін картридждерді бұрыңыз.
	- **СКД басқару тақтасы**: Ауыстыру керек картриджді алу үшін картридждерді бұру түймесін басыңыз. Басқару тақтасы бұру кезінде қолжетімді картриджді көрсетеді.
	- **Сенсорлы экранның басқару тақтасы:** Ауыстыру керек картридж үшін жабдық белгішесін түртіңіз. Картридждер таңдалған картриджге қарай бұрылады.
- **2.** Сканердің жинағын көтеріңіз.

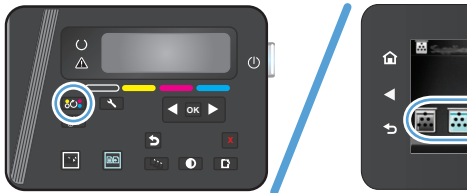

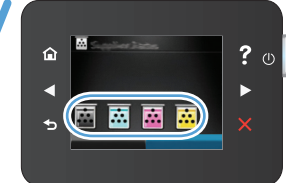

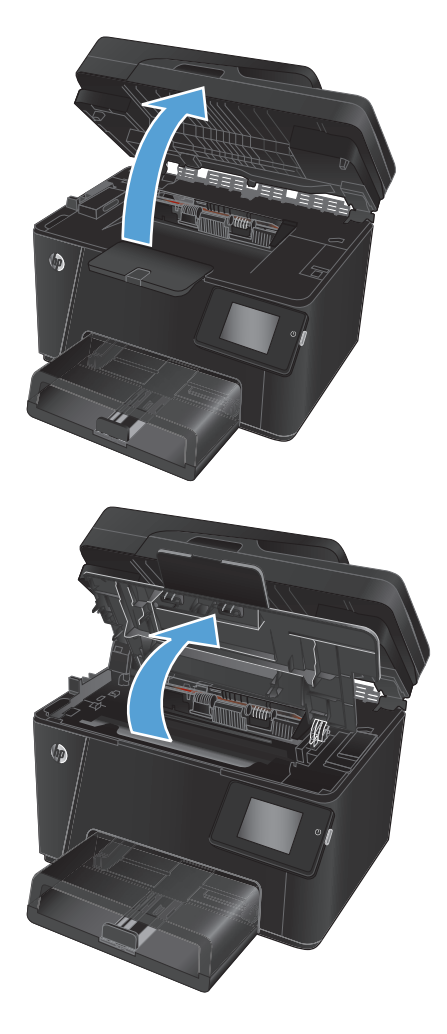

**3.** Жоғарғы қақпағын ашыңыз.
**4.** Тонер картриджін алып тастаңыз.

- **5.** Жаңа тонер картриджін қалтасынан шығарыңыз Ескі тонер картриджін өңдеу үшін қалтаға салыңыз.
- **6.** Тонер картриджінің екі жағынан ұстап, оны сілкілеу арқылы тонерді біркелкі жайыңыз.
- **7.** Картриджді ортаңғы тұтқасынан ұстап, пластикалық қорғанышты картриджден тартып шығарыңыз.

**ЕСКЕРТУ:** Қақпаққа немесе біліктің бетіне тиіспеңіз.

**8.** Жапсырма босағанша, картридждің сол жағындағы жапсырманы бұраңыз.<br>Картриджден барлық таспаны алмай тұрып, жапсырманы тартыңыз. Өңдеуге қайтару үшін тонер картриджінің қорабына құлақшасы мен таспасын салыңыз.

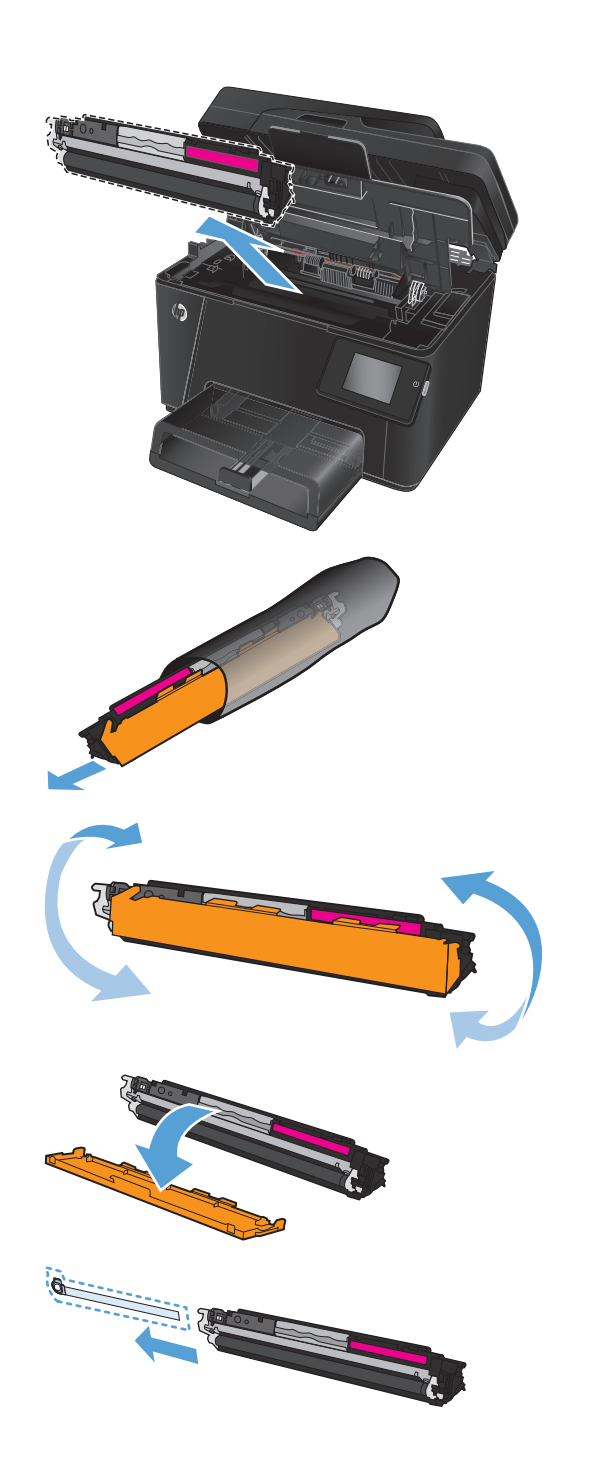

**9.** Картриджді өнімнің ішіндегі іздермен туралап, картриджді орнына толық түсіргенше салыңыз.

**ЕСКЕРТПЕ:** Картридждің түсі бұру механизмінің орнына сәйкес келетінін тексеру үшін, картридждегі түс жапсырмасын бұру механизмінің ұясындағы түс жапсырмасымен салыстырыңыз.

**10.** Жоғарғы қақпағын жабыңыз.

(M)  $\circledR$ 

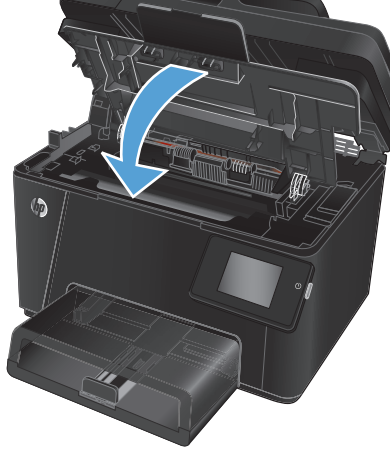

 $\overline{a}$ 

 $\boxdot$ 區

- **11.** Ауыстыру керек келесі картриджге қарай бұрыңыз.
	- **СКД басқару тақтасы**: Келесі картриджге ауысу үшін картридждер бұру түймесін басыңыз. Картридждерді

? $\circ$ 

 $\blacktriangleright$ 

⋒

匾 圆圆 ауыстырып болғанша осы процесті қайталаңыз.

● **Сенсорлы экранның басқару тақтасы:** Ауыстыру керек картридж үшін жабдық белгішесін түртіңіз. Картридждер таңдалған картриджге қарай бұрылады.<br>Картридждерді ауыстырып болғанша осы процесті қайталаңыз.

**ЕСКЕРТПЕ:** Картридждерді бұру үшін үстіңгі қақпақ жабық болуы керек.

**12.** Картридждер ауыстырылған соң, сканер жинағын жабыңыз.

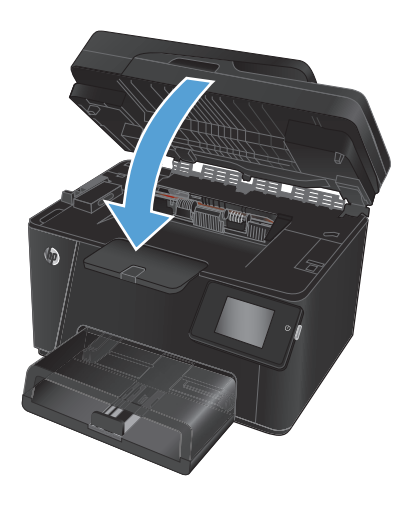

## **Принтер барабанын ауыстыру**

**1.** Сканердің жинағын көтеріңіз.

**2.** Жоғарғы қақпағын ашыңыз.

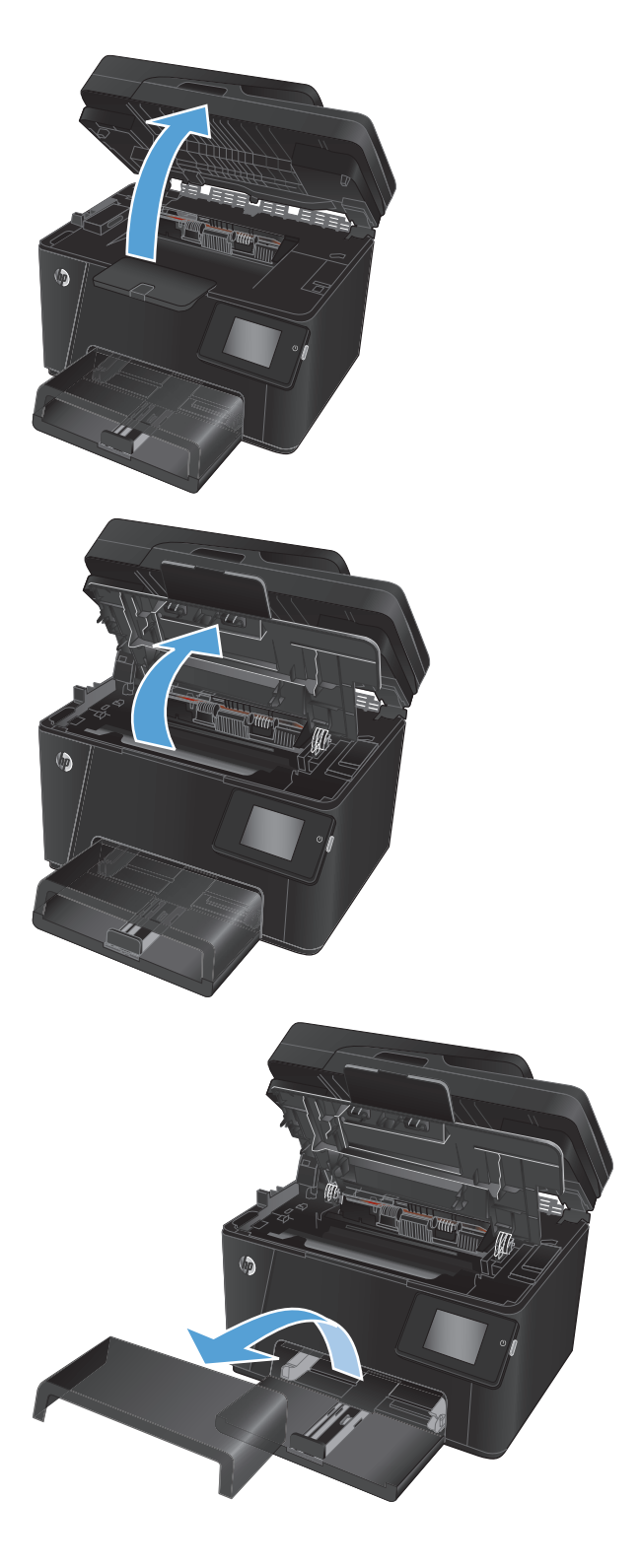

**3.** Шаң қақпағын науадан алыңыз.

**4.** Алдыңғы қақпақты ашыңыз.

**5.** Бейнелеубарабанынұстаптұратынекі тұтқаны көтеріңіз.

**6.** Ескі бейнелеу барабанын шығарыңыз.

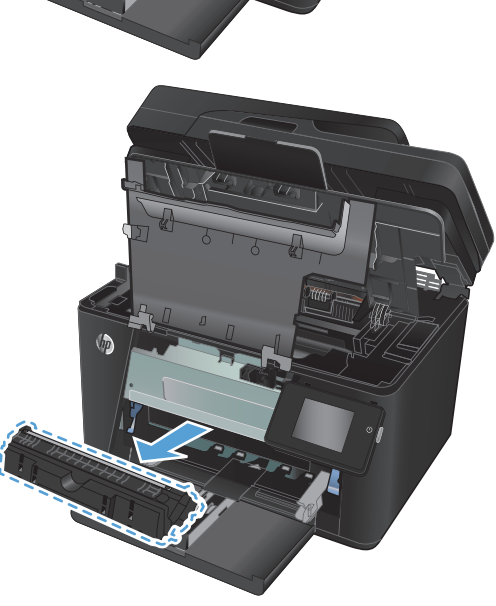

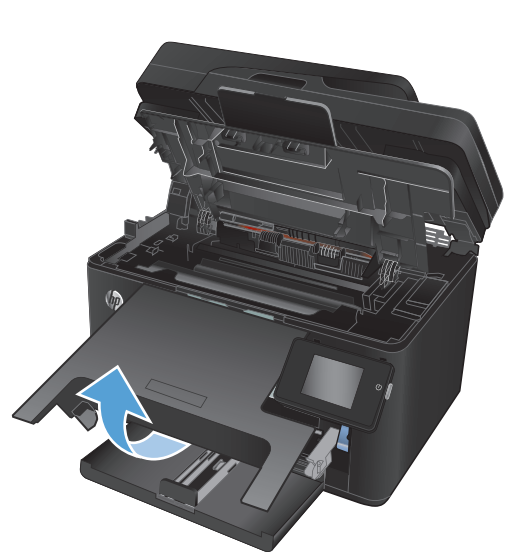

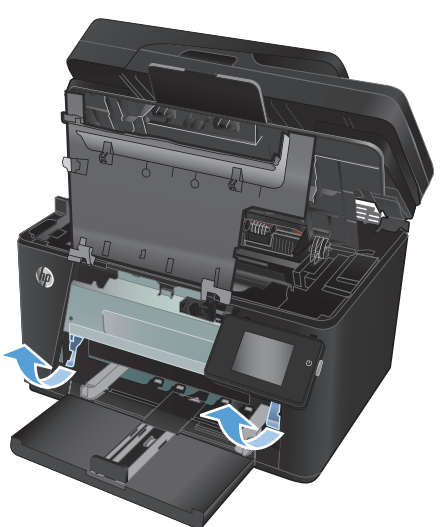

- **7.** Жаңа принтер барабанын қапшығынан алыңыз. Қолданылған принтер барабанын қапшығына кәдеге жарату үшін салыңыз.
- **8.** Жаңа бейнелеу барабанынан қорғау жапсырмасын алып тастаңыз.

**ЕСКЕРТУ:** зақымдануына жол бермеу үшін бейнелеу барабанын жарыққа шығармаңыз. Оны қағазбен жабыңыз.

Жасыл дөңгелекшені ұстамаңыз. Бейнелеу барабанындағы саусақ іздері баспа сапасына кері әсер етеді.

**9.** Жаңа бейнелеу барабанын құрылғыға салыңыз.

**10.** Бейнелеубарабанынұстаптұратынекі тұтқаны түсіріңіз.

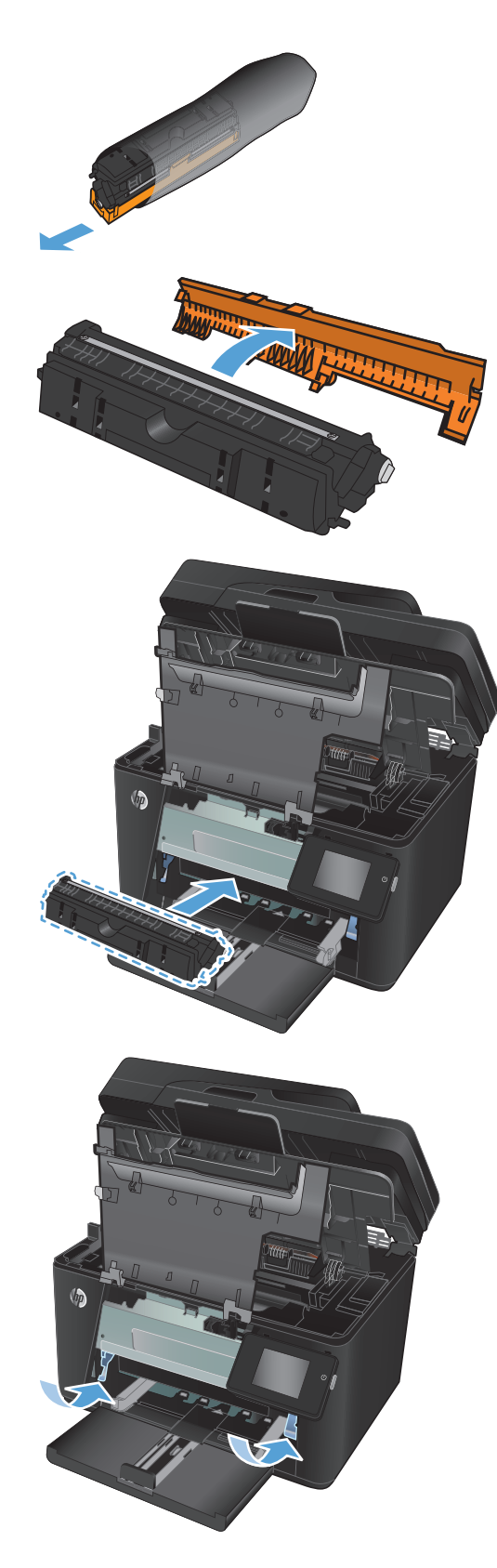

**11.** Алдыңғы қақпақты жабыңыз.

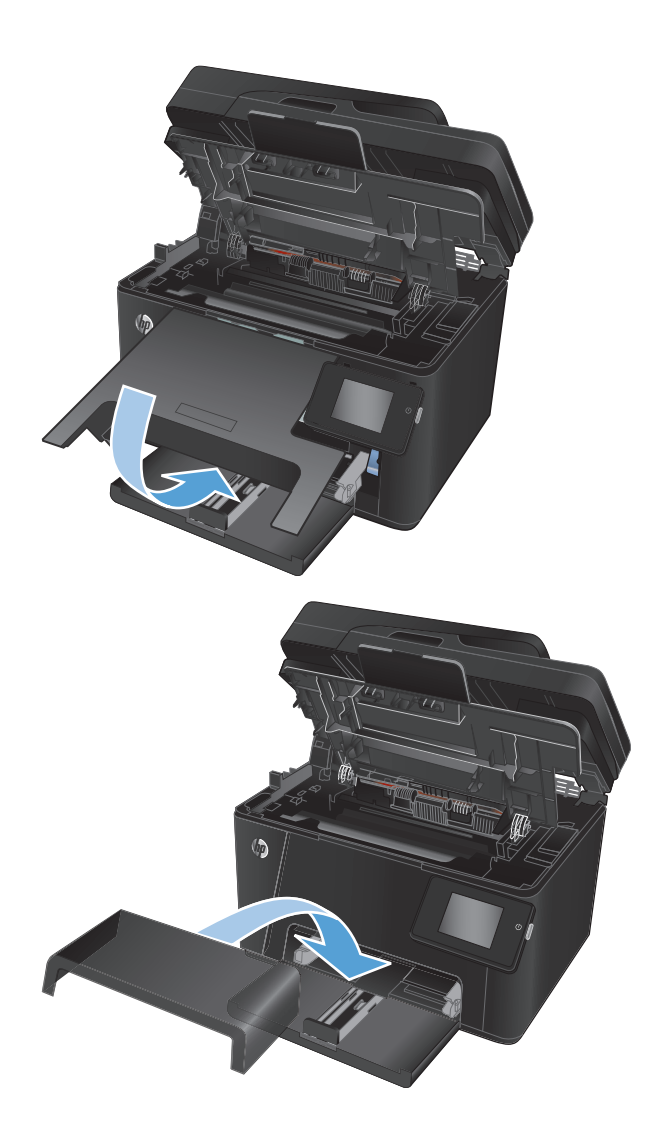

**12.** Шаң қақпағын науаға, орнына салыңыз.

**13.** Жоғарғы қақпағын жабыңыз.

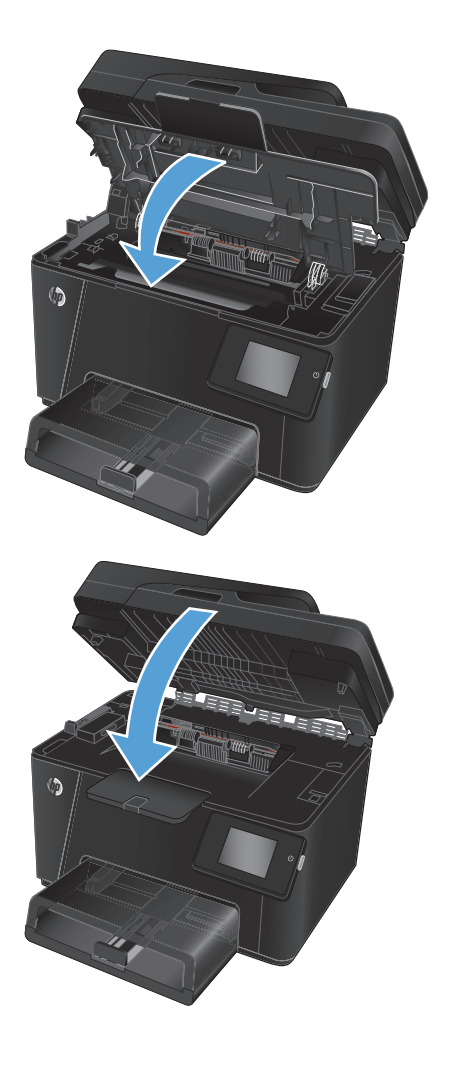

**14.** Сканер жинағын жабыңыз.

# **8 Проблемаларды шешу**

- Басқару [тақтасының](#page-81-0) анықтама жүйесі (тек сенсорлы экран бар үлгілер)
- Зауытта орнатылған әдепкі [параметрлерді](#page-82-0) бастапқы қалпына келтіру
- Қағаз беру немесе кептелу [мәселелерін](#page-83-0) шешу
- Кіріс науасынан [кептелістерді](#page-85-0) тазалау
- Шығыс [қалтасындағы](#page-87-0) кептелістерді жою
- Құжатты беру [құрылғысындағы](#page-89-0) кептелген қағазды алу
- Баспа сапасын [жақсарту](#page-91-0)
- Көшіру және сканер сапасын [жақсарту](#page-98-0)
- Факс суретінің сапасын [жақсарту](#page-102-0)
- Сымсыз желі [мәселелерін](#page-106-0) шешу
- Сымсыз желі [ақауларын](#page-108-0) жою
- Факс [мәселелерін](#page-112-0) шешу

Өнім туралы HP барлығы қосылған анықтаманы алу үшін [www.hp.com/support/ljMFPM176series](http://www.hp.com/support/ljMFPM176series) немесе [www.hp.com/support/ljMFPM177series](http://www.hp.com/support/ljMFPM177series) мекенжайына өтіңіз:

- Мәселелерді шешу.
- Бағдарламалық құрал жаңартуларын жүктеу.
- Қолдау форумдарына қосылу.
- Кепілдік туралы және құқықтық ақпаратты табу.

Сондай-ақ, дүниежүзілікқолдауалужәнебасқа HP өнімдерінкөруүшін[www.hp.com/support](http://www.hp.com/support)бетінеөтуге болады.

## <span id="page-81-0"></span>**Басқару тақтасының анықтама жүйесі (тек сенсорлы экран бар үлгілер)**

Құрылғының ішіне әр экранды пайдалану жолын түсіндіретін «Анықтама» жүйесі орнатылған. Анықтама жүйесін ашу үшін экранның жоғарғы оң жақ бұрышындағы анықтама ? түймесін түртіңіз.

Кейбір экрандарда «Анықтама» жүйесі жалпы мәзірден ашылып, белгілі бір тақырыптарды іздеуге мүмкіндік береді. Мәзірдегі түймелерді түртіп, мәзір құрылымының ішін шарлауға болады.

Кейбір Анықтама экрандарында кептелістерді жою сияқты процедураларды орындауға көмектесетін анимациялық көріністер бар.

Жеке тапсырмалар опцияларын қамтитын экрандар үшін «Анықтама» жүйесі сол экрандардың опцияларын түсіндіретін тақырыпты ашады.

Өнімқатенемесеескертутуралыхабарберсе, ақаудытүсіндіретінхабардыашуүшінанықтама түймесін түртіңіз. Сондай-ақ, хабарда осы ақауды жою нұсқаулары берілген.

## <span id="page-82-0"></span>**Зауытта орнатылған әдепкі параметрлерді бастапқы қалпына келтіру**

Зауытта орнатылған стандартты параметрлерді қалпына келтіру өнім және желі параметрлерінің барлығын зауыттағы стандартты параметрлерге қайтарады. Ол бет санағын, науа өлшемін немесе тілді қайта қоспайды. Өнімнің зауыттық параметрлерін қайтару үшін осы қадамдарды орындаңыз.

**ЕСКЕРТУ:** Зауытта орнатылған стандартты параметрлерді қалпына келтіру параметрлердің барлығын зауыттағы стандартты параметрлерге қайтарады, сондай-ақ, ол жадта бар барлық беттерді жояды.

- 1. Өнімнің басқару тақтасындағы орнату  $\frac{1}{\sqrt{2}}$ түймесін басыңыз немесе түртіңіз.
- **2. Service** (Қызмет) мәзірін ашыңыз.
- **3. Restore Defaults** (Әдепкілерін қалпына келтіру) опциясын таңдаңыз, сосын OK түймесін басыңыз.

Өнім автоматты түрде қайта іске қосады.

## <span id="page-83-0"></span>**Қағаз беру немесе кептелу мәселелерін шешу**

Егер өнімде қағаз беру немесе кептелістер қайталанатын мәселелері бар болса, олардың жиілігін азайту үшін келесі ақпаратты пайдаланыңыз.

### **Өнім қағазды тартып алмайды**

Егер өнім науадан қағазды тартып алмаса, осы шешімдерді орындаңыз.

- **1.** Өнімді ашып, кептелген парақтарды шығарып алыңыз.
- **2.** Тапсырма үшін науаға дұрыс қағаз өлшемін салыңыз.
- **3.** Құралдың басқару тақтасында қағаз өлшемі мен түрінің дұрыс орнатылғанын тексеріңіз.
- **4.** Науадағы қағаз бағыттағыштары қағаздың өлшеміне қарай дұрыс реттелгенін тексеріңіз. Бағыттауыштарды науадағы тиісті ойықтарына келтіріңіз.
- **5.** Қағазды қолмен беру сұрауын растау үшін, өнімнің күтіп тұрғанын қарау мақсатында, өнімнің басқару панелін тексеріңіз. Қағаз салып, жалғастырыңыз.
- **6.** Науаның жоғарғы жағындағы шығыршықтарда дақтар бар. Жылы сумен дымқылданған түксіз матамен тазартыңыз.

#### **Өнім бірнеше қағаз парақтарын тартып алады**

Егер өнім бірнеше қағаз парақтарын науадан тартып алса, осы шешімдерді орындаңыъз.

- **1.** Науадан қағаздар жинағын жойыңыз және оны бүгіп, 180 градусқа бұрып, аударыңыз. *Қағазды желпімеу керек.* Науадағы қағаздар жинағын қайтып салыңыз.
- **2.** Осы өнім үшін HP қағаз ерекшеліктеріне сай келетін қағазды ғана пайдаланыңыз.
- **3.** Мыжылмаған, бүгілмеген немесе бүлінбеген қағазды пайдаланыңыз. Егер қажет болса, басқа бумадағы қағазды пайдаланыңыз.
- **4.** Науаның шамадан тыс толтырылмағанын тексеріңіз. Егер солай болса, науадан қағаздар жинағын шығарыңыз, жинақты тікейтіп, науаға кейбір қағаздарды қайта салыңыз.
- **5.** Науадағы қағаз бағыттағыштары қағаздың өлшеміне қарай дұрыс реттелгенін тексеріңіз. Бағыттауыштарды науадағы тиісті ойықтарына келтіріңіз.
- **6.** Басып шығару ортасының ұсынылған спецификацияларда болуын тексеріңіз.

### **Жиі немесе қайталанатын қағаз кептелістері**

Жиі қағаз кептелістері мәселесін шешу үшін мына қадамдарды орындаңыз. Егер бірінші қадам мәселені шешпесе, мәселе шешілгенше келесі қадамға өте беріңіз.

- **1.** Егер өнімде қағаз кептелсе, кептелісті кетіріп, өнімді тексеру үшін конфигурация бетін басып шығарыңыз.
- **2.** Өнімнің басқару тақтасында өнімнің дұрыс қағаз өлшемі мен түріне реттелгенін тексеріңіз. Қажет болса, қағаз параметрлерін реттеңіз.
- **3.** Құрылғыны өшіріп, 30 секунд күтіңіз де, қайта қосыңыз.
- **4.** Өнім ішінен артық тонерді кетіру үшін тазалау бетін басып шығарыңыз.
- **а.** Өнімнің басқару тақтасындағы негізгі экрандағы Setup (Параметрлерді орнату) түймешігін түртіңіз.
- **ә.** Service (Қызмет) мәзірін басыңыз.
- **б.** Cleaning Page (Бетті тазалау) түймешігін басыңыз.
- **в.** Сұралғанда, хат немесе A4 пішімді қағаз салыңыз.
- **г.** Тазалау процесін бастау үшін OK түймешігін түртіңіз.

Өнім парақтың бірінші жағын басып, парақты шығыс науасынан шығаруды және 1-науаға сол бағытта салуды сұрайды. Процесс аяқталғанша күтіңіз. Басып шығарылатын бетті тастаңыз.

- **5.** Өнімді тексеру үшін конфигурация бетін басып шығарыңыз.
	- **а.** Өнімнің басқару тақтасындағы негізгі экрандағы Setup (Параметрлерді орнату) түймешігін түртіңіз.
	- **ә.** Reports (Есептер) мәзірін түртіңіз.
	- **б.** Configuration Report (Конфигурация туралы есеп) түймешігін түртіңіз.

Бұл қадамдардың ешбірі мәселені шешпесе, өнімге қызмет көрсету керек болуы мүмкін. HP тұтынушыларды қолдау орталығына хабарласыңыз.

### **Қағаз кептелістерін болдырмау**

Қағаз кептелістерінің санын азайту үшін, осы шешімдерді орындаңыз.

- **1.** Осы өнім үшін HP қағаз ерекшеліктеріне сай келетін қағазды ғана пайдаланыңыз.
- **2.** Мыжылмаған, бүгілмеген немесе бүлінбеген қағазды пайдаланыңыз. Егер қажет болса, басқа бумадағы қағазды пайдаланыңыз.
- **3.** Бұрын басылып шығарылған немесе көшірілген қағазды қайта қолданбаңыз.
- **4.** Науаның шамадан тыс толтырылмағанын тексеріңіз. Егер солай болса, науадан қағаздар жинағын шығарыңыз, жинақты тікейтіп, науаға кейбір қағаздарды қайта салыңыз.
- **5.** Науадағы қағаз бағыттағыштары қағаздың өлшеміне қарай дұрыс реттелгенін тексеріңіз. Бағыттағыштарды қағаз жинағын майыстырмай, оларға тиіп тұратындай реттеңіз.
- **6.** Науа өнімге толық салынғанын тексеріңіз.
- **7.** Егер ауыр, дөңес немесе тесігі бар қағаз басып шығарсаңыз, бір мезгілде қолмен беру мүмкіндігін және бір парақ беру мүмкіндігін пайдаланыңыз.
- **8.** Науаның қағаз түріне және өлшеміне дұрыс реттелгенін тексеріңіз.
- **9.** Басып шығару ортасының ұсынылған спецификацияларда болуын тексеріңіз.

## <span id="page-85-0"></span>**Кіріс науасынан кептелістерді тазалау**

**1-науадағыкептелу. Clear Jam and press [OK] (Кептелгенқағаздыалып, [OK] басыңыз)** хабарыөнімнің басқару тақтасына шығады.

**1.** Шаң қақпағын науадан алыңыз.

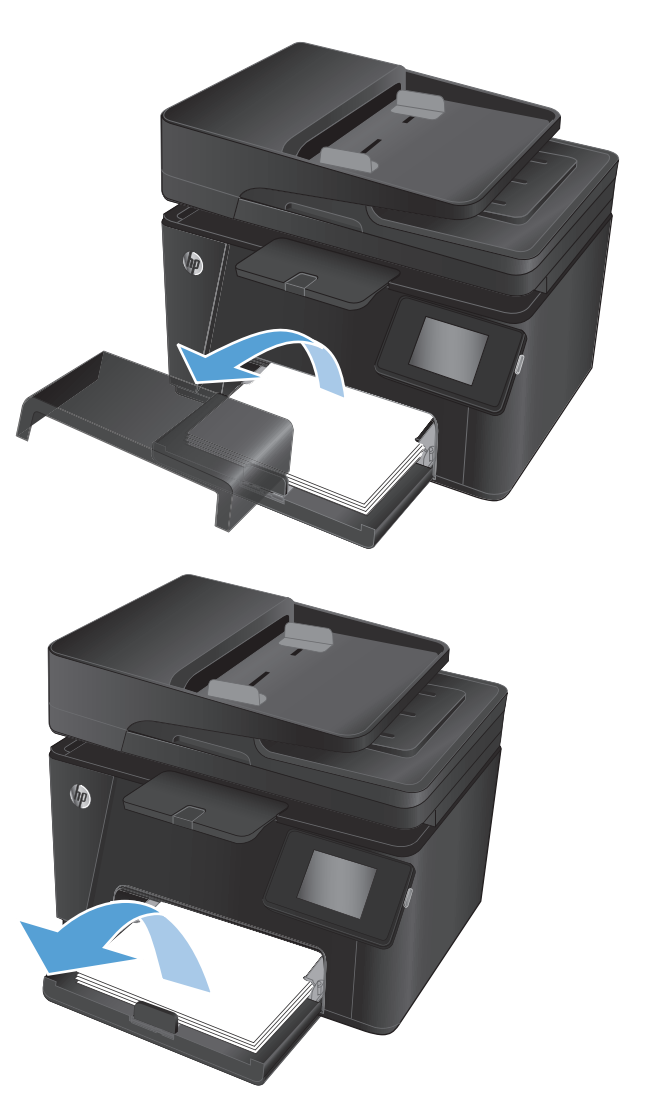

**2.** Кіріс науасынан қағаз бумасын алып тастаңыз.

**3.** Кіріс науасының көрінетін кептелген қағазды шығарыңыз. Қағазды жыртып алмау үшін кептелген қағазды екі қолыңызбен тартып шығарыңыз.

**4.** Қағазды кіріс науасына қайта салыңыз. Қағаз ілмектердің астында және ең үлкен биіктік белгілерінен төмен орналасқандығына көз жеткізіңіз.

**5.** Шаң қақпағын науаға, орнына салыңыз.

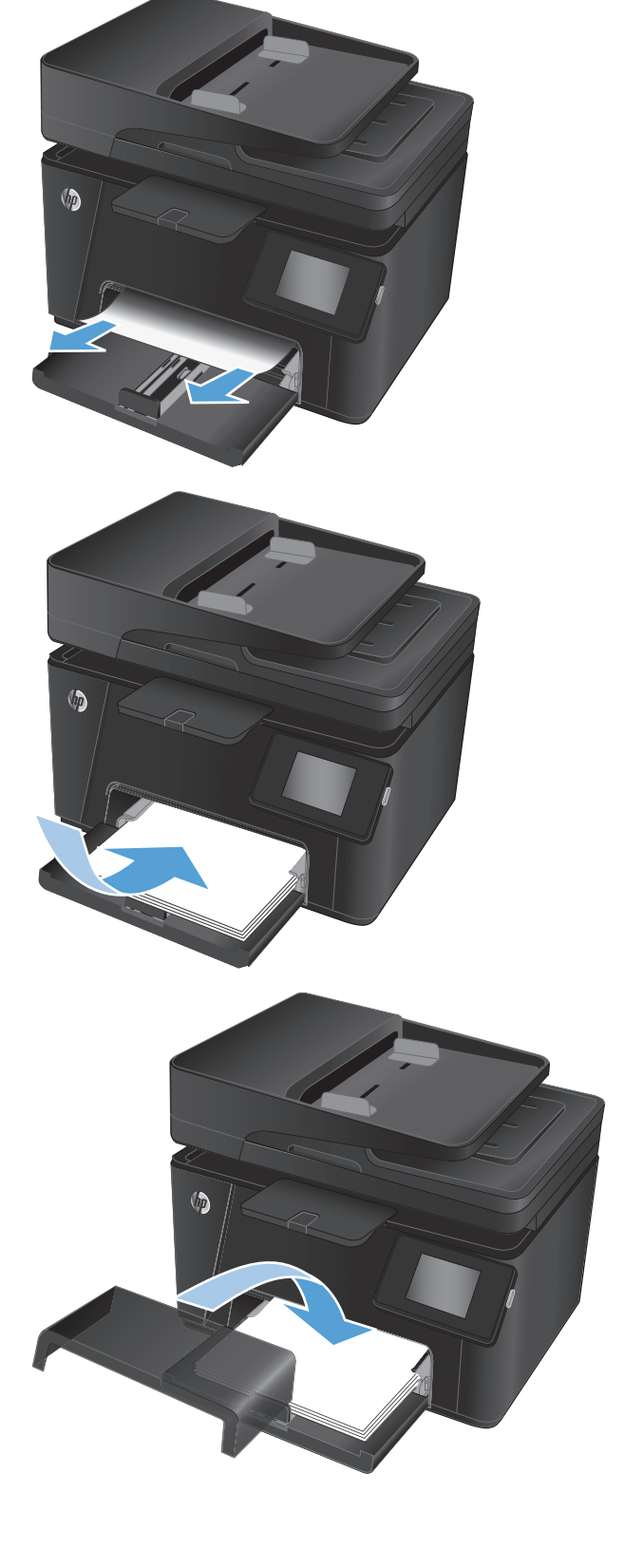

## <span id="page-87-0"></span>**Шығыс қалтасындағы кептелістерді жою**

**Jam in output bin (Шығыс себетіндегі кептелу)** хабары өнімнің басқару тақтасына шығады.

**1.** Егер қағаз шығыс себетінен көрінсе, шығыңқы жиегінен екі қолыңызбен ұстап, оны ақырын тартыңыз.

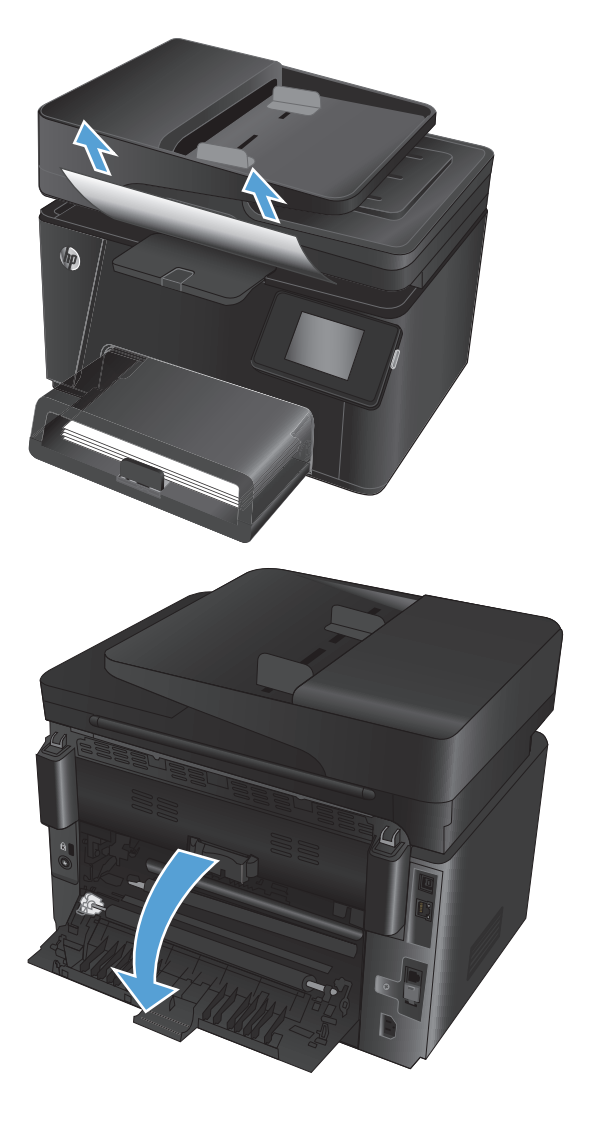

**2.** Кептелген қағазды тексеру үшін артқы есігін ашыңыз.

**3.** Кептелген қағазды алып тастаңыз. Жыртып алмау үшін қағазды екі қолыңызбен тартып шығарыңыз.

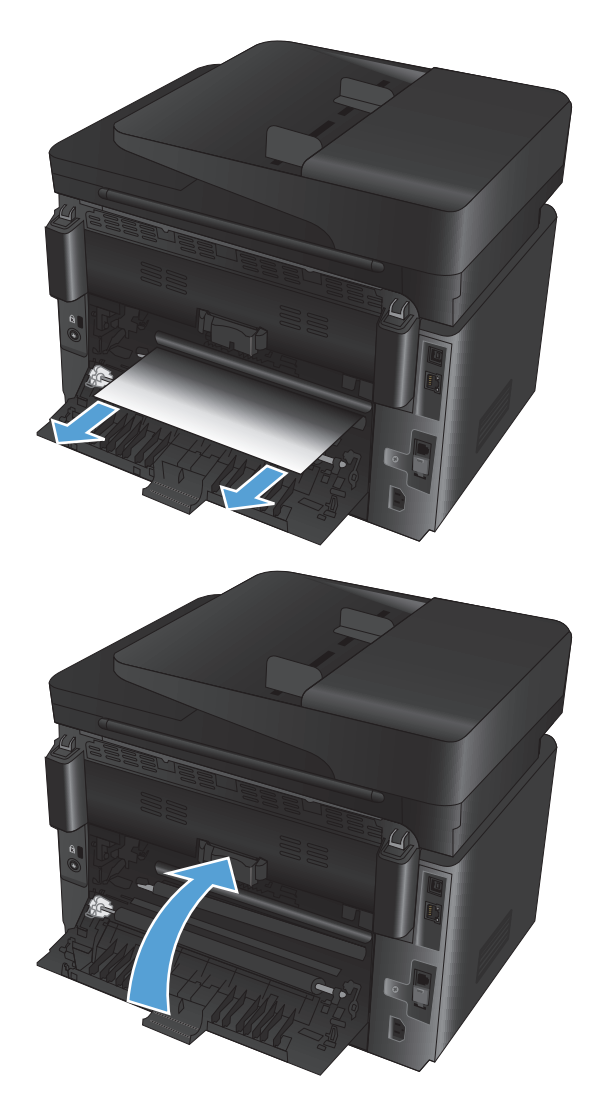

**4.** Артқы есікті жабыңыз.

## <span id="page-89-0"></span>**Құжатты беру құрылғысындағы кептелген қағазды алу**

**Jam in the document feeder (Құжатты беру құрылғысындағы кептелу)** хабары өнімнің басқару тақтасына шығады.

**1.** Егер қағаз құжатты беру құрылғысынан көрінсе, екі қолыңызбен шығыңқы жерінен ұстап, оны ақырын шығарыңыз.

**2.** Құжатты беру құрылғысының кіріс науасын көтеріңіз.

**3.** Кептеліске өтетін қақпақты көтеріңіз.

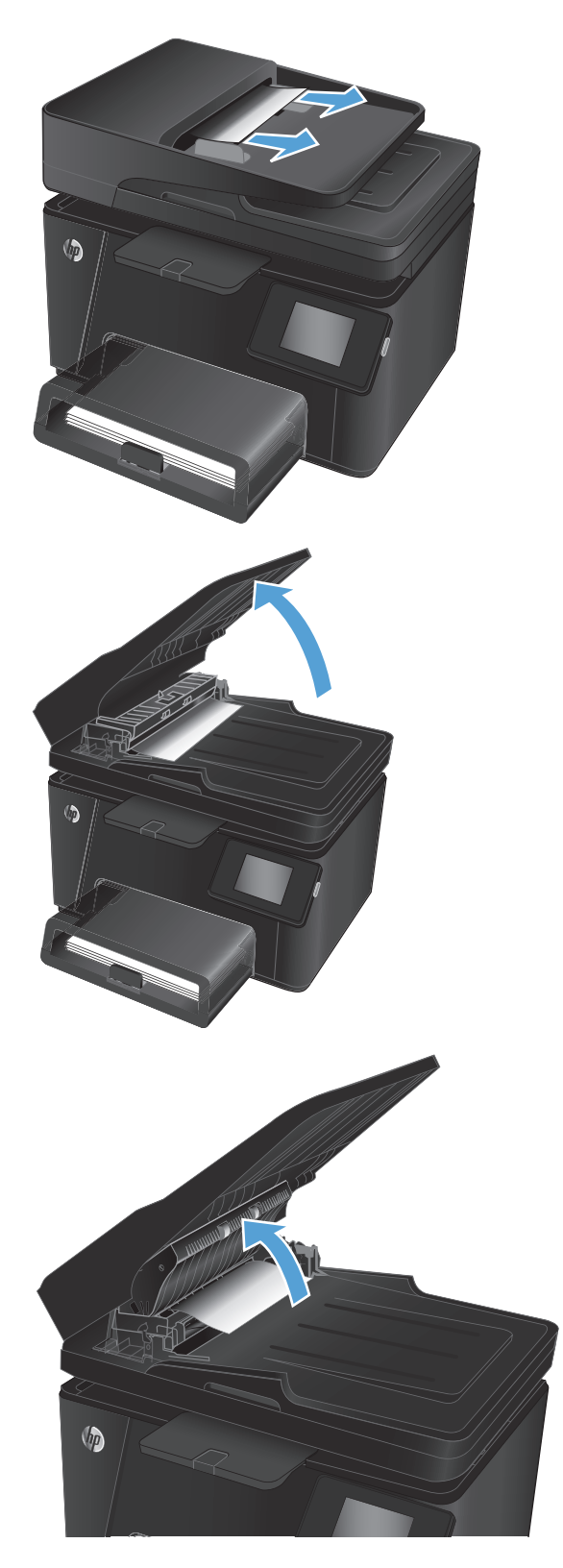

**4.** Кептелген қағазды алып тастаңыз. Жыртып алмау үшін қағазды екі қолыңызбен тартып шығарыңыз.

- **5.** Кептеліске өтетін қақпақты жабыңыз.
- O

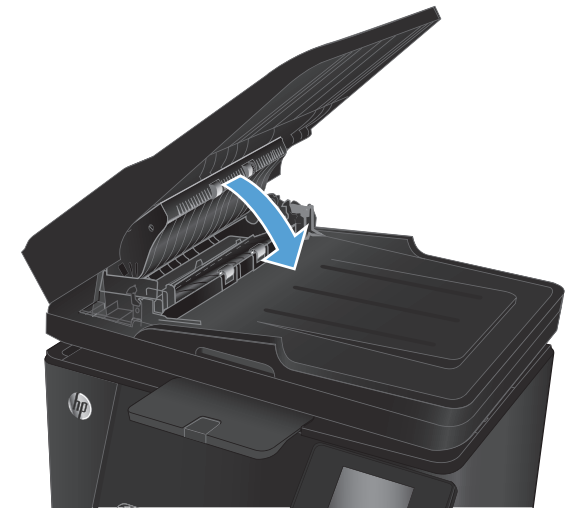

**6.** Құжат беру құрылғысының кіріс науасын жабыңыз.

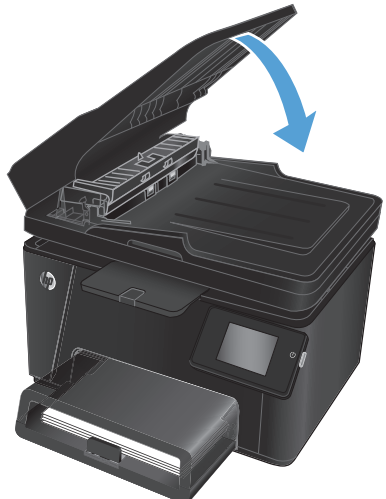

## <span id="page-91-0"></span>**Баспа сапасын жақсарту**

- Әртүрлі бағдарламалық құралдан басып шығару
- Баспа тапсырмасы үшін қағаз түрінің параметрін орнату
- Тонер [картриджінің](#page-92-0) күйін тексеру
- Түстерді [теңестіру](#page-92-0) үшін өнімді тексеру
- [Тазалағыш](#page-93-0) бетті басып шығару
- Қосымша баспа сапасының [ақаулықтарын](#page-93-0) шешу
- Тонер картриджінің [зақымданбағанын](#page-94-0) тексеру
- Қағаз бен басып шығару [ортасын](#page-95-0) тексеру
- Үнемдеу режимі [параметрлерін](#page-95-0) тексеру
- Түс [параметрлерін](#page-96-0) реттеу (Windows)

## **Әртүрлі бағдарламалық құралдан басып шығару**

Басқа бағдарламалық құралдан басып шығарып көріңіз. Бет дұрыс басылып шықпаса, мәселе басып шығарып отырған бағдарламалық құралыңызға қатысты болып отыр.

## **Баспа тапсырмасы үшін қағаз түрінің параметрін орнату**

Бағдарламалық құралдан басып шығарып жатсаңыз және беттерде келесі қиындықтар болса, қағаз түрінің параметрін тексеріңіз:

- жағылған баспа
- анық емес баспа
- күңгірт баспа
- оралған қағаз
- тонердің шашыраған нүктелері
- бос тонер
- тонер жоқ шағын аймақтар

#### **Қағаз түрінің параметрін тексеру (Windows)**

- **1.** Бағдарламалық құралда **Print (Басып шығару)** опциясын таңдаңыз.
- **2.** Өнімді таңдап, **Properties** (Сипаттар) немесе **Preferences** (Басымдықтар) түймесін басыңыз.
- **3. Paper/Quality** (Қағаз/Сапа) жиекбелгісін таңдаңыз.
- **4. Media** (Құрал) ішінен: ашылмалы тізімнен дұрыс қағаз түрін таңдаңыз.
- **5. Document Properties** (Құжат сипаттары) диалогтық терезесін жабу үшін **OK** түймесін басыңыз. Тапсырманы басып шығару үшін **Print (Басып шығару)** диалогтық терезесіндегі **OK** түймесін басыңыз.

#### <span id="page-92-0"></span>**Қағаз түрінің параметрін тексеру (Mac OS X)**

- **1. File** (Файл) мәзірін басыңыз, сосын **Print (Басып шығару)** опциясын таңдаңыз.
- **2. Printer** (Принтер) мәзірінен өнімді таңдаңыз.
- **3.** Әдепкіде принтер драйвері **Copies & Pages** (Көшірмелер мен беттер) мәзірін көрсетеді. Мәзірлердің ашылмалы тізімін ашыңыз да, **Finishing** (Аяқтау) мәзірін басыңыз.
- **4. Media-type** (Құрал түрі) ашылмалы тізімнен түрін таңдаңыз.
- **5. Print (Басып шығару)** түймесін басыңыз.

## **Тонер картриджінің күйін тексеру**

Жабдықтар күйінің бетінде мына ақпарат берілгенін тексеріңіз:

- Картридждің қалған қызмет мерзімінің шамаланған пайызы
- Қалған беттердің шамамен алғандағы саны
- HP тонер картридждерінің бөлшек нөмірлері.
- Басып шығарылған бет саны

Жабдықтар күйі бетін басып шығару үшін төмендегі әрекеттерді орындаңыз:

#### **СКД басқару тақтасы**

- 1. Өнімнің басқару тақтасындағы орнату У түймесін басыңыз.
- **2.** Келесі мәзірлерді ашыңыз:
	- **Есептер**
	- **Жабдықтар күйі**
- **3. Print Supplies status page** (Жабдықтар күйі бетін басып шығару) опциясын таңдаңыз, OK түймесін басыңыз.

#### **Сенсорлы экранның басқару тақтасы**

- 1. Өнімнің басқару тақтасындағы бастапқы экранда жабдықтар **тай** түймесін басыңыз.
- **2.** Жабдықтар күйі бетін басып шығару үшін Report (Есеп) түймесін түртіңіз.

## **Түстерді теңестіру үшін өнімді тексеру**

Егер басылып шыққан құжатта түсті күңгірт жерлер, бұлдыр сызбалар немесе түсі солғын аймақтар болса, өнімді мөлшерлеп түстерді реттеу қажет болуы мүмкін. Түсті теңестіруді тексеру үшін басқару тақтасындағы Reports (Есептер) мәзірінен диагностикалық бетті басып шығарыңыз. Егер беттегі түстер блоктары бір бірімен теңестірілмесе, өнімді мөлшерлеу қажет болады.

#### **СКД басқару тақтасы**

- 1. Өнімнің басқару тақтасындағы орнату У түймесін басыңыз.
- **2.** Келесі мәзірлерді ашыңыз:
- <span id="page-93-0"></span>● **Жүйе параметрі.**
- **Баспа сапасы**
- **Түсті мөлшерлеу**
- **3. Calibrate Now** (Қазір калибрлеу) опциясын таңдаңыз да, OK түймесін басыңыз.

#### **Сенсорлы экранның басқару тақтасы**

- 1. Өнімнің басқару тақтасындағы бастапқы экранда орнату  $\&$  түймесін басыңыз.
- **2.** Келесі мәзірлерді ашыңыз:
	- Жүйе параметрі.
	- Баспа сапасы
	- Түстерді дәлдеу
- **3.** Calibrate Now (Қазір калибрлеу) опциясын таңдаңыз да, OK түймесін басыңыз.

## **Тазалағыш бетті басып шығару**

#### **СКД басқару тақтасы**

- 1. Өнімнің басқару тақтасындағы орнату У түймесін басыңыз.
- **2. Service** (Қызмет) мәзірін ашыңыз.
- **3. Cleaning mode** (Тазалау режимі) опциясын таңдаңыз да, OK түймесін басыңыз.

Өнім парақтың бірінші жағын басып, парақты шығыс науасынан шығаруды және 1-науаға сол бағытта салуды сұрайды. Процесс аяқталғанша күтіңіз. Басып шығарылатын бетті тастаңыз.

#### **Сенсорлы экранның басқару тақтасы**

- 1. Өнімнің басқару тақтасындағы бастапқы экранда орнату  $\frac{1}{\sqrt{2}}$ түймесін басыңыз.
- **2.** Service (Қызмет) мәзірін түртіңіз.
- **3.** Cleaning Page (Тазалау беті) түймесін басыңыз.
- **4.** Сізге сұрау салғанда, хат немесе A4 пішімді қағазын салыңыз.
- **5.** Тазалау процесін бастау үшін OK түймесін түртіңіз.

Өнім парақтың бірінші жағын басып, парақты шығыс науасынан шығаруды және 1-науаға сол бағытта салуды сұрайды. Процесс аяқталғанша күтіңіз. Басып шығарылатын бетті тастаңыз.

### **Қосымша баспа сапасының ақаулықтарын шешу**

#### **Баспа сапасы бетін басып шығару**

#### **СКД басқару тақтасы**

- 1. Өнімнің басқару тақтасындағы орнату **\** түймесін басыңыз.
- **2.** Келесі мәзірлерді ашыңыз:
- <span id="page-94-0"></span>● **Жүйе параметрі.**
- **Есептер**
- **3. Print Quality Report** (Баспа сапасының есебі) опциясын таңдаңыз, сосын OK түймесін басыңыз.

#### **Сенсорлы экранның басқару тақтасы**

- 1. Өнімнің басқару тақтасындағы бастапқы экранда орнату  $\frac{1}{200}$ түймесін басыңыз.
- **2.** Reports (Есептер) мәзірін ашыңыз.
- **3.** Print Quality Page (Баспа сапасы беті) опциясын таңдаңыз, сосын OK түймесін басыңыз.

#### **Баспа сапасы бетінің түсіндірмесі**

Бұл бетте түстің бес лентасы бар, төмендегі көрсетілгендей олар төрт топқа бөлінген. Әр бөлімді тексере отырып, белгілі бір тонер картриджіндегі ақаулықты бөліп алуға болады.

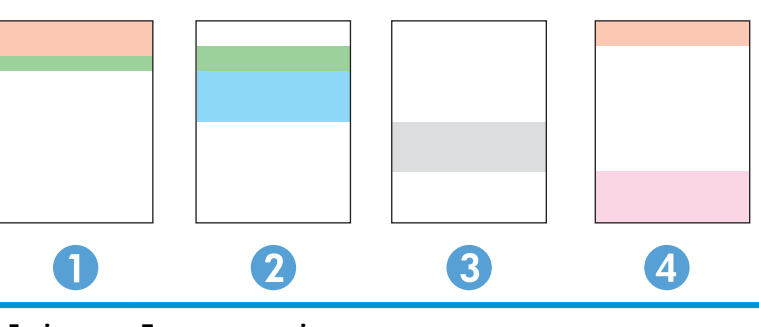

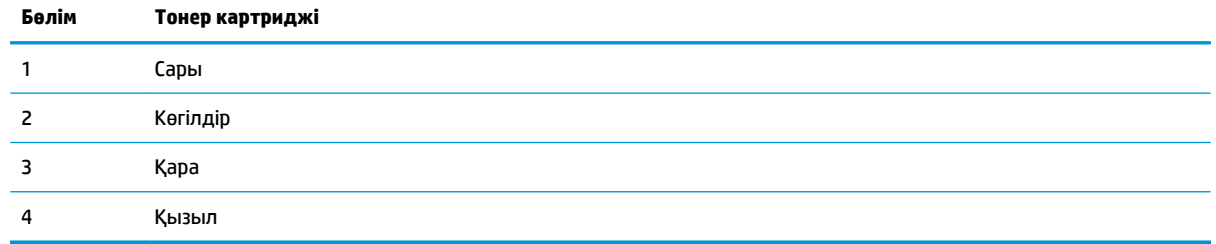

- Егер нүктелер немесе жолақтар тек топтардың бірінде шықса, топпен байланысатын тонер картриджін ауыстырыңыз.
- Егер нүктелер бірден көп топта шығатын болса, тазалау бетін басып шығарыңыз. Егер бұл ақаулық шешілмесе, нүктелердің әрдайым бірдей түсте болатынын анықтаңыз; мысалы, қызыл нүктелер барлық түс ленталарында шығады. Егер барлық нүктелер бірдей түсте болса, тонер картриджін ауыстырыңыз.
- Егер жолақ бірнеше түс ленталарында шықса, HP компаниясына хабарласыңыз. Тонер картриджінен басқа құрамдас ақаулыққа себеп болуы мүмкін.

### **Тонер картриджінің зақымданбағанын тексеру**

- **1.** Өнімнен картридждерді шығарып, бітеуші таспаның алынғанын тексеріңіз.
- **2.** Тонер картриджінің екі жағынан ұстап, оны сілкілеу арқылы тонерді біркелкі жайыңыз.
- **3.** Жад микросхемасының зақымдалмағанын тексеріңіз.

<span id="page-95-0"></span>**4.** Картридждердің төменгі жағындағы біліктің бетін тексеріңіз.

**ЕСКЕРТУ:** Картридждердің білігіне тимеңіз. Роликте қалған саусақ іздері баспа сапасына кері әсер етеді.

- **5.** Білікте қандайда бір сызықтар, саусақ іздері немесе басқа зақымдар байқалса, картриджді ауыстырыңыз.
- **6.** Білік зақымдалмаған болып көрінсе, картриджді бірнеше рет ақырын сілкіп, орнына салыңыз. Ақаулықтың түзетілгенін тексеру үшін, бірнеше беттерді басып шығарыңыз.

### **Қағаз бен басып шығару ортасын тексеру**

#### **HP қағаз ерекшеліктеріне сай келетін қағазды пайдалану**

Төмендегі ақаулықтар туындаса, басқа қағазды пайдаланыңыз:

- Басып шығару тым ақшыл немесе кей жерлерде күңгірттеу көрінеді.
- Басып шығарылған беттерде тонер дақтары бар.
- Тонер басып шығарылған беттерде жайылған.
- Басып шығарылған таңбалар пішінсіз көрінеді.
- Басып шығарылған беттер мыжылған.

Әрқашан құрал қолдау көрсететін қағаз түрін және салмағын қолданыңыз. Қосымша, қағазды таңдаған кезде осы нұсқауларды орындаңыз.

- Жақсы нәтижелерге қол жеткізу үшін қағаз сапасының жақсы екендігін және кесілмегенін, кертік салынбағанын, жыртылмағанын, өте жұқа, шаң еместігін, мыжылмағанын, жарамсыз еместігін, қапсырмалардың жоқтығын және шеттерінің мыжылып немесе бүктеліп қалмағанын тексеріңіз.
- Бұрын басып шығарылмаған қағазды пайдаланыңыз.
- Лазерлі принтерлерге арналған қағаздарды пайдаланыңыз. Тек сиялы принтерлерде пайдалануға арналған қағазды пайдаланбаңыз.
- Тым қатты қағазды пайдаланбаңыз. Жалпы жұмсақ қағазды пайдалану ең жақсы басып шығару нәтижелерін береді.

#### **Өнімнің қоршаған ортасын тексеру**

ӨнімніңКепілдікжәнезаңдынұсқаулығындатізімделгенқоршағанортаерекшеліктерінесайжұмысістеп тұрғанын тексеріңіз.

### **Үнемдеу режимі параметрлерін тексеру**

HP компаниясы EconoMode режимін үнемі пайдалануды ұсынбайды. EconoMode режимі үнемі пайдаланған жағдайда, тонер картриджіндегі механикалық бөліктер тонер жабдығынан ерте тозуы мүмкін. Баспа сапасы төмендей бастап, қанағаттанарлық болмаса, тонер картриджін ауыстырған жөн.

Бүкіл бет тым күңгірт немесе тым ашық болса, мына қадамдарды орындаңыз.

- **1.** Бағдарламалық құралда **Print (Басып шығару)** опциясын таңдаңыз.
- **2.** Өнімді таңдап, **Properties** (Сипаттар) немесе **Preferences** (Басымдықтар) түймесін басыңыз.
- <span id="page-96-0"></span>**3. Paper/Quality** (Қағаз/Сапа) қойындысын басып, **Quality Settings** (Сапа параметрлері) аумағының орнын анықтаңыз.
- **4.** Бүкіл бет тым қара болса, **EconoMode** (Үнемдеу режимі) параметрін таңдаңыз.

Егер бүкіл бет тым ашық болса, басып шығару тапсырмасына дұрыс параметрді пайдаланып отырғаныңызға көз жеткізіңіз.

- Егер фотосуреттер басып шығарылып жатса, **Photo** (Фотосурет) опциясын таңдаңыз.
- Барлық басқа басып шығару тапсырмалары үшін **Normal** (Қалыпты) опциясын таңдаңыз.
- **5. Document Properties** (Құжат сипаттары) диалогтық терезесін жабу үшін **OK** түймесін басыңыз. Тапсырманы басып шығару үшін **Print (Басып шығару)** диалогтық терезесіндегі **OK** түймесін басыңыз.

## **Түс параметрлерін реттеу (Windows)**

#### **Түс тақырыбын өзгерту**

- **1.** Бағдарламалық құралда **Басып шығару** опциясын таңдаңыз.
- **2.** Өнімді таңдап, **Properties** (Сипаттар) немесе **Preferences** (Басымдықтар) түймесін басыңыз.
- **3. Advanced** (Қосымша) түймесін басыңыз.
- **4. Color Themes** (Түс тақырыптары) ашылмалы тізімінен түс тақырыбын таңдаңыз.
	- **Ешбір**: Ешбір түс тақырыбы қолданылмады.
	- **Default/sRBG** (Әдепкі/sRGB): Бұл тақырып арқылы өнімді реттеп, RGB деректерін өңделмеген түрде басып шығаруға болады. Бұл тақырыпты пайдаланғанда дұрыс көрсетілуі үшін түсті бағдарламалық құралда немесе амалдық жүйеде басқару керек.
	- **Vivid/sRGB** (Жарқын/sRGB): Өнім орташа өңдердегі түс қанықтығын арттырады. Бұл тақырыпты іскерлік сызбаларды басып шығару барысында пайдаланыңыз.
	- **Фото (sRGB)**: Өнім RGB түсін сандық шағын зертханада басылып шыққан фотосурет ретінде бейнелейді. Өнім Default (sRBG) («Әдепкі» (sRGB)) тақырыбымен салыстырғанда терең, қанық түстерді бейнелейді. Фотосуреттерді басып шығару кезінде осы тақырыпты пайдаланыңыз.
	- **Photo (Adobe RGB 1998)**: Фотосурет (Adobe RGB 1998) sRGB қарағанда AdobeRGB түс кеңістігін пайдаланатын сандық фотосуреттерді басып шығарғанда осы тақырыпты пайдаланыңыз. Бұл параметрді пайдаланғанда бағдарламалық құралдағы түсті реттейтін функцияны өшіріп тастаңыз.
- **5. Advanced Options** (Қосымша опциялар) диалогтық терезесін жабу үшін **OK** түймесін басыңыз, сосын **Document Properties** (Құжат сипаттары) диалогтық терезесін жабу үшін **OK** түймесін басыңыз. Тапсырманы басып шығару үшін **Print (Басып шығару)** диалогтық терезесіндегі **OK** түймесін басыңыз.

#### **Түс опцияларын өзгерту**

- **1.** Бағдарламалық құралда **Басып шығару** опциясын таңдаңыз.
- **2.** Өнімді таңдап, **Properties** (Сипаттар) немесе **Preferences** (Басымдықтар) түймесін басыңыз.
- **3. Paper/Quality** (Қағаз/Сапа) жиекбелгісін таңдаңыз.
- **4. Color** (Түс) бөлімінен **Black & White** (Ақ-қара) немесе **Color** (Түс) опциясын таңдаңыз.
- **ЕСКЕРТПЕ: Black & White** (Ақ-қара) таңдалғанда, **Advanced Options** (Қосымша опциялар) ішіндегі **Print in Grayscale** (Сұр түс шкаласымен басып шығару) автоматты түрде **Black print cartridge only** (Тек қара картридж) опциясына ауысады.
- **5. Document Properties** (Құжат сипаттары) диалогтық терезесін жабу үшін **OK** түймесін басыңыз. Тапсырманы басып шығару үшін **Print (Басып шығару)** диалогтық терезесіндегі **OK** түймесін басыңыз.

## <span id="page-98-0"></span>**Көшіру және сканер сапасын жақсарту**

## **Сканер әйнегіндегі кір мен дақтардың болмауын тексеру**

Уақыт өте сканер әйнегі мен ақ пластмасса тірегінде дақтар жиналып, жұмысына әсер етуі мүмкін. Сканерді тазалау үшін келесі іс рәсімін пайдаланыңыз.

- **1.** Өнімді өшіру үшін қуат түймесін басыңыз, одан кейін қуат кабелін электр розеткасынан ажыратыңыз.
- **2.** Сканердің қақпағын ашыңыз.
- **3.** Сканерқақпағыныңастындағысканердіңәйнегіменақпластмассатірегінабразивтіемес тазартқыш сұйықтыққа батырылған жұмсақ шүберекпен немесе губкамен сүртіңіз.
	- **ЕСКЕРТУ:** Өнімнің кез келген бөлігін тазалау барысында абразивті заттарды, ацетонды, бензинді, аммиактыкөміртектетрахлоридінпайдаланбаңыз; оларөнімді зақымдауымүмкін. Сұйықтықтарды тікелей шыныға немесе үстелге қоймаңыз. Олар астына төгіліп, өнімді зақымдауы мүмкін.
- **4.** Дақ түсірмес үшін шыныны немесе ақ пластмасса тіректі былғары немесе целлюлоза шүберекпен құрғатыңыз.
- **5.** Қуат кабелін розеткаға жалғаңыз, содан кейін өнімді қосу үшін қуат түймесін басыңыз.

## **Қағаз параметрлерін тексеру**

#### **СКД басқару тақтасы**

- 1. Өнімнің басқару тақтасындағы орнату У түймесін басыңыз.
- **2.** Келесі мәзірлерді ашыңыз:
	- **Жүйе параметрі.**
	- **Қағаз параметрі:**
- **3. Def. paper size** (Әдепкі қағаз өлшемі) опциясын таңдаңыз.
- **4.** 1-науаға салынған қағаз өлшемінің атауын таңдап, OK түймесін басыңыз.
- **5. Def. paper type** (Әдепкі қағаз түрі) опциясын таңдаңыз.
- **6.** 1-науаға салынған қағаз түрінің атауын таңдап, OK түймесін басыңыз.

#### **Сенсорлы экранның басқару тақтасы**

- 1. Өнімнің басқару тақтасындағы бастапқы экранда орнату & түймесін басыңыз.
- **2.** Келесі мәзірлерді ашыңыз:
	- Жүйе параметрі.
	- Қағаз параметрі:
- **3.** Paper Size (Қағаз өлшемі) опциясын таңдап, 1-науадағы қағаз өлшемінің атауын түртіңіз.
- **4.** Paper Type (Қағаз түрі) опциясын таңдап, 1-науадағы қағаз өлшемінің атауын түртіңіз.

## **Суретті реттеу параметрлерін тексеру**

Төмендегі кескін реттеу параметрлері қолжетімді:

- Lightness (Ашықтық): ашықтық/күңгірттік параметрін реттейді.
- Contrast (Контраст): кескіннің ең ашық және ең күңгірт аймақтарының арасындағы контрастты реттейді.
- Sharpen (Айқындау): мәтін таңбаларының айқындығын реттейді.
- Color Balance (Түс балансы): қызыл, жасыл және көк түстердің реңктерін реттейді.

#### **СКД басқару тақтасы**

- 1. Өнімнің басқару тақтасындағы көшіру мәзірінің **Емтүймесін басыңыз.**
- **2. Image Adjustment** (Кескін реттеу) мәзірін таңдаңыз.
- **3.** Параметрлерді қарап шығу үшін көрсеткі түймелерді пайдаланып, реттелетін параметрді таңдаңыз.
- **4.** Параметрдің мәнін реттеу үшін көрсеткі түймелерді пайдаланып, параметрді таңдау үшін OK түймесін басыңыз.
- **5.** Басқа параметрді реттеңіз немесе негізгі көшіру мәзіріне қайту үшін OK түймесін басыңыз.

#### **Сенсорлы экранның басқару тақтасы**

- **1.** Бастапқы экрандағы Copy (Көшіру) түймесін түртіңіз.
- **2.** Settings (Параметрлер) түймесін түртіңіз, содан кейін жылжып, Image Adjustment (Кескін реттеу) түймесін түртіңіз.
- **3.** Реттеу керек параметрді басыңыз.
- **4.** Параметрдің мәнін реттеу үшін **—** немесе **+** түймесін, сосын OK түймесін басыңыз.
- **5.** Басқа параметрді реттеңіз немесе негізгі көшіру мәзіріне қайту үшін артқа түймесін басыңыз.

## **Мәтіндер немесе суреттер үшін оңтайландыру**

Келесі көшірме сапасының параметрлері қолданылады:

- Auto Select (Автоматты таңдау): көшірменің сапасы маңызды болмаған кезде осы параметрді пайдаланыңыз. Бұл әдепкі параметр болып табылады.
- Mixed (Аралас): бұл параметрді мәтіні мен суреттері араласып келетін құжаттар үшін пайдаланыңыз.
- **Техt (Мәтін): мәтіні көп болатын құжаттар үшін осы параметрді пайдаланыңыз.**
- Picture (Сурет): құрамында суреттері көп болатын құжаттар үшін осы параметрді пайдаланыңыз.

#### **СКД басқару тақтасы**

- **1.** Құжатты сканер әйнегіне салыңыз.
- 2. Өнімнің басқару тақтасындағы көшіру мәзірінің **Емг**үймесін басыңыз.
- **3. Optimize** (Оңтайландыру) мәзірін таңдаңыз.
- **4.** Параметрлер арасында жылжу үшін көрсеткі түймелерді пайдаланып, бір параметрді таңдау үшін OK түймесін басыңыз.
- **5.** Көшіруді бастау үшін қара бастапқы көшірме түймесін немесе түрлі-түсті бастапқы көшірме **ВЯ түймесін басыңыз.**

#### **Сенсорлы экранның басқару тақтасы**

- **1.** Құжатты сканер әйнегіне салыңыз.
- **2.** Өнімнің басқару тақтасындағы бастапқы экранда Copy (Көшіру) түймесін басыңыз.
- **3.** Settings (Параметрлер) түймесін түртіңіз, содан кейін жылжып, Optimize (Оңтайландыру) түймесін түртіңіз. Опциялардыңішіндежылжу үшінкөрсеткі түймелерін түртіңізде, таңдау үшінбіропцияны басыңыз.
- **4.** Артқа түймесін түртіңіз, сосын көшіруді бастау үшін Black (Қара) немесе Color (Түрлі-түсті) түймесін түртіңіз.

#### **Шетпен шетке көшіру**

Өнім толықтай шеттен шетке басып шығара алмайды. Беттің айналасында 4 мм басып шығарылмайтын жиек бар.

#### **Шеттері кесілген құжаттарды басып шығару немесе сканерлеу туралы пікірлер:**

- Баспадан кіші болғанда түпнұсқалы құжатты сканердегі белгішемен белгіленген бұрыштан 4 мм қашықтыққа жылжытыңыз. Осы күйде қайта көшіріңіз немесе сканерлеңіз.
- Түпнұсқалы құжат қажетті баспа өлшеміне сәйкес болғанда көшірме кесіліп қалмауы үшін суретті кішірейту мақсатында Reduce/Enlarge (Кішірейту/Үлкейту) мүмкіндігін қолданыңыз.

#### **Құжатты беру құрылғысының көтеру ролигі мен бөлу төсемін тазалау**

Өнімнің құжатты беру құрылғысында кептелістер немесе бірнеше қағаздың берілуі сияқты қағазға қатысты қиындықтар туындаса, құжатты беру құрылғысының біліктері мен бөлгіш төсемшені тазалаңыз.

**1.** Құжатты беру құрылғысының кіріс науасын көтеріңіз.

**2.** Екіжелімдібіліктіжәнебөлушітөсеменітазалау үшін ылғалды, қылшықсыз сүлгіні қолданыңыз.

**ЕСКЕРТУ:** Өнімнің кез келген бөлігін тазалау барысында абразивті заттарды, ацетонды, бензинді, аммиакты көміртек тетрахлоридін пайдаланбаңыз; олар өнімді зақымдауы мүмкін. Сұйықтықтарды тікелей шыныға немесе үстелге қоймаңыз. Олар астына төгіліп, өнімді зақымдауы мүмкін.

**3.** Құжат беру құрылғысының кіріс науасын жабыңыз.

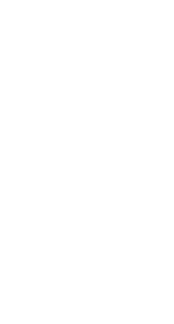

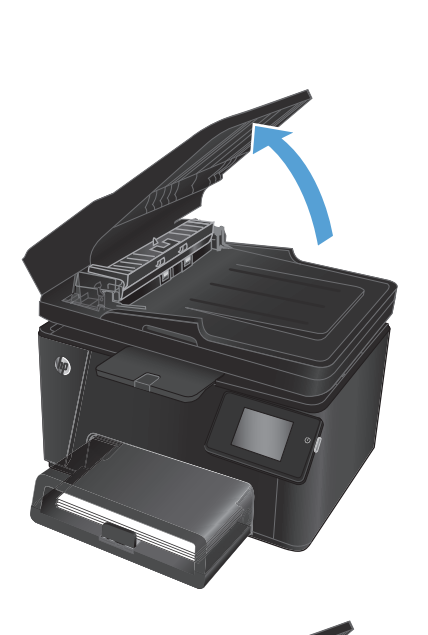

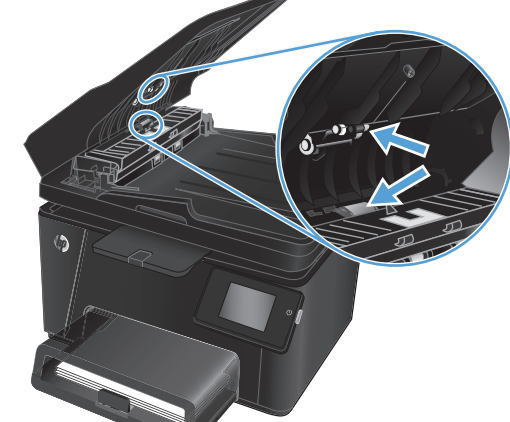

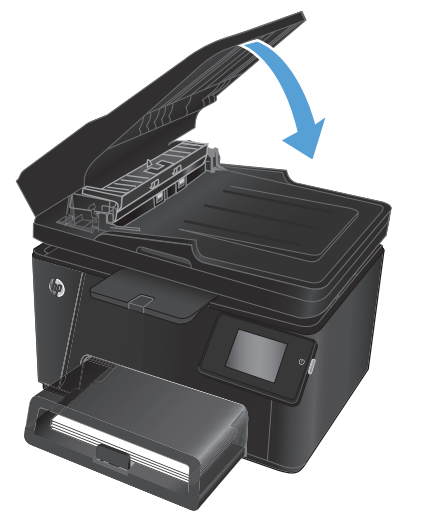

## <span id="page-102-0"></span>**Факс суретінің сапасын жақсарту**

- Сканер әйнегіндегі кір немесе дақтардың болмауын тексеру
- Факс жіберу ажыратымдылық параметрін тексеру
- Ашықтық/қаралық параметрін тексеру
- Кателерді түзету [параметрін](#page-103-0) тексеру
- Бетке сыйымды [параметрін](#page-103-0) тексеру
- Құжатты беру [құрылғысының](#page-103-0) көтеру ролигі мен бөлу төсемін тазалау
- Басқа факс [құрылғысына](#page-104-0) жіберу
- Жіберушінің факс [құрылғысын](#page-105-0) тексеру

## **Сканер әйнегіндегі кір немесе дақтардың болмауын тексеру**

Уақыт өте сканер әйнегі мен ақ пластмасса тірегінде дақтар жиналып, жұмысына әсер етуі мүмкін. Сканерді тазалау үшін келесі іс рәсімін пайдаланыңыз.

- **1.** Өнімді өшіру үшін қуат түймесін басыңыз, одан кейін қуат кабелін электр розеткасынан ажыратыңыз.
- **2.** Сканердің қақпағын ашыңыз.
- **3.** Сканерәйнегін, құжаттыберуқұрылғысыныңтаспаларынжәнеақпластмассатіректіабразивтіемес шыны тазалағышпен ылғалданған жұмсақ шүберекпен немесе губкамен тазалаңыз.
- **ЕСКЕРТУ:** Өнімнің кез келген бөлігін тазалау барысында абразивті заттарды, ацетонды, бензинді, аммиактыкөміртектетрахлоридінпайдаланбаңыз; оларөнімді зақымдауымүмкін. Сұйықтықтарды тікелей шыныға немесе үстелге қоймаңыз. Олар астына төгіліп, өнімді зақымдауы мүмкін.
- **4.** Дақ түсірмес үшін шыныны немесе ақ пластмасса тіректі былғары немесе целлюлоза шүберекпен құрғатыңыз.
- **5.** Сканер қақпағын жабыңыз.
- **6.** Қуат кабелін розеткаға жалғаңыз, содан кейін өнімді қосу үшін қуат түймесін басыңыз.

#### **Факс жіберу ажыратымдылық параметрін тексеру**

- 1. Өнімнің басқару тақтасындағы бастапқы экранда орнату  $\frac{1}{\sqrt{2}}$ түймесін басыңыз.
- **2.** Fax Setup (Факс параметрлері) тармағын таңдаңыз.
- **3.** Advanced Setup (Қосымша параметрлер), сосын Fax Resolution (Факс ажыратымдылығы) опциясын таңдаңыз.
- **4.** Қажетті ажыратымдылық параметрін таңдаңыз да, OK түймесін түртіңіз.

#### **Ашықтық/қаралық параметрін тексеру**

Егер факс нәтижесі тым ашық не тым қара болса, факс тапсырмасына сәйкес екеніне көз жеткізу үшін ашықтық/қаралық параметрін тексеріңіз.

- <span id="page-103-0"></span>1. Өнімнің басқару тақтасындағы бастапқы экранда орнату Survймесін басыңыз.
- **2.** Fax Setup (Факс параметрлері), сосын Advanced Setup (Қосымша параметрлер) опциясын таңдаңыз.
- **3.** Lighter/Darker (Ашықтау/Қаралау) опциясын таңдап, факс тапсырмасының параметрін реттеңіз.

## **Қателерді түзету параметрін тексеру**

Әдетте, өнім факс қабылдау немесе жіберу кезінде телефон желісіндегі сигналдарды бақылап отырады. Егер берген кезде өнім қате тапса және қатені түзету параметрі On (Қосу) болса, өнім факстың бөлігін қайта жіберуді сұрауы мүмкін. Қатені түзету үшін зауыттық стандартты мән — On (Қосу).

Факсті жіберу немесе қабылдау кезінде қиыншылықтарға кездессеңіз немесе берілімдегі қателерді қабылдағыңыз келсе ғана, қатені түзету режимін ажыратуыңыз қажет. Факсті шетелге жіберу немесе шетелден факс қабылдау кезінде немесе сіз телефон байланысын жер серігі арқылы пайдалансаңыз, бұл функцияны ажыратып қою пайдалы болуы мүмкін.

- 1. Өнімнің басқару тақтасындағы бастапқы экранда орнату  $\frac{1}{\sqrt{2}}$ түймесін басыңыз.
- **2.** Service (Қызмет) опциясын таңдаңыз, сосын Fax Service (Факс қызметі) опциясын таңдаңыз.
- **3.** Error Correction (Қателерді түзету) опциясын, сосын On (Қосу) параметрін таңдаңыз.

#### **Бетке сыйымды параметрін тексеру**

Өнім факсты беттен тыс басып шығарса, өнімнің басқару тақтасынан бетке шақтау мүмкіндігін қосыңыз.

**ЕСКЕРТПЕ:** Әдепкі қағаз өлшемі параметрінің науадағы қағаздың өлшеміне сәйкес екенін тексеріңіз.

- 1. Өнімнің басқару тақтасындағы бастапқы экранда орнату  $\frac{1}{2}$ түймесін басыңыз.
- **2.** Fax Setup (Факс параметрлері), сосын Advanced Setup (Қосымша параметрлер) опциясын таңдаңыз.
- **3.** Fit to Page (Бетке сәйкестендіру) опциясын, сосын On (Қосу) параметрін таңдаңыз.

## **Құжатты беру құрылғысының көтеру ролигі мен бөлу төсемін тазалау**

Өнімнің құжатты беру құрылғысында кептелістер немесе бірнеше қағаздың берілуі сияқты қағазға қатысты қиындықтар туындаса, құжатты беру құрылғысының біліктері мен бөлгіш төсемшені тазалаңыз.

<span id="page-104-0"></span>**1.** Құжатты беру құрылғысының кіріс науасын көтеріңіз.

**2.** Екіжелімдібіліктіжәнебөлушітөсемені тазалау үшін ылғалды, қылшықсыз сүлгіні қолданыңыз.

**ЕСКЕРТУ:** Өнімнің кез келген бөлігін тазалау барысында абразивті заттарды, ацетонды, бензинді, аммиакты көміртек тетрахлоридін пайдаланбаңыз; олар өнімді зақымдауы мүмкін. Сұйықтықтарды тікелей шыныға немесе үстелге қоймаңыз. Олар астына төгіліп, өнімді зақымдауы мүмкін.

**3.** Құжат беру құрылғысының кіріс науасын жабыңыз.

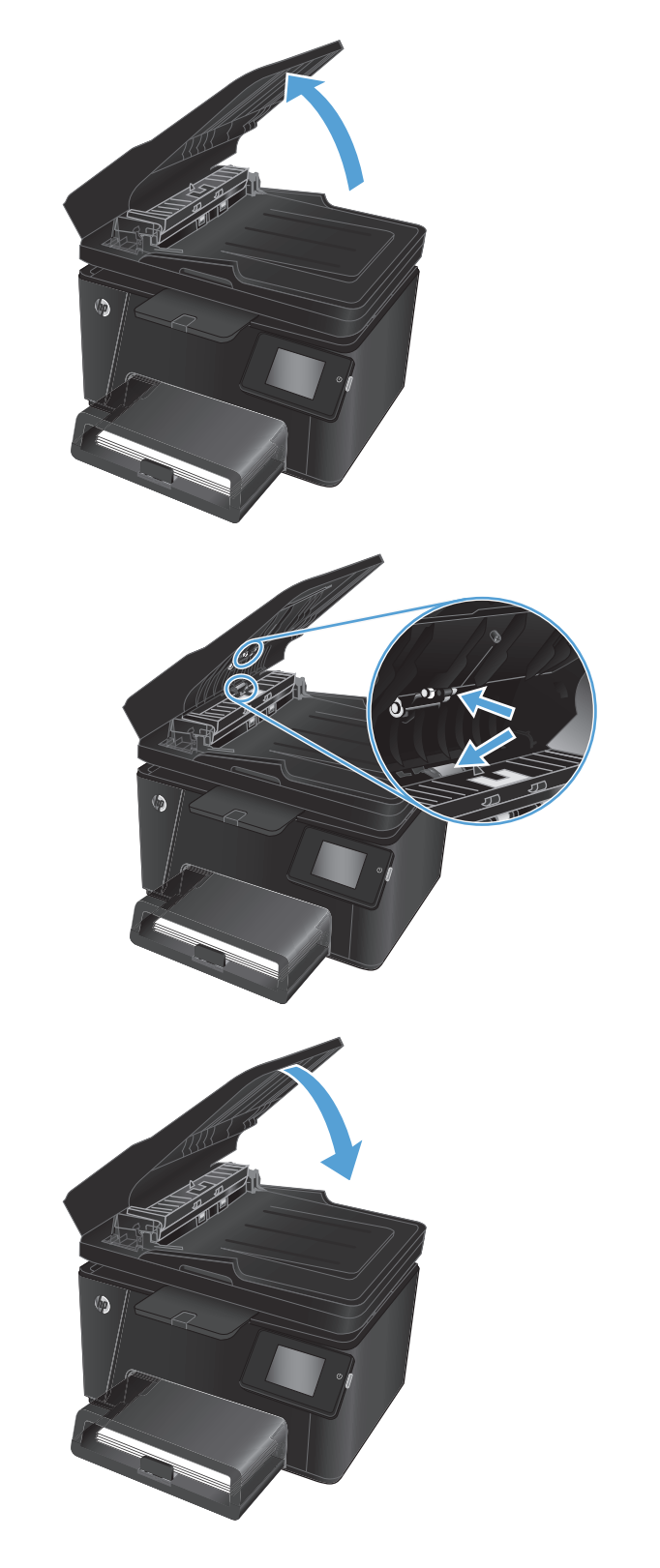

## **Басқа факс құрылғысына жіберу**

Факс тапсырмасын басқа құрылғы сәтті қабылдай ма, жоқ па, көру үшін, факс тапсырмасын басқа факс құрылғысына жіберіңіз.

- <span id="page-105-0"></span>● Егер басқа факс құрылғысы факсты сәтті қабылдаса, түпнұсқа қабылдаушы факс құрылғысында байланыс пен параметрлерді тексеріңіз.
- Егер басқа факс құрылғысы факсты сәтті қабылдамаса, өнімдегі факс параметрлерін тексеріңіз. Егер факс әлі сәтсіз болса, телефон желісінде кедергі болуы мүмкін. Факсты кейінірек қайта жіберіп көріңіз.

## **Жіберушінің факс құрылғысын тексеру**

Жіберушіден факс жіберуші құрылғының кереғарлық параметрін қоюландыруды және факсты қайта жіберуді сұраңыз.

Егер қабылданған факс сапасы әлі нашар болса, өнімдегі факс параметрлерін тексеріңіз.

## <span id="page-106-0"></span>**Сымсыз желі мәселелерін шешу**

Өнімнің желімен байланысып тұрғанына көз жеткізу үшін төмендегі тармақтарды тексеріңіз. Бастамас бұрын, өнімнің басқару панелінен конфигурация бетін басып шығарып, осы бетте тізімделген өнімнің IP мекенжайын табыңыз.

- Төмен физикалық байланыс
- Компьютер өнім үшін қате IP мекенжайын қолдануда
- Компьютердің өніммен байланысуы мүмкін емес.
- Өнім желі үшін қате сілтеме және дуплекс [параметрлерін](#page-107-0) пайдалануда
- Жаңа [бағдарламалық](#page-107-0) құралдар үйлесімді ақаулықтарды тудыруы мүмкін.
- [Компьютеріңіз](#page-107-0) немесе жұмыс компьютеріңіз дұрыс орнатылмаған.
- Өнім [ажыратылған](#page-107-0) немесе басқа желі параметрлері дұрыс емес.

**ЕСКЕРТПЕ:** HP бір рангті желіні қолдамайды, себебі мүмкіндік Microsoft амалдық жүйелерінің функциясы болып табылады және HP баспа драйверлері емес. Қосымша ақпарат алу үшін, Microsoft корпорациясының [www.microsoft.com](http://www.microsoft.com) веб-торабына өтіңіз.

## **Төмен физикалық байланыс**

- **1.** Дұрыс ұзындықтағы кабельді пайдаланып, өнімнің дұрыс желілік портқа жалғанғанын тексеріңіз.
- **2.** Кабельдің қауіпсіз жалғанғанын тексеріңіз.
- **3.** Өнімнің артқы жағындағы желілік портқа қосатын жерді қарап, сарғыш түсті жұмыс шамы және жасыл түсті мәртебе шамы жанып тұрғанын тексеріңіз.
- **4.** Егер ақаулық шешілмесе, концентраторға басқа кабельді немесе портты қолданып көріңіз.

## **Компьютер өнім үшін қате IP мекенжайын қолдануда**

- **1.** Принтердің сипаттарын ашып, **Ports** қойындысын басыңыз. Өнім үшін қазіргі IP мекенжайының таңдалғанын тексеріңіз. IP мекенжайы конфигурациялау бетінде көрсетілген.
- **2.** Өнімді HP компаниясының стандартты TCP/IP порты арқылы орнатқан болсаңыз, **IP мекенжайы өзгерсе де әрқашан осы принтерге басып шығару** атты жолды таңдаңыз.
- **3.** Өнімді Microsoft компаниясының стандартты TCP/IP порты арқылы орнатқан болсаңыз, IP мекенжайының орнына хост атын қолданыңыз.
- **4.** Егер IP мекенжайы дұрыс болса, өнімді жойып, оны қайта қосыңыз.

## **Компьютердің өніммен байланысуы мүмкін емес.**

**1.** Желі ақпаратын жіберу арқылы желі байланысын тексеріңіз.

- <span id="page-107-0"></span>**а.** Компьютерде пәрмен жолы терезесін ашыңыз. Windows жүйесі үшін **Пуск (Бастау)** түймешігін басып, **Запустить (Іске қосу)** пәрменін таңдап, cmd деп теріңіз де, Enter пернесін басыңыз.
- **ә.** Өнім үшін IP мекенжайынан кейін келетін ping ақпаратын енгізіңіз.

Mac OS X амалдық жүйесінде желі утилитасын ашып, **Ping** терезесінің тиісті жолағына IP мекенжайын енгізіңіз.

- **б.** Егер терезе ақпарат жіберу уақытын көрсетсе, онда желі жұмыс істейді.
- **2.** Егер ақпарат жіберу командасы орындалмаса, желілік хабтардың қосулы екенін тексеріңіз, содан кейін желі параметрлерінің, өнімнің және компьютердің бір желіге конфигурацияланғанын тексеріңіз.

### **Өнім желі үшін қате сілтеме және дуплекс параметрлерін пайдалануда**

HP бұл параметрлерді автоматты режимде (әдепкі параметр) қалдыруды ұсынады. Егер осы параметрлерді өзгертсеңіз, оларды желі үшін де өзгерту қажет.

### **Жаңа бағдарламалық құралдар үйлесімді ақаулықтарды тудыруы мүмкін.**

Жаңа бағдарламалық құралдардың дұрыс орнатылғанын және олардың дұрыс принтер драйверін қолданатындығын тексеріңіз.

#### **Компьютеріңіз немесе жұмыс компьютеріңіз дұрыс орнатылмаған.**

- **1.** Желілік драйверлерді, принтер драйверлерін және желінің қайта бағыттау параметрлерін тексеріңіз.
- **2.** Амалдық жүйенің дұрыс конфигурацияланғанын тексеріңіз.

## **Өнім ажыратылған немесе басқа желі параметрлері дұрыс емес.**

- **1.** Желі протокол күйін тексеру үшін конфигурациялау бетін қайтадан қарап шығыңыз. Қажет болған жағдайда оны қосыңыз.
- **2.** Қажет болса, желі параметрлерін қайтадан реттеңіз.
# <span id="page-108-0"></span>**Сымсыз желі ақауларын жою**

- Сымсыз байланысты тексеру парағы
- Сымсыз [конфигурациялау](#page-109-0) аяқталғаннан кейін өнім басып шығармайды
- Өнім басып шығармайды және [компьютерде](#page-109-0) үшінші тараптың желіаралық қалқаны орнатылған
- Сымсыз маршрутизатор немесе өнімді [жылжытқаннан](#page-109-0) кейін сымсыз байланыс жұмыс істемейді
- Сымсыз өнімге қосымша [компьютерлер](#page-109-0) қосу мүмкін емес
- Сымсыз өнім [байланысы](#page-109-0) VPN желісіне қосылған кезде жоғалады
- Желі сымсыз желілер тізімінде [шықпайды](#page-110-0)
- [Сымсыз](#page-110-0) желі жұмыс істеп тұрған жоқ
- Сымсыз желі [диагностика](#page-110-0) сынағын жүргізу
- Сымсыз желідегі [кедергіні](#page-111-0) азайту

# **Сымсыз байланысты тексеру парағы**

- Желі кабелі ажыратылғанын тексеріңіз.
- Өнім және сымсыз маршрутизатор қосулы және қуаты бар екенін тексеріңіз. Сондай-ақ өнімдегі сымсыз радио қосулы екенін тексеріңіз.
- Қызмет орнату идентификаторы (SSID) дұрыс екенін тексеріңіз. SSID идентификаторын анықтау үшін, конфигурациялаубетінбасыпшығарыңыз. Егер SSID дұрыс екенінесенімсізболсаңыз, сымсыз орнатуды қайта іске қосыңыз.
- Қауіпсіз желілер арқылы қауіпсіздік ақпараты дұрыс екенін тексеріңіз. Егер қауіпсіздік ақпараты дұрыс болмаса, сымсыз орнатуды қайта іске қосыңыз.
- Егер сымсыз желі дұрыс жұмыс істеп тұрса, сымсыз желідегі басқа компьютерлерге кіріп көріңіз. Егер желіде Интернетке кіру мүмкіндігі болса, Интернетке сымсыз байланыс арқылы қосылып көріңіз.
- Шифрлау әдісі (AES or TKIP) өнімге және сымсыз кіру нүктесіне (желілерде WPA қауіпсіздігін пайдаланады) бірдей екенін тексеріңіз.
- Өнім сымсыз желінің ауқымында екенін тексеріңіз. Көптеген желілер үшін, өнім сымсыз кіру нүктесінің (сымсыз маршрутизатор) 30 м асатын ауқымында болуы тиіс.
- Кедергілер сымсыз сигналды бөгемей тұрғанын тексеріңіз. Кіру нүктесі мен өнімнің арасындағы кез келген үлкен метал заттарды алып тастаңыз. Құрамында метал немесе бетон бар бағандар, қабырғалар немесе қолдау бағандары өнім және сымсыз кіру нүктесін бөлмейтінін тексеріңіз.
- Өнім сымсыз сигналға кедергі келтіруі мүмкін электрондық құрылғылардан қашықта орналасқандығын тексеріңіз. Көптеген құрылғылар сымсыз сигналға кедергі келтіруі мүмкін, оның ішінде моторлар, радиотелефондар, қауіпсіздік жүйесінің камералары, басқа сымсыз желілер және кейбір Bluetooth құрылғылары бар.
- Компьютерде принтер драйвері орнатылғанын тексеріңіз.
- Дұрыс принтер портын таңдалғанын тексеріңіз.
- <span id="page-109-0"></span>Компьютер және өнім бірдей сымсыз желіге қосылғанын тексеріңіз.
- Mac OS X жүйесі үшін сымсыз маршрутизатордың Bonjour желісін қолдайтындығын тексеріңіз.

# **Сымсыз конфигурациялау аяқталғаннан кейін өнім басып шығармайды**

- **1.** Өнімнің қосылғанын және жұмысқа дайын екендігін тексеріңіз.
- **2.** Компьютердегі кез келген үшінші тарапты желіаралық дидарларды өшіріңіз.
- **3.** Сымсыз желі дұрыс жұмыс істейтінін тексеріңіз.
- **4.** Компьютер дұрыс жұмыс істейтінін тексеріңіз. Қажет болса, компьютерді қайта іске қосыңыз.
- **5.** HP енгізілген веб-серверінің өнімін желідегі компьютерден аша алатындығыңызды тексеріңіз.

# **Өнім басып шығармайды және компьютерде үшінші тараптың желіаралық қалқаны орнатылған**

- **1.** Желіаралық қалқанды өндірушіде бар ең соңғы жаңартумен жаңартыңыз.
- **2.** Егер бағдарламалар өнімді орнату немесе басып шығару кезінде желіаралық қалқанға кіру мүмкіндігін сұраса, бағдарламалардың іске қосылуына рұқсат бергеніңізді тексеріңіз.
- **3.** Желіаралық қалқанды уақытша өшіріп, компьютерге сымсыз өнімді орнатыңыз. Сымсыз орнатуды аяқтағаннан кейін желіаралық қалқанды қосыңыз.

# **Сымсызмаршрутизатор немесе өнімдіжылжытқаннан кейінсымсыз байланыс жұмыс істемейді**

- **1.** Маршрутизатор немесе өнімнің компьютер қосылған желіге қосылғанын тексеріңіз.
- **2.** Конфигурация бетін басып шығарыңыз.
- **3.** Компьютер үшін конфигурациялау есебіндегі қызмет орнату идентификаторын (SSID) принтер конфигурациясындағы қызмет орнату идентификаторымен (SSID) салыстырыңыз.
- **4.** Сандар бірдей болмаса, онда құрылғылар бір желіге қосылмайды. Өнімнің сымсыз орнатуын қайта конфигурациялаңыз.

#### **Сымсыз өнімге қосымша компьютерлер қосу мүмкін емес**

- **1.** Басқа компьютерлер сымсыз ауқымда екенін және ешбір кедергі сигналды бұғаттамайтынын тексеріңіз. Көп желілер үшін сымсыз қатынас нүктесінің 30 м асатын сымсыз ауқымы болады.
- **2.** Өнімнің қосылғанын және жұмысқа дайын екендігін тексеріңіз.
- **3.** Компьютердегі кез келген үшінші тарапты желіаралық дидарларды өшіріңіз.
- **4.** Сымсыз желі дұрыс жұмыс істейтінін тексеріңіз.
- **5.** Компьютер дұрыс жұмыс істейтінін тексеріңіз. Қажет болса, компьютерді қайта іске қосыңыз.

# **Сымсыз өнім байланысы VPN желісіне қосылған кезде жоғалады**

Негізі, VPN желісіне және басқа желілерге бір уақытта қосыла алмайсыз.

# <span id="page-110-0"></span>**Желі сымсыз желілер тізімінде шықпайды**

- Сымсыз маршрутизатор қосылғанын және қуат көзі бар екенін тексеріңіз.
- Желі жасырын болуы мүмкін. Дегенмен, жасырын желіге қосылуға болады.

### **Сымсыз желі жұмыс істеп тұрған жоқ**

- **1.** Желі кабелінің жалғанбағанын тексеріңіз.
- **2.** Желінің байланысты жоғалтпағанын тексеру үшін, желіге басқа құрылғылар қосып көріңіз.
- **3.** Желі ақпаратын жіберу арқылы желі байланысын тексеріңіз.
	- **а.** Компьютерде пәрмен жолы терезесін ашыңыз. Windows жүйесі үшін **Start (Бастау)** түймесін басыңыз, **Run (Орындау)** пәрменін таңдаңыз, cmd деп теріңіз, содан кейін Enter пернесін басыңыз.
	- **ә.** Маршрутизатордың IP мекенжайынан кейін келетін ping ақпаратын енгізіңіз.

Mac OS X амалдық жүйесінде желі утилитасын ашып, **Ping** терезесінің тиісті жолағына IP мекенжайын енгізіңіз.

- **б.** Егер терезе ақпарат жіберу уақытын көрсетсе, онда желі жұмыс істейді.
- **4.** Маршрутизатор немесе өнім компьютеріңіз қосылған желіге қосылғанын тексеріңіз.
	- **а.** Конфигурация бетін басып шығарыңыз.
	- **ә.** Компьютеріңіз үшін конфигурациялау есебіндегі қызмет орнату идентификаторын (SSID) принтер конфигурациясындағы қызмет орнату идентификаторымен (SSID) салыстырыңыз.
	- **б.** Сандар бірдей болмаса, онда құрылғылар бір желіге қосылмайды. Өнімнің сымсыз орнатуын қайта конфигурациялаңыз.

# **Сымсыз желі диагностика сынағын жүргізу**

Өнімнің басқару тақтасынан сымсыз желі параметрлері туралы ақпаратты беретін диагностика сынағын іске қосуға болады.

#### **СКД басқару тақтасы**

- **1.** Өнімнің басқару тақтасындағы Setup (Орнату) түймесін басыңыз.
- **2. Network Setup (Желіні реттеу)** тармағын таңдаңыз да, **Wireless Menu (Сымсыз желі мәзірі)** тармағын таңдаңыз.
- **3. Network Test (Желінітексеру)**пәрменінтаңдаңызда, OKтүймесінбасыңыз. Өнімсынақнәтижелерін көрсететін сынақ бетін басып шығарады.

#### <span id="page-111-0"></span>**Сенсорлы экранның басқару тақтасы**

- 1. Өнімнің басқару тақтасындағы «Негізгі» экранда Setup (Параметрлерді орнату)  $\%$ түймесін басыңыз.
- **2.** Network Setup (Желіні реттеу) тармағын таңдаңыз да, Wireless Menu (Сымсыз желі мәзірі) тармағын таңдаңыз.
- **3.** Run Network Test (Желінітексерудіорындау)пәрменінтаңдаңыз. Өнімсынақнәтижелерінкөрсететін сынақ бетін басып шығарады.

# **Сымсыз желідегі кедергіні азайту**

Келесі кеңестер сымсыз желідегі кедергілерді азайтуы мүмкін:

- Сымсыз құрылғыларды құжаттарды сақтайтын шкафтар сияқты көлемді темір заттардан, сондайақ микротолқынды және сымсыз телефондар сияқты басқа да электромагниттік құрылғылардан аулақ ұстаңыз. Бұл заттар радио сигналдарына кедергі болуы мүмкін.
- Сымсыз құрылғыларды көлемді тастан қаланған және басқа құрылыс құрылымдарынан аулақ ұстаңыз. Бұл заттар радио толқындарды сіңіріп, сигнал күшін азайтуы мүмкін.
- Сымсыз марштуризаторды желідегі сымсыз өнімдермен бір сызықта ортада орналастырыңыз.

# <span id="page-112-0"></span>**Факс мәселелерін шешу**

- Аппараттық құралдың параметрлерін тексеру
- Факстар баяу [жіберілуде](#page-113-0)
- Факс [сапасы](#page-114-0) нашар
- Факс [жіберілген](#page-114-0) деректі үзілмелі түрде жіберуде немесе екі параққа басып шығаруда

### **Аппараттық құралдың параметрлерін тексеру**

- Бірнеше ықтимал шешім қолжетімді болады. Әр ұсынылған әрекеттен кейін ақаудың жойылғанын тексеру үшін қайта факс жіберіп көріңіз.
- Факс ақауларын жойғанда жақсы нәтижеге қол жеткізу үшін құрылғы сымы тікелей қабырғадағы телефон ұясына жалғанғанын тексеріңіз. Құрылғыға жалғанған басқа құрылғылардың барлығын ажыратыңыз.
- **1.** Телефон сымының өнімнің артқы жағындағы дұрыс ұяға жалғанғанын тексеріңіз.
- **2.** Факс тексеруін пайдаланып, телефон желісін тексеріңіз:
	- **а.** Өнімнің басқару тақтасындағы бастапқы экранда орнату  $\frac{8}{60}$  түймесін басыңыз.
	- **ә.** Service (Қызмет) опциясын таңдаңыз, сосын Fax Service (Факс қызметі) опциясын таңдаңыз.
	- **б.** Run Fax Test (Факс тексеру) опциясын таңдаңыз. Құрылғы факс тексеруінің есебін басып шығарады.

Есепте келесі ықтимал нәтижелер болады:

- **Сәтті**: Есепте қарап шығуға болатын ағымдағы факс параметрлері бар.
- **Сәтсіз**: Есеп қате сипаттамасын және мәселені шешу жолы бойынша ұсыныстарды көрсетеді.
- **3.** Өнімге орнатылған бағдарламалық құрал ағымдағы екенін тексеріңіз:
	- **а.** [www.hp.com/support](http://www.hp.com/support) торабына өтіңіз.
	- **ә. Drivers & Software** (Драйверлер мен бағдарламалық құрал) түймесін басып, өнімнің атауын терезеге енгізіңіз, сосын **Search** (Іздеу) түймесін басыңыз. Қажет болса, ұқсас өнімдердің тізімінен моделіңізді таңдаңыз.

**Software & Driver Downloads** (Бағдарламалық құрал мен драйвер жүктеулері) беті ашылады.

- **б.** Ашылмалы мәзірден операциялық жүйені таңдап, **Next** (Келесі) таңдаңыз.
- **в. Firmware** жанындағы қосу таңбасын басып, **HP LaserJet Firmware Update Utility** (HP LaserJet аппараттық құрал жаңарту утилитасы) опциясын таңдаңыз.
- **г. Download** (Жүктеу) түймесін басыңыз.

<span id="page-113-0"></span>**ғ.** Жүктеліп болған соң, утилитаны орнату және іске қосу үшін экрандағы нұсқауларды орындаңыз.

Утилита HP өнімінің аппараттық құрал жаңартуларын тексереді. Егер жаңартулар табылса, утилита бар жаңартуды орнатады.

- **д.** Аппараттық құрал жаңартулары аяқталғанда, факсты қайта жіберіп көріңіз.
- **4.** Құрылғының бағдарламалық құралы орнатылған уақытта факс параметрлері реттелгенін тексеріңіз.

Компьютердегі HP бағдарламалық қалтадан Fax Setup Utility («Факс параметрлерін реттеу утилитасы») бағдарламасын қосыңыз.

**5.** Телефон қызметінің аналог факсты қолдайтынын тексеріңіз.

**ЕСКЕРТПЕ:** HP өнімдері аналогтық телефон қызметтерімен бірге пайдалануға арналып жасалған.

- ISDN немесе сандық PBX қолданылғанда аналог факс желісі байланысын реттеу ақпаратын алу үшін қызмет провайдеріне хабарласыңыз.
- VoIP қызметін пайдаланғанда, басқару тақтасында Fax Speed (Факс жылдамдығы) параметрін Slow(V.29) (Баяу(29.Н)) мәнінеөзгертіңіз. Қызметпровайдеріфаксқызметінқолдайтынынжәне ұсынылған факс модемінің жылдамдығын сұраңыз. Кейбір компаниялар адаптерді сұрауы мүмкін.
- DSL қызметін пайдаланғанда өнімнің телефон желісі байланысында сүзгінің бар-жоғын тексеріңіз. DSL қызметініңпровайдеріне хабарласыңыз немесеболмағанжағдайда DSL сүзгісін сатып алыңыз. DSL сүзгісі орнатылған болса, ақаулығы болуы мүмкін болғандықтан басқасын пайдаланып көріңіз.
- **6.** Қате жоғалмаса, осы бөлімнен кейінгі бөлімдерде күрделі мәселелердің шешімдерін қараңыз.

# **Факстар баяу жіберілуде**

Өнім телефон желісінің нашар сапасына тап болды.

- Желі жағдайы жақсарғанда факсты қайта жіберіп көріңіз.
- Телефон қызметінің ұсынушыдан факс желісін тексеріңіз.
- Түпнұсқа үшін ақ қағазды қолданыңыз. Сұр, сары немесе қызғылт сияқты бояуларды қолданбаңыз.
- Көлемді факс тапсырмасын кішірек бөліктерге бөліп, оларды жеке-жеке жіберіңіз.
- Error Correction (Қателерді түзету) параметрін өшіріңіз:
	- 1. Өнімнің басқару тақтасындағы бастапқы экранда орнату  $\frac{8}{60}$ түймесін басыңыз.
	- **2.** Service (Қызмет) опциясын таңдаңыз, сосын Fax Service (Факс қызметі) опциясын таңдаңыз.
	- **3.** Error Correction (Қателерді түзету) опциясын, сосын Off (Ажырату) параметрін таңдаңыз.
- **ЕСКЕРТПЕ:** Қателерді түзетуді өшіру сурет сапасын төмендетуі мүмкін.
- Fax Speed (Факс жылдамдығы) параметрін арттырыңыз:
- <span id="page-114-0"></span>1. Өнімнің басқару тақтасындағы бастапқы экранда орнату  $\gg$  түймесін басыңыз.
- **2.** Fax Setup (Факс параметрлері), сосын Advanced Setup (Қосымша параметрлер) опциясын таңдаңыз.
- **3.** Fax Speed (Факс жылдамдығы) параметрін таңдаңыз, сосын дұрыс параметрді таңдаңыз.
- Басқару тақтасында факс параметрлерін төменірек ажыратымдылыққа өзгертіңіз:
- **ЕСКЕРТПЕ:** Ажыратымдылығы жоғарылау факстар ажыратымдылығы төмендеу факстарға қарағанда ұзақтау жіберілуі мүмкін.
	- 1. Өнімнің басқару тақтасындағы бастапқы экранда орнату  $\gg$  түймесін басыңыз.
	- **2.** Fax Setup (Факс параметрлері), сосын Advanced Setup (Қосымша параметрлер) опциясын таңдаңыз.
	- **3.** Fax Resolution (Факс ажыратымдылығы) параметрін таңдаңыз, сосын дұрыс параметрді таңдаңыз.

#### **Факс сапасы нашар**

Факс көмескі немесе тым ашық.

- Факс жіберерде факс ажыратымдылығын үлкейтіңіз. Ажыратымдылық қабылданған факстарға әсер етпейді.
	- 1. Өнімнің басқару тақтасындағы бастапқы экранда орнату  $\&$  түймесін басыңыз.
	- **2.** Fax Setup (Факс параметрлері), сосын Advanced Setup (Қосымша параметрлер) опциясын таңдаңыз.
	- **3.** Fax Resolution (Факс ажыратымдылығы) параметрін таңдаңыз, сосын дұрыс параметрді таңдаңыз.
	- **ЕСКЕРТПЕ:** Ажыратымдылықты арттыру факс жіберу жылдамдығын баяулатады.
- Басқару тақтасынан Error Correction (Қателерді түзету) параметрін қосыңыз.
	- **1.** Өнімнің басқару тақтасындағы бастапқы экранда орнату  $\mathcal{R}$  түймесін басыңыз.
	- **2.** Service (Қызмет) опциясын таңдаңыз, сосын Fax Service (Факс қызметі) опциясын таңдаңыз.
	- **3.** Error Correction (Қателерді түзету) опциясын, сосын On (Қосу) параметрін таңдаңыз.
- Картридждерді тексеріп, қажет болса, картриджді ауыстырыңыз.
- Жіберушіден факс жіберуші құрылғының кереғарлық параметрін қоюландыруды және факсты қайта жіберуді сұраңыз.

# **Факс жіберілген деректі үзілмелі түрде жіберуде немесе екі параққа басып шығаруда**

Default Paper Size (Стандартты қағаз өлшемі) параметрін орнатыңыз. Факстар Default Paper Size (Стандартты қағаз өлшемі) параметрлеріне қарай қағаздың бір өлшемімен басып шығарады.

- **1.** Өнімнің басқару тақтасындағы бастапқы экранда орнату  $\frac{8}{60}$  түймесін басыңыз.
- **2.** System Setup (Жүйе параметрлері), сосын Paper Setup (Қағаз параметрлері) опциясын таңдаңыз.
- **3.** Paper Size (Қағаз өлшемі) параметрін таңдаңыз, сосын дұрыс параметрді таңдаңыз.
- Факстарға қолданылатын науа үшін қағаз түрі мен өлшемін реттеңіз.
- Ұзақ факстарды хат немесе А4 өлшемді қағазға басып шығару үшін Fit to Page (Бетке сәйкестендіру) параметрін қосыңыз.
	- **1.** Өнімнің басқару тақтасындағы бастапқы экранда орнату  $\frac{8}{60}$  түймесін басыңыз.
	- **2.** Fax Setup (Факс параметрлері), сосын Advanced Setup (Қосымша параметрлер) опциясын таңдаңыз.
	- **3.** Fit to Page (Бетке сәйкестендіру) опциясын, сосын On (Қосу) параметрін таңдаңыз.

**<sup>2</sup> ЕСКЕРТПЕ:** Егер Fit to Page (Бетке сәйкестендіру) параметрі өшіріліп, Default Paper Size (Стандартты қағаз өлшемі) параметріне хат өлшемі қойылса, Legal өлшемді түпнұсқа екі бетке басып шығарылады.

# **9 Бөліктер, жабдықтар мен аксессуарлар**

- Бөлшектерге, қосалқы құралдарға және [жабдықтарға](#page-117-0) тапсырыс беру
- [Тұтынушының](#page-118-0) өзі жөндейтін бөлшектер
- Керек-[жарақтар](#page-119-0)

Өнім туралы HP барлығы қосылған анықтаманы алу үшін [www.hp.com/support/ljMFPM176series](http://www.hp.com/support/ljMFPM176series) немесе [www.hp.com/support/ljMFPM177series](http://www.hp.com/support/ljMFPM177series) мекенжайына өтіңіз:

- Мәселелерді шешу.
- Бағдарламалық құрал жаңартуларын жүктеу.
- Қолдау форумдарына қосылу.
- Кепілдік туралы және құқықтық ақпаратты табу.

Сондай-ақ, дүние жүзілік қолдау алу және басқа HP өнімдерін көру үшін [www.hp.com/support](http://www.hp.com/support) бетіне өтуге болады.

# <span id="page-117-0"></span>**Бөлшектерге, қосалқы құралдарға және жабдықтарға тапсырыс беру**

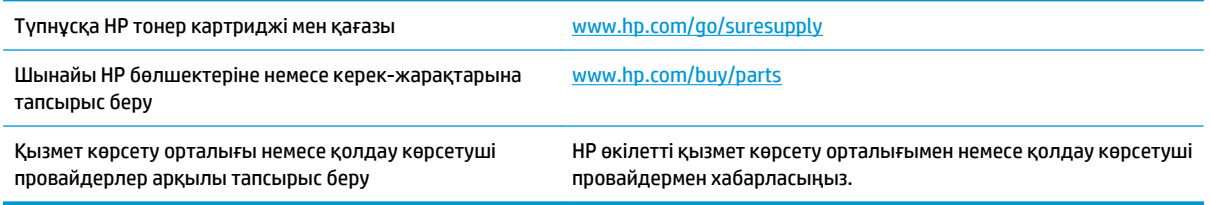

# <span id="page-118-0"></span>**Тұтынушының өзі жөндейтін бөлшектер**

Бұл өнім үшін тұтынушының өзі жөндейтін мынадай бөлшектер бар.

- **Міндетті** ауыстыру деп көрсетілген бөлшектерді HP мамандарының ақылы қызметін пайдаланбайтын болса, тұтынушылар өздері орнату керек. Бұл бөлшектер үшін HP өнімінің кепілдігі шеңберінде пайдалану орнында немесе қоймаға қайтарып жөндеу қызметі көрсетілмейді.
- **Қосымша** ауыстырылатын деп көрсетілген бөлшектерді тапсырыс бойынша кепілдік мерзімінде қосымша ақысыз HP қызмет көрсету мамандары орнатуы мүмкін.

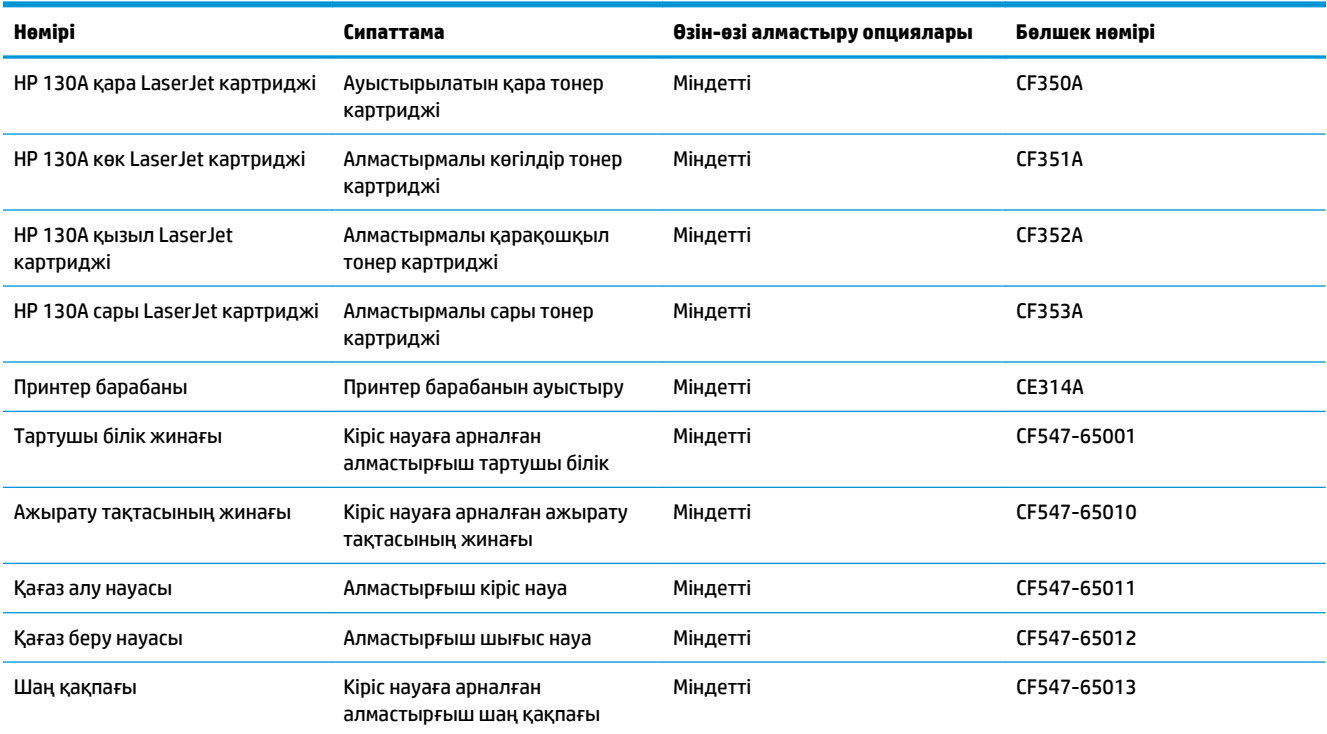

# <span id="page-119-0"></span>**Керек-жарақтар**

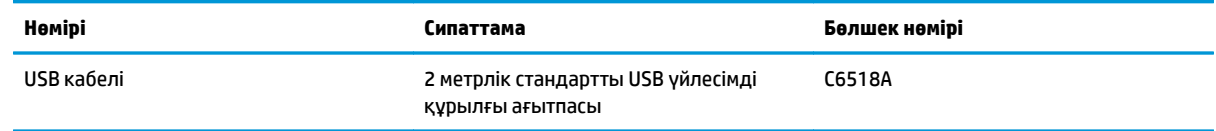

# **Индекс**

#### **Таңбалар/Сандар**

1-науа бағдар [16](#page-25-0)

#### **А**

ақауларды жою желі ақаулары [97](#page-106-0) кептелістер [75](#page-84-0) қағазды беру ақаулары [74](#page-83-0) сымды желі [97](#page-106-0) сымсыз желі [99](#page-108-0) анықтама, басқару панелі [72](#page-81-0) аппараттық құрал орнату факс ақауларды жою [103](#page-112-0) арнайы қағаз басып шығару (Windows) [24](#page-33-0)

#### **Ә**

әдепкі параметрлер, бастапқы қалпына келтіру [73](#page-82-0)

#### **Б**

бағдарлама HP қызметтік бағдарламасы [54](#page-63-0) бағдарламалар жүктеп алу [51](#page-60-0) Бағдарламалар мәзірі [51](#page-60-0) барабан ауыстыру [66](#page-75-0) басқару панелі анықтама [72](#page-81-0) басқару тақтасы Негізгі экран [7](#page-16-0) орны [4](#page-13-0) сенсорлы тақта түймелері мен шамдары [7](#page-16-0) СКД түймелері мен шамдары [6](#page-15-0) баспа сапасы жақсарту [82](#page-91-0) баспа сапасының беті аудару [85](#page-94-0) басып шығару [85](#page-94-0) бет/парақ таңдау (Mac) [28](#page-37-0) таңдау (Windows) [22](#page-31-0) бет минутына [2](#page-11-0) бөлшек нөмірлері жабдықтар [109](#page-118-0) тұтынушының өзі жөндейтін [109](#page-118-0) бөлшектердің нөмірлері техникалық қызмет жинағы [109](#page-118-0) бір параққа бірнеше бет басып шығару (Mac) [28](#page-37-0) басып шығару (Windows) [22](#page-31-0)

#### **В**

Веб қызметтері бағдарламалар [51](#page-60-0) қосу [51](#page-60-0)

# **Д**

драйверлер қағаз түрлері [13](#page-22-0) дуплекс [35](#page-44-0) дуплекстеу қолмен (Mac) [27](#page-36-0) қолмен (Windows) [20](#page-29-0) дуплексті баспа (екі жақты) Windows [20](#page-29-0) дуплексті басып шығару Mac [27](#page-36-0)

#### **Е**

екі жағына басып шығару қолмен, Windows [20](#page-29-0) екі жақты баспа Mac [27](#page-36-0) Windows [20](#page-29-0) екі жақты басып шығару Mac [27](#page-36-0) Windows [20](#page-29-0) екі жақты көшіру [35](#page-44-0) Енгізілген веб-сервері ашу [56](#page-65-0) кілтсөзді өзгерту [56](#page-65-0)

#### **Ж**

жабдықтар бөлшек нөмірлері [109](#page-118-0) күй, Mac жүйесіне арналған HP утилитасымен көру [54](#page-63-0) принтер барабанын ауыстыру [66](#page-75-0) тапсырыс беру [108](#page-117-0) төмен болғанда пайдалану [60](#page-69-0) төменгі шек параметрлері [60](#page-69-0) жабдықтарды тонер картриджін ауыстыру [62](#page-71-0) жабдықтардың күй беті басып шығару [83](#page-92-0) жабдықтар күйі тексеру [83](#page-92-0) жад қосылған [2](#page-11-0) жапсырмалар басып шығару (Windows) [24](#page-33-0) желі кілтсөз, орнату [56](#page-65-0) кілтсөз, өзгерту [56](#page-65-0)

желідегі анықтама, басқару тақтасы [72](#page-81-0) желілер модельдерді қолдау [2](#page-11-0) өнімді орнату [50](#page-59-0) желіні орнату [50](#page-59-0)

#### **З**

зауытта орнатылған әдепкі, бастапқы қалпына келтіру [73](#page-82-0) зауытта орнатылған әдепкі параметрлерді бастапқы қалпына келтіру [73](#page-82-0)

#### **И**

интерфейстік порттар орны [5](#page-14-0)

### **К**

картридж ауыстыру [62](#page-71-0) кептелулер себептері [75](#page-84-0) керек-жарақтар бөлшек нөмірлері [110](#page-119-0) көшірмелер саны, өзгерту [34](#page-43-0) көшірме сапасы жақсарту [89](#page-98-0) көшіру бірнеше көшірме [34](#page-43-0) екі жақты құжаттар [35](#page-44-0) жалғыз көшірме [34](#page-43-0) қағаз өлшемі мен түрін орнату [89](#page-98-0) құжаттың жиектері [91](#page-100-0) мәтіндер немесе суреттер үшін оңтайландыру [90](#page-99-0) сапасы, реттеу [36](#page-45-0) күй HP утилитасы, Mac [54](#page-63-0) Негізгі экран, басқару тақтасы [7](#page-16-0) кіріс науасы

салу [15](#page-24-0)

# **Қ**

қағаз кептелістер [75](#page-84-0) қолдау көрсетілетін өлшемдер [12](#page-21-0) қолдау көрсетілетін түрлер [13](#page-22-0)

тапсырыс беру [108](#page-117-0) таңдау [86](#page-95-0) қағазды тартып алу ақаулары шешу [74](#page-83-0) қағаз түрлері таңдау (Mac) [28](#page-37-0) қағаз түрі таңдау (Windows) [24](#page-33-0) қақпақтар, орны [4](#page-13-0) қалталар, шығыс орны [4](#page-13-0) қолдау көрсетілетін қағаз өлшемдері [12](#page-21-0) қолмен дуплекстеу Mac [27](#page-36-0) Windows [20](#page-29-0) қосалқы құралдар тапсырыс беру [108](#page-117-0) қосу/ажырату түймесі, орны [4](#page-13-0) қуат көзімен байланыс орны [5](#page-14-0) қуат қосқышы, орны [4](#page-13-0) құжатты беру құрылғысы [35](#page-44-0) екі жақты құжаттарды көшіру [35](#page-44-0) құлып өнім [57](#page-66-0)

#### **М**

мөлдір үлдірлер басып шығару (Windows) [24](#page-33-0)

#### **Н**

науалар қосылған [2](#page-11-0) орны [4](#page-13-0) Негізгі экран, басқару тақтасы [7](#page-16-0)

#### **П**

параметрлер зауытта орнатылған әдепкі параметрлер, бастапқы қалпына келтіру [73](#page-82-0) порттар орны [5](#page-14-0) принтер барабаны алмастыру [66](#page-75-0) принтер барабанын ауыстыру [66](#page-75-0)

# **С**

салу кіріс науасы [15](#page-24-0) сканер шыны тазалау [89](#page-98-0) сканерлеу HP Scan (Mac) бағдарламалық құралы арқылы [39](#page-48-0) HP Scan (Windows) бағдарламалық құралы арқылы [38](#page-47-0) сканер сапасы жақсарту [89](#page-98-0) сымсыз желі ақауларды жою [99](#page-108-0) сымсыз желі кедергісі [102](#page-111-0)

#### **Т**

тазалау қағаз жолы [84](#page-93-0) шыны [89](#page-98-0) тапсырыс беру жабдықтар мен қосалқы құралдар [108](#page-117-0) тексеру парағы сымсыз байланыс [99](#page-108-0) техникалық қызмет жинағы бөлшектердің нөмірлері [109](#page-118-0) тонер қалған мөлшер [83](#page-92-0) тонер картриджі ауыстыру [62](#page-71-0) зақымдарды тексеру [85](#page-94-0) төмен болғанда пайдалану [60](#page-69-0) төменгі шек параметрлері [60](#page-69-0) тонер картриджін ауыстыру [62](#page-71-0) тұтынушының өзі жөндейтін бөлшек нөмірлері [109](#page-118-0) түс опциялары өзгерту, (Windows) [87](#page-96-0) түс тақырыбы өзгерту, Windows [87](#page-96-0) түсті теңестіру, тексеру [83](#page-92-0)

#### **Ұ**

ұйқы кідірісі параметр [58](#page-67-0)

# **Ү**

үнемдеу параметрлері [58](#page-67-0)

# **Ф**

факс ақауларды жою аппараттық құрал орнату [103](#page-112-0) факстің ақаулықтарын жою факстер [103](#page-112-0)

#### **Ш**

шығару қалтасы орны [4](#page-13-0) шыны, тазалау [89](#page-98-0)

#### **A**

AirPrint [31](#page-40-0)

#### **E**

EconoMode параметрі [58,](#page-67-0) [86](#page-95-0)

#### **H**

HP ePrint [30](#page-39-0) HP ePrint бағдарламалық құралы [31](#page-40-0) HP Scan бағдарламалық құралы (Mac) [39](#page-48-0) HP Scan бағдарламалық құралы (Windows) [38](#page-47-0) HP Wireless Direct Printing [32](#page-41-0) HP веб қызметтері бағдарламалар [51](#page-60-0) қосу [51](#page-60-0) HP енгізілген веб -сервері ашу [56](#page-65-0) кілтсөзді өзгерту [56](#page-65-0) HP құрылғысының құралдар жинағы, пайдалану [52](#page-61-0) HP қызметтік бағдарламасы [54](#page-63-0) HP утилитасы, Mac [54](#page-63-0)

#### **M**

Macintosh HP қызметтік бағдарламасы [54](#page-63-0) Mac жүйесіне арналған HP утилитасы Bonjour [5](#page-63-0) 4 мүмкіндіктер [54](#page-63-0)